# **Recherche d'informations concernant votre ordinateur**

**REMARQUE** : Certaines fonctions ne sont pas nécessairement disponibles sur votre ordinateur ou dans tous les pays.

**REMARQUE :** Il est possible que des informations supplémentaires soient livrées avec votre ordinateur. Ø

<span id="page-0-0"></span>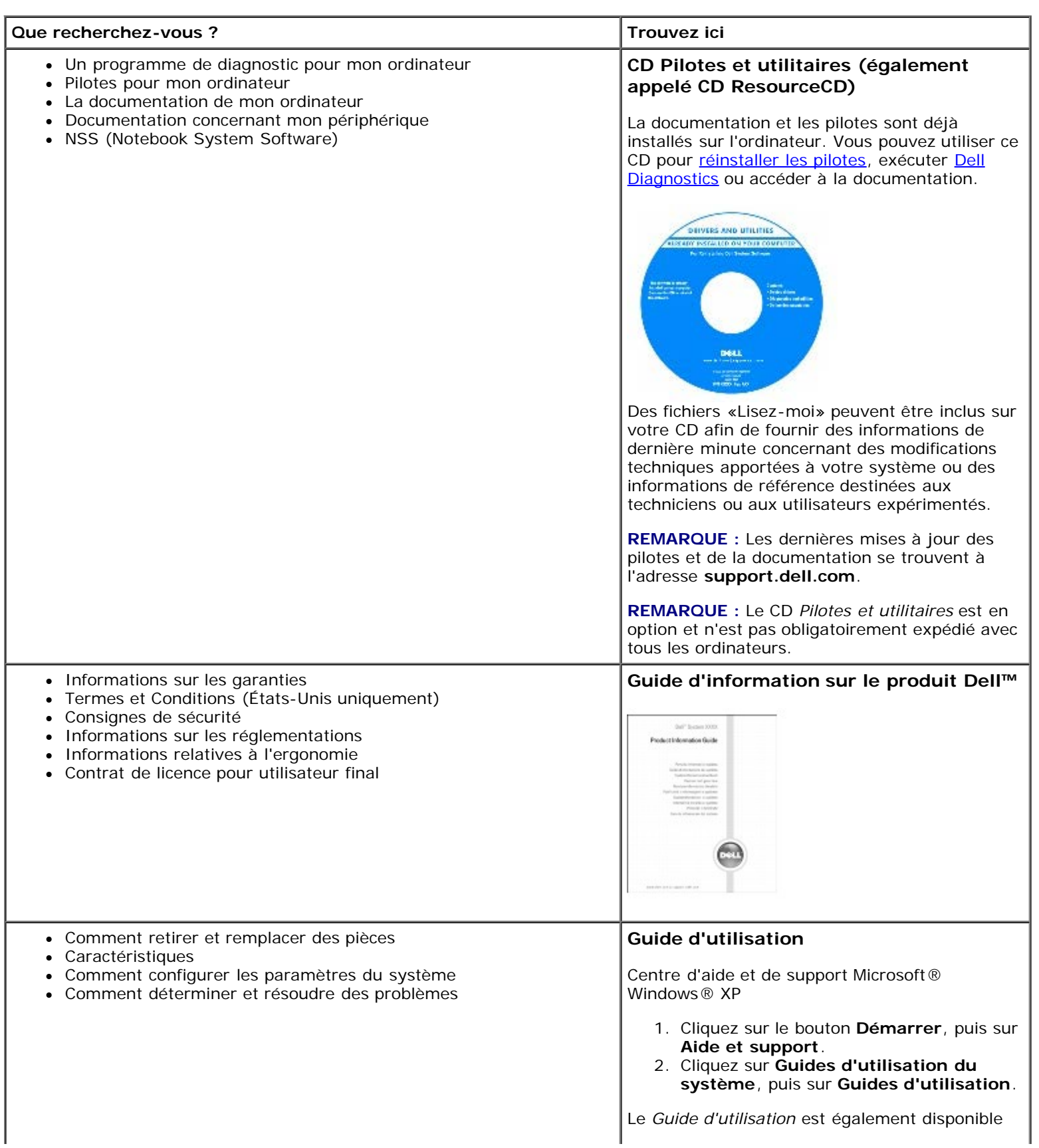

<span id="page-1-0"></span>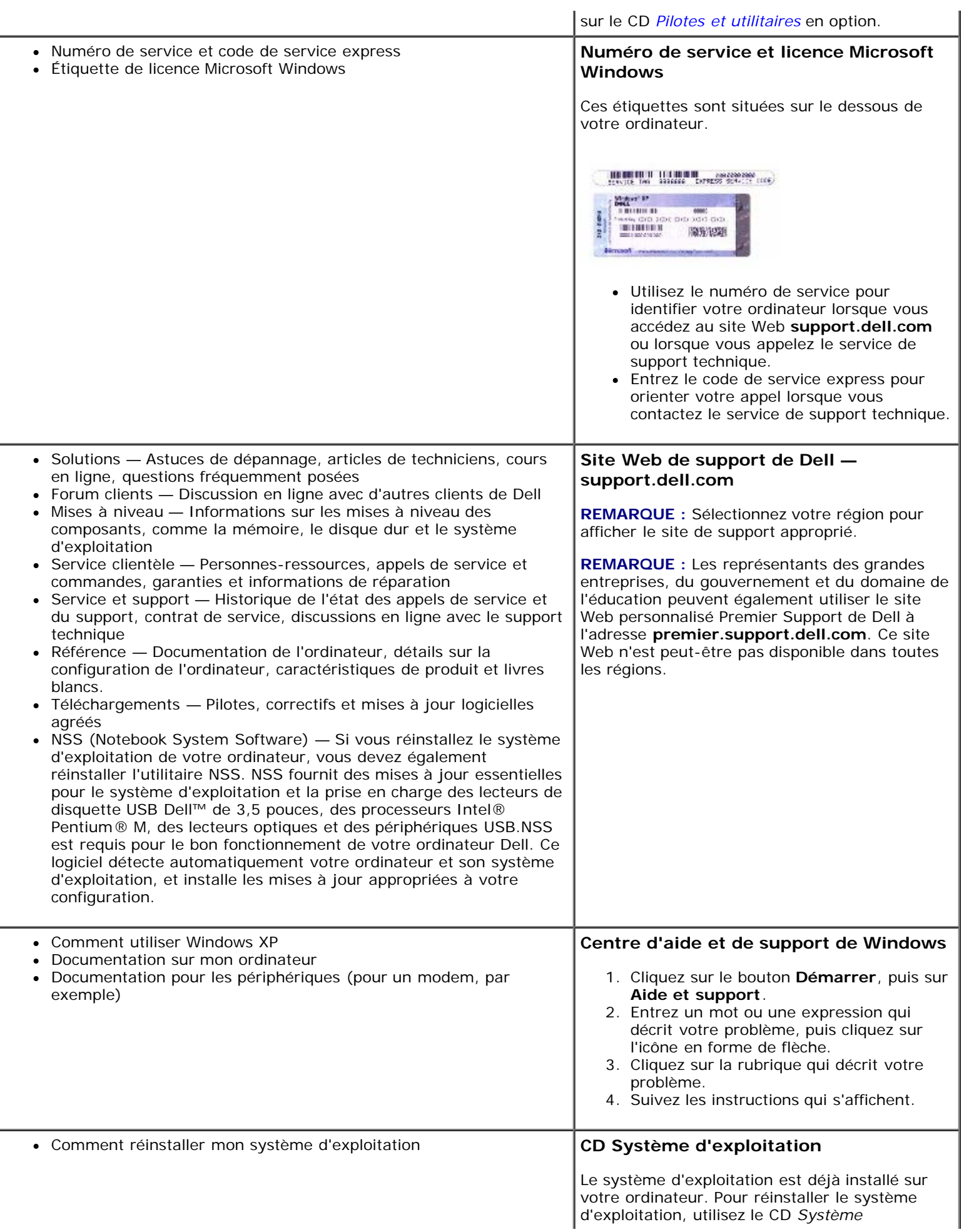

*d'exploitation*. Pour des instructions supplémentaires, reportez-vous au *Guide d'utilisation* du Latitude.

Après avoir réinstallé votre système d'exploitation, utilisez le CD *[Pilotes et utilitaires](#page-0-0)* pour réinstaller les pilotes des périphériques livrés avec votre ordinateur.

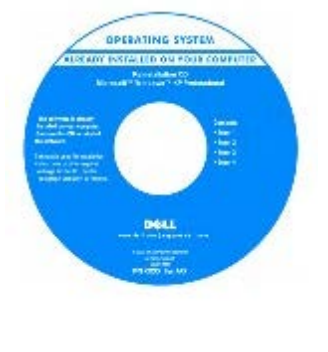

L'étiquette de la [clé de produit](#page-1-0) du système d'exploitation est apposée à l'ordinateur.

**REMARQUE :** La couleur de votre CD dépend du système d'exploitation que vous avez commandé.

**REMARQUE :** Le CD *Système d'exploitation* est en option et n'est pas obligatoirement expédié avec tous les ordinateurs.

# <span id="page-3-2"></span><span id="page-3-1"></span>**Réinstallation du logiciel**

- [Réinstallation des pilotes et des utilitaires](#page-3-0)
- [Résolution des problèmes d'incompatibilité logicielle ou matérielle](#page-5-0)
- [Utilisation de la fonction Restauration du système de Microsoft® Windows®](#page-6-0)
- **Réinstallation de Windows**® XP
- **[Réinstallation de Windows 2000](#page-10-0)**

## <span id="page-3-0"></span>**Réinstallation des pilotes et des utilitaires**

Dell vous livre un ordinateur doté des pilotes et des utilitaires nécessaires—il n'est pas nécessaire de procéder à d'autres installations ou configurations.

**AVIS :** Le CD *Pilotes et utilitaires* peut contenir des pilotes pour des systèmes d'exploitation qui ne sont pas installés sur votre ordinateur. Assurez-vous d'installer les logiciels appropriés à votre système d'exploitation.

Pour réinstaller des pilotes pour des périphériques en option tels que les appareils de communications sans fil et les lecteurs de DVD, vous pouvez avoir besoin du CD et de la documentation fournis avec ces périphériques.

**AVIS :** Le site Web de support technique de Dell, **support.dell.com**, et le CD *Pilotes et utilitaires* fournissent des pilotes compatibles avec les ordinateurs Dell™. Si vous installez des pilotes obtenus auprès d'autres sources, il se peut que votre ordinateur ne fonctionne pas correctement.

Ø **REMARQUE :** Le CD Pilotes et utilitaires est en option et n'est pas obligatoirement expédié avec votre ordinateur.

Pour réinstaller un pilote ou un utilitaire à partir de votre CD *Pilotes et utilitaires* :

- 1. Enregistrez et fermez tous les fichiers ouverts, et quittez tous les programmes.
- 2. Insérez le CD *Pilotes et utilitaires.*

Dans la plupart des cas, le CD démarre automatiquement. Dans le cas contraire, lancez l'Explorateur Microsoft® Windows®, cliquez sur le répertoire de votre lecteur de CD pour afficher le contenu du CD, puis double-cliquez sur le fichier **autorcd.exe**. La première fois que vous exécutez le CD, il se peut qu'il vous invite à installer des fichiers de configuration. Cliquez sur **OK** et suivez les instructions qui s'affichent pour continuer.

3. Dans le menu déroulant **Langue** de la barre d'outils, sélectionnez la langue de votre choix pour le pilote ou l'utilitaire (si elle est disponible).

Un écran d'accueil s'affiche.

4. Cliquez sur **Suivant**. Le CD analyse automatiquement votre matériel et détecte les pilotes et les utilitaires employés par votre ordinateur.

Une fois l'analyse du matériel terminée, vous pouvez détecter d'autres pilotes et utilitaires. À **Critères de recherche**, sélectionnez les catégories appropriées dans les menus déroulants **System Model** (Modèle de système), **Système d'exploitation** et **Rubrique**.

Un ou plusieurs liens apparaissent pour le pilote et l'utilitaire particuliers utilisés par votre ordinateur.

- 5. Cliquez sur le lien d'un pilote ou d'un utilitaire spécifique pour afficher des informations concernant le pilote ou l'utilitaire que vous voulez installer.
- 6. Cliquez sur le bouton **Installer** (s'il est disponible) pour lancer l'installation du pilote ou de l'utilitaire. À l'écran d'accueil, suivez les invites à l'écran pour terminer l'installation.

Si vous ne trouvez pas de bouton **Installer**, l'installation automatique n'est pas possible. Pour obtenir des instructions d'installation, suivez les instructions des sous-sections suivantes ou cliquez sur **Extraire**, suivez les instructions

d'extraction et lisez le fichier Lisez-moi.

S'il vous est demandé de trouver les fichiers de pilote, cliquez sur le répertoire du CD dans la fenêtre d'information sur le pilote pour afficher les fichiers associés à ce pilote.

## **Réinstallation manuelle de pilotes pour Windows XP**

- **REMARQUE :** Si vous réinstallez un pilote de capteur infrarouge, vous devez d'abord activer le capteur infrarouge dans le programme de configuration du système avant de poursuivre l'installation du pilote.
- 1. Une fois les fichiers de pilote copiés sur votre disque dur, comme décrit précédemment, cliquez sur le bouton **Démarrer**, pointez sur **Paramètres**, puis cliquez sur **Panneau de configuration**. Cliquez sur le bouton **Démarrer**, puis cliquez avec le bouton droit de la souris sur **Poste de travail**.
- 2. Cliquez sur **Propriétés**.
- 3. Cliquez sur l'onglet **Matériel**, puis sur **Gestionnaire de périphériques**.
- 4. Double-cliquez sur le type de périphérique pour lequel vous installez le pilote (par exemple, **Modems** ou **Périphériques infrarouge**).
- 5. Double-cliquez sur le nom du périphérique pour lequel vous installez le pilote.
- 6. Cliquez sur l'onglet **Pilote**, puis sur **Mettre à jour le pilote**.
- 7. Sélectionnez **Installer à partir d'une liste ou d'un emplacement spécifié (utilisateurs expérimentés)** puis cliquez sur **Suivant**.
- 8. Cliquez sur **Parcourir** et placez-vous à l'endroit où vous avez copié précédemment les fichiers de pilote.
- 9. Lorsque le nom du pilote approprié apparaît, cliquez sur **Suivant**.
- 10. Cliquez sur **Terminer** et redémarrez l'ordinateur.

## <span id="page-4-0"></span>**Utilisation de la fonction Restauration des pilotes de périphériques de Windows XP**

Si vous installez un nouveau pilote de périphérique à l'origine d'une instabilité du système, utilisez la fonction Restauration des pilotes de périphériques de Windows pour remplacer le nouveau pilote par la version précédente. Si vous ne parvenez pas à réinstaller la version précédente du pilote à l'aide de la fonction Restauration des pilotes de périphériques, utilisez la fonction [Restauration du système](#page-6-0) pour que le système d'exploitation revienne à son état précédent, c'est-à-dire, avant l'installation du nouveau pilote de périphérique. Pour utiliser la fonction Restauration des pilotes de périphériques :

- 1. Cliquez sur le bouton **Démarrer**, puis cliquez avec le bouton droit sur **Poste de travail**.
- 2. Cliquez sur **Propriétés**.
- 3. Cliquez sur l'onglet **Matériel**, puis sur **Gestionnaire de périphériques**.
- 4. Dans la fenêtre **Gestionnaire de périphériques**, cliquez avec le bouton droit sur le périphérique pour lequel un nouveau pilote a été installé, puis cliquez sur **Propriétés**.
- 5. Cliquez sur l'onglet **Pilote**.
- 6. Cliquez sur **Roll Back Driver** (Revenir à la version précédente).

## **Réinstallation manuelle des pilotes pour Windows 2000**

**REMARQUE :** Si vous réinstallez un pilote infrarouge, vous devez d'abord activer le capteur infrarouge dans le programme de configuration du système avant de poursuivre l'installation du pilote.

- 1. Une fois les fichiers de pilote copiés sur votre disque dur, comme décrit précédemment, cliquez sur le bouton **Démarrer**, pointez sur **Paramètres**, puis cliquez sur **Panneau de configuration**.
- 2. Double-cliquez sur l'icône **Système**.
- 3. Cliquez sur l'onglet **Matériel**.
- 4. Cliquez sur **Gestionnaire de périphériques**.
- 5. Double-cliquez sur le type de périphérique pour lequel vous installez le pilote (par exemple, **Modems** ou **Périphériques infrarouge**).
- 6. Double-cliquez sur le nom du périphérique.
- 7. Cliquez sur l'onglet **Pilote**, puis sur **Mettre à jour le pilote**.
- 8. Cliquez sur **Suivant**.
- 9. Vérifiez que l'option **Rechercher un pilote approprié pour mon périphérique (recommandé)** est sélectionnée, puis cliquez sur **Suivant**.
- 10. Vérifiez que la case à cocher **Emplacement spécifique** est activée et que toutes les autres sont désactivées, puis cliquez sur **Suivant**.
- 11. Cliquez sur **Parcourir** pour vous placer à l'endroit où vous avez copié précédemment les fichiers de pilote.
- 12. Lorsque le nom du pilote approprié apparaît, cliquez sur **Suivant**.
- 13. Cliquez sur **Terminer** et redémarrez l'ordinateur.

## <span id="page-5-0"></span>**Résolution des problèmes d'incompatibilité logicielle ou matérielle**

Avec les systèmes d'exploitation Microsoft® Windows® XP et Windows 2000, les conflits d'interruption (IRQ) se produisent lorsqu'un périphérique n'est pas détecté lors de l'installation du système d'exploitation ou lorsqu'il est détecté mais qu'il n'est pas correctement configuré. Reportez-vous à la sous-section correspondant au système d'exploitation que vous utilisez afin de détecter d'éventuels conflits d'IRQ sur votre ordinateur.

### **Windows XP**

- 1. Cliquez sur le bouton **Démarrer**, puis sur **Panneau de configuration**.
- 2. Cliquez sur **Performances et maintenance**, puis sur **Système**.
- 3. Cliquez sur l'onglet **Matériel**, puis sur **Gestionnaire de périphériques**.
- 4. Dans la liste **Gestionnaire de périphériques**, vérifiez s'il existe des conflits avec les autres périphériques.

Les conflits sont indiqués par un point d'exclamation jaune ( ! ) situé en regard du périphérique qui est à l'origine du conflit ou par un x rouge (X) lorsque le périphérique a été désactivé.

- 5. Double-cliquez sur le périphérique en conflit afin d'afficher la fenêtre **Propriétés** et de déterminer l'élément à reconfigurer ou à supprimer dans le Gestionnaire de périphériques.
- 6. Vous devez résoudre les conflits avant de vérifier des périphériques spécifiques.
- 7. Double-cliquez sur le type de périphérique défaillant dans la liste **Gestionnaire de périphériques**.
- 8. Double-cliquez sur l'icône du périphérique dans la liste développée.

La fenêtre **Propriétés** s'affiche.

En cas de conflit d'IRQ, la zone **État du périphérique** de la fenêtre **Propriétés** indique les autres périphériques qui partagent cette IRQ.

9. Corrigez les éventuels conflits d'IRQ.

Vous pouvez également utiliser l'utilitaire Dépanneur des conflits matériels de Windows XP. Pour ce faire, cliquez sur le bouton **Démarrer**, puis sur **Aide et support**. Entrez Dépanneur des conflits matériels dans le champ **Rechercher** et cliquez sur la flèche pour lancer la recherche. Cliquez sur **Dépanneur des conflits matériels** dans la liste **Résultats de la recherche**. Dans la liste **Dépanneur des conflits matériels**, cliquez sur **Je dois résoudre un problème matériel sur mon ordinateur**, puis sur **Suivant**.

### **Windows 2000**

- 1. Cliquez sur le bouton **Démarrer**, pointez sur **Paramètres**, puis cliquez sur **Panneau de configuration**.
- 2. Double-cliquez sur l'icône **Système**.
- 3. Cliquez sur l'onglet **Matériel**.
- 4. Cliquez sur **Gestionnaire de périphériques**.
- 5. Cliquez sur **Afficher**, puis sur **Ressources par connexion**.
- 6. Double-cliquez sur **Requête d'interruption (IRQ)** pour afficher les affectations d'IRQ.

Les conflits sont indiqués par un point d'exclamation jaune ( ! ) situé en regard du périphérique qui est à l'origine du conflit ou par un x rouge (X) lorsque le périphérique a été désactivé.

- 7. Double-cliquez sur le périphérique en conflit afin d'afficher la fenêtre **Propriétés** et de déterminer l'élément à reconfigurer ou à supprimer dans le Gestionnaire de périphériques. Vous devez résoudre les conflits avant de vérifier des périphériques spécifiques.
- 8. Double-cliquez sur le type de périphérique défaillant dans la liste **Gestionnaire de périphériques**.
- 9. Double-cliquez sur l'icône du périphérique dans la liste développée.

La fenêtre **Propriétés** s'affiche.

En cas de conflit d'IRQ, la zone **État du périphérique** de la fenêtre **Propriétés** indique les autres périphériques qui partagent cette IRQ.

10. Corrigez les éventuels conflits d'IRQ.

Vous pouvez également utiliser l'utilitaire Dépanneur des conflits matériels de Windows 2000. Pour utiliser cet utilitaire, cliquez sur le bouton **Démarrer**, puis sur **Aide**. Cliquez sur **Dépannage et maintenance** sous l'onglet **Contents** (Sommaire), cliquez sur **Windows 2000 troubleshooters** (dépanneurs de Windows 2000), puis sur **Matériel**. Dans la liste **Dépanneur des conflits matériels**, cliquez sur **Je dois résoudre un problème matériel sur mon ordinateur**, puis sur **Suivant**.

## <span id="page-6-0"></span>**Utilisation de la fonction Restauration du système de Microsoft**® **Windows**®

La fonction Restauration du système du système d'exploitation Microsoft Windows XP vous permet de restaurer l'ordinateur à un état antérieur si les modifications apportées au matériel, aux logiciels (y compris l'installation de matériel ou de logiciels) ou aux paramètres du système empêchent l'ordinateur de fonctionner correctement. Vous pouvez également annuler la dernière *restauration du système*.

Cette fonction crée automatiquement des points de contrôle du système. Vous pouvez aussi définir manuellement vos propres points de contrôle en créant des *points de restauration*. Pour limiter la quantité d'espace disque utilisée, les points de restauration plus anciens sont purgés automatiquement.

Si vous devez résoudre un problème lié au système d'exploitation, vous pouvez utiliser la fonction Restauration du système en mode Sans échec ou en mode Normal pour restaurer l'ordinateur à un état antérieur.

La Restauration du système ne provoque en aucun cas la perte des fichiers personnels stockés dans le dossier **Mes documents**, ni des fichiers de données ou des messages électroniques. Si vous restaurez l'ordinateur à un état antérieur à l'installation d'un programme spécifique, les fichiers de données créés avec ce programme ne sont pas perdus, mais vous devez réinstaller le programme.

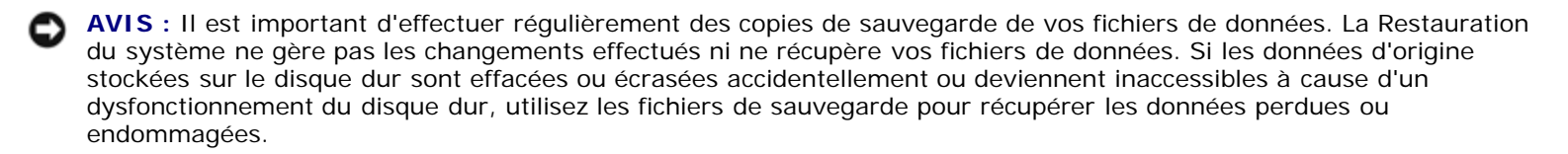

La fonction Restauration du système est activée sur votre nouvel ordinateur. Toutefois, si vous réinstallez Windows XP avec moins de 200 Mo d'espace disponible sur le disque dur, la fonction Restauration du système est automatiquement désactivée. Avant d'utiliser cette fonction, vérifiez qu'elle est bien activée :

- 1. Cliquez sur le bouton **Démarrer**, puis sur **Panneau de configuration**.
- 2. Cliquez sur **Performances et maintenance**.
- 3. Cliquez sur **Système**.
- 4. Cliquez sur l'onglet **Restauration du système**.
- 5. Vérifiez que la case **Désactiver la Restauration du système** n'est pas cochée.

## **Création d'un point de restauration**

Sous Windows XP, vous pouvez utiliser l'Assistant Restauration du système ou créer manuellement un point de restauration.

### **Utilisation de l'Assistant Restauration du système**

Pour utiliser l'Assistant Restauration du système, cliquez sur le bouton **Démarrer**, puis sur **Aide et support** et sur **Restauration système**, suivez ensuite les instructions de la fenêtre **Assistant de restauration du système**. Vous pouvez également créer et nommer un point de restauration si vous avez ouvert la session sur l'ordinateur en tant qu'administrateur ou en tant qu'utilisateur avec des droits d'administrateur.

#### **Création manuelle d'un point de restauration**

- 1. Cliquez sur le bouton **Démarrer**, pointez sur **Tous les programmes**® **Accessoires**® **Outils système**, puis cliquez sur **Restauration du système**.
- 2. Cliquez sur **Créer un point de restauration**.
- 3. Cliquez sur **Suivant**.
- 4. Tapez un nom pour le nouveau point de restauration dans le champ **Description du point de restauration**.

La date et l'heure en cours sont automatiquement ajoutées à la description du nouveau point de restauration.

- 5. Cliquez sur **Créer**.
- 6. Cliquez sur **OK.**

## **Restauration de l'ordinateur à un état antérieur**

Si des problèmes surviennent après l'installation d'un pilote de périphérique, utilisez d'abord la fonction [Restauration des](#page-4-0) [pilotes de périphériques.](#page-4-0) Si le problème persiste, utilisez la fonction Restauration du système.

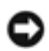

AVIS : Avant de restaurer l'ordinateur à un état antérieur, enregistrez et fermez tous les fichiers et les programmes ouverts. Ne modifiez, n'ouvrez ou ne supprimez en aucun cas des fichiers ou des programmes tant que la restauration du système n'est pas terminée.

- 1. Cliquez sur le bouton **Démarrer**, pointez sur **Tous les programmes**® **Accessoires**® **Outils système**, puis cliquez sur **Restauration du système**.
- 2. Vérifiez que l'option **Restore my computer to an earlier time** (Restaurer mon ordinateur à une heure antérieure) est sélectionnée et cliquez sur **Suivant**.
- 3. Cliquez sur la date à laquelle vous souhaitez restaurer l'ordinateur.

L'écran **Sélectionnez un point de restauration** inclut un calendrier vous permettant de visualiser et de sélectionner les points de restauration. Toutes les dates du calendrier comportant des points de restauration apparaissent en gras.

4. Sélectionnez un point de restauration et cliquez sur **Suivant**.

Si une date du calendrier contient un seul point de restauration, ce dernier est sélectionné automatiquement. Si plusieurs points de restauration sont disponibles, cliquez sur celui que vous souhaitez utiliser.

**AVIS :** Enregistrez et fermez tous les fichiers et les programmes ouverts. Ne modifiez, n'ouvrez ou ne supprimez en aucun cas des fichiers ou des programmes tant que la restauration du système n'est pas terminée.

5. Cliquez sur **Suivant**.

Sous Windows XP, une fois que la fonction Restauration du système termine la collecte des données, l'écran **Restauration terminée** apparaît et l'ordinateur redémarre automatiquement.

6. Une fois l'ordinateur redémarré, cliquez sur **OK**.

Pour changer de point de restauration, répétez les étapes précédentes en utilisant un autre point de restauration ou annulez la restauration.

### **Annulation de la dernière restauration du système**

**AVIS :** Enregistrez et fermez tous les fichiers et les programmes ouverts. Ne modifiez, n'ouvrez ou ne supprimez en aucun cas des fichiers ou des programmes tant que la restauration du système n'est pas terminée.

- 1. Cliquez sur le bouton **Démarrer**, pointez sur **Tous les programmes**® **Accessoires**® **Outils système**, puis cliquez sur **Restauration du système**.
- 2. Sélectionnez **Annuler ma dernière restauration** et cliquez sur **Suivant**.

**AVIS :** Enregistrez et fermez tous les fichiers et les programmes ouverts. Ne modifiez, n'ouvrez ou ne supprimez en aucun cas des fichiers ou des programmes tant que la restauration du système n'est pas terminée.

3. Cliquez sur **Suivant**.

L'écran **Restauration du système** s'affiche et l'ordinateur redémarre automatiquement.

4. Une fois l'ordinateur redémarré, cliquez sur **OK**.

## <span id="page-9-0"></span>**Réinstallation de Windows® XP**

Avant de réinstaller le système d'exploitation Microsoft® Windows XP pour résoudre un problème, essayez de le résoudre à l'aide de la fonction Windows [Restauration du système.](#page-6-0)

**AVIS :** Le CD *Système d'exploitation* fournit des options permettant la réinstallation du système d'exploitation Windows XP. Ces options peuvent éventuellement écraser les fichiers installés par Dell et affecter les programmes qui se trouvent sur le disque dur. Par conséquent, ne réinstallez pas le système d'exploitation à moins qu'un membre de l'équipe du support technique de Dell ne vous le demande.

**REMARQUE :** Le CD Système d'exploitation est en option et n'est pas obligatoirement expédié avec votre ordinateur.

- 1. Insérez le CD *Système d'exploitation*.
- 2. Éteignez l'ordinateur puis rallumez-le.
- 3. Appuyez sur une touche lorsque le message Appuyez sur une touche pour démarrer à partir du CD s'affiche à l'écran.
- 4. Lorsque l'écran **Installation de Windows XP** s'affiche, appuyez sur <Entrée> pour sélectionner **Pour installer Windows maintenant**.
- 5. Lisez les informations de la fenêtre **Contrat de licence**, puis appuyez sur <F8> sur votre clavier pour accepter les termes du contrat.
- 6. Si Windows XP est déjà installé sur votre ordinateur et que vous souhaitez récupérer les données Windows XP en cours, tapez r pour sélectionner l'option de réparation, puis passez à l'[étape 15.](#page-3-1)

Si vous voulez installer une nouvelle version de Windows XP, appuyez sur <Échap> pour choisir d'installer une nouvelle copie, puis appuyez sur <Entrée> sur l'écran suivant pour sélectionner la partition en surbrillance (recommandé). Suivez ensuite les instructions qui s'affichent.

L'écran **Installation de Windows XP** s'affiche et Windows XP commence la copie des fichiers et l'installation des pilotes de périphériques. L'ordinateur redémarre automatiquement plusieurs fois avant de nécessiter une saisie supplémentaire.

- 7. Lorsque l'écran **Bienvenue dans Microsoft** s'affiche, cliquez sur l'icône représentant une flèche verte au bas de l'écran pour continuer. Suivez les instructions affichées à l'écran pour terminer l'installation.
- 8. Lorsque l'écran **Paramètres régionaux** s'affiche, sélectionnez les paramètres régionaux appropriés, puis cliquez sur **Suivant**.
- 9. Entrez votre nom et celui de votre société dans la fenêtre **Personnalisez votre logiciel**, puis cliquez sur **Suivant**.
- 10. *Si vous réinstallez Windows XP Édition familiale*, entrez un nom pour votre ordinateur lorsque la fenêtre **Nom de l'ordinateur** s'affiche, puis cliquez sur **Suivant**.

*Si vous réinstallez Windows XP Professionnel*, entrez un nom pour votre ordinateur ainsi qu'un mot de passe lorsque la fenêtre **Nom de l'ordinateur et mot de passe Administrateur** s'affiche, puis cliquez sur **Suivant**.

- 11. Si un modem est installé sur votre ordinateur, l'écran **Informations de numérotation pour le modem** s'affiche. Saisissez les informations requises, puis cliquez sur **Suivant**.
- 12. Entrez la date, l'heure et le fuseau horaire dans la fenêtre **Paramètres de la date et de l'heure**, puis cliquez sur **Suivant**.
- 13. Si votre ordinateur comporte une carte réseau, sélectionnez les paramètres réseau appropriés. Si votre ordinateur n'a pas de carte réseau, cette option ne s'affiche pas.

Windows XP commence à installer les composants et à configurer l'ordinateur. L'ordinateur redémarre automatiquement.

- 14. Lorsque l'écran **Bienvenue dans Microsoft** s'affiche, cliquez sur l'icône représentant une flèche verte au bas de l'écran pour continuer. Suivez les instructions affichées à l'écran pour terminer l'installation.
- 15. Retirez le CD du lecteur.
- 16. Réinstallez les pilotes appropriés.
- 17. Réinstallez votre logiciel antivirus.

## <span id="page-10-0"></span>**Réinstallation de Windows 2000**

**AVIS :** Le CD *Système d'exploitation* fournit des options permettant la réinstallation de Windows 2000. Ces options peuvent éventuellement écraser les fichiers installés par Dell et affecter les programmes qui se trouvent sur le disque dur. Par conséquent, ne réinstallez pas le système d'exploitation à moins qu'un membre de l'équipe du support technique de Dell ne vous le demande.

**REMARQUE :** Le CD Système d'exploitation est en option et n'est pas obligatoirement expédié avec votre ordinateur.

- 1. Allumez l'ordinateur et ouvrez le programme de configuration du système, suivant les instructions d'un représentant du support technique de Dell ou en procédant comme suit :
	- a. Éteignez votre ordinateur.
	- b. Avant que l'ordinateur ne lance Windows, appuyez sur <F2> pour ouvrir le programme de configuration du système.
	- c. Appuyez sur <Alt><P> pour aller au menu **Amorçage**.

**REMARQUE :** Le CD Système d'exploitation est en option et n'est pas obligatoirement expédié avec votre ordinateur.

- d. Dans le menu **Initialisation** du programme de configuration du système, suivez les instructions qui s'affichent pour modifier la séquence d'amorçage de sorte que le lecteur de CD ou DVD s'initialise en premier. Insérez le CD du *Système d'exploitation* dans le lecteur.
- e. Appuyez sur <Échap> pour enregistrer les modifications et quitter le programme de configuration du système.
- f. Appuyez sur une touche pour amorcer l'ordinateur à partir du CD.
- 2. Lorsque la fenêtre **Installation de Windows 2000** s'affiche, assurez-vous que l'option **Pour installer Windows maintenant, appuyez sur ENTRÉE** est en surbrillance. Appuyez ensuite sur <Entrée>.
- 3. Lisez les informations de la fenêtre **Contrat de licence** et appuyez sur <F8> pour continuer.
- 4. Lorsque la fenêtre **Installation de Windows 2000 Professionnel** s'affiche, appuyez sur les touches de direction pour sélectionner l'option de partition Windows 2000 souhaitée. Appuyez ensuite sur la touche correspondant à l'option de partition choisie.
- 5. Lorsque la fenêtre **Installation de Windows 2000 Professionnel** s'affiche à nouveau, appuyez sur les touches de direction pour sélectionner le type de système de fichiers que Windows 2000 doit utiliser, puis appuyez sur <Entrée>.
- 6. Appuyez de nouveau sur <Entrée> pour redémarrer l'ordinateur.
- 7. Cliquez sur **Suivant** lorsque la fenêtre **Assistant Installation de Windows 2000** s'affiche.
- 8. Lorsque l'écran **Paramètres régionaux** s'affiche, sélectionnez votre région, puis cliquez sur **Suivant**.
- 9. Entrez votre nom et celui de votre société dans la fenêtre **Personnalisez votre logiciel**, puis cliquez sur **Suivant**.
- 10. Entrez la clé du produit Windows, imprimée sur l'étiquette Microsoft qui se trouve sur votre ordinateur. Cliquez ensuite sur **Suivant**.
- 11. Lorsque la fenêtre **Nom de l'ordinateur et mot de passe Administrateur** s'affiche, entrez un nom pour votre

ordinateur ainsi qu'un mot de passe, si vous le souhaitez. Cliquez ensuite sur **Suivant**.

12. Entrez la date et l'heure dans la fenêtre **Paramètres de date et d'heure**, puis cliquez sur **Suivant**.

Windows 2000 installe les composants et configure l'ordinateur.

13. Lorsque la fenêtre **Fin de l'exécution de l'Assistant Installation de Windows 2000** s'affiche, retirez le CD du lecteur et cliquez sur **Terminer**.

L'ordinateur redémarre automatiquement.

### **Activation du mode Mise en veille prolongée**

- 1. Cliquez sur le bouton **Démarrer**, pointez sur **Paramètres**, puis cliquez sur **Panneau de configuration**.
- 2. Double-cliquez sur l'icône **Gestion de l'alimentation**.
- 3. Cliquez sur l'onglet **Mise en veille prolongée**.
- 4. Assurez-vous que l'option **Activer la prise en charge de la mise en veille prolongée** est sélectionnée, puis cliquez sur **Appliquer**.
- 5. Cliquez sur **OK** pour fermer le Panneau de configuration.

# <span id="page-12-0"></span>**Utilisation de Dell Diagnostics**

- **[Quand utiliser Dell Diagnostics](#page-12-1)**
- **[Fonctions de Dell Diagnostics](#page-12-2)**
- **O** [Démarrage de Dell Diagnostics](#page-12-3)

## <span id="page-12-1"></span>**Quand utiliser Dell Diagnostics**

Lorsqu'un composant ou un périphérique important de votre ordinateur ne fonctionne pas correctement, il peut s'agir d'une défaillance d'un composant. Si vous rencontrez un problème avec votre ordinateur Dell™, procédez aux vérifications décrites dans la section [«Résolution des problèmes](#page-15-0)» et exécutez Dell Diagnostics *avant* de contacter Dell pour obtenir une assistance technique. L'exécution de Dell Diagnostics peut vous aider à résoudre rapidement le problème vous-même sans avoir à contacter Dell pour obtenir une assistance.

Si vous connaissez bien l'informatique et savez quels composants tester, sélectionnez le ou les groupes de tests ou le ou les sous-tests de diagnostic appropriés. Si vous n'êtes pas certain de savoir comment procéder pour diagnostiquer un problème, reportez-vous à la section «[Démarrage de Dell Diagnostics](#page-12-3)».

## <span id="page-12-2"></span>**Fonctions de Dell Diagnostics**

Dell Diagnostics vous aide à vérifier votre matériel informatique sans équipement supplémentaire et sans détruire de données. Grâce aux diagnostics, vous pouvez être confiant sur le fonctionnement de votre ordinateur. En cas de problème que vous ne parvenez pas à résoudre, les tests de diagnostic peuvent vous fournir des informations importantes qui vous seront utiles lorsque vous contacterez l'équipe de support technique de Dell.

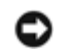

**AVIS :** Utilisez Dell Diagnostics pour tester uniquement votre ordinateur Dell. L'utilisation de ce programme avec d'autres ordinateurs peut entraîner des réponses incorrectes de l'ordinateur ou des messages d'erreur.

Les groupes de tests ou les sous-tests de diagnostic comportent en outre les fonctionnalités suivantes :

- Des options permettant d'effectuer des tests rapides, approfondis ou personnalisés sur un périphérique ou sur l'ensemble des périphériques
- Une option permettant de sélectionner les tests selon un symptôme du problème que vous rencontrez
- Une option permettant de choisir le nombre de répétitions d'un groupe de tests ou d'un sous-test
- La possibilité d'afficher les résultats des tests
- Des options permettant de suspendre temporairement le test lorsqu'une erreur est détectée ou de mettre fin aux tests
- Aide en ligne détaillée décrivant les tests et périphériques
- Des messages d'état indiquant si les groupes de tests ou les sous-tests se sont déroulés sans problème
- Des messages d'erreur qui s'affichent en cas de problème

## <span id="page-12-3"></span>**Démarrage de Dell Diagnostics**

Dell Diagnostics se trouve dans une partition cachée (utilitaire de diagnostics) de votre disque dur.

**REMARQUE :** Si aucune image ne s'affiche sur l'écran, [contactez Dell.](#page-33-0)

- 1. Éteignez votre ordinateur.
- 2. Si l'ordinateur est connecté à une station d'accueil (amarré), déconnectez-le. Pour obtenir des instructions, consultez la documentation qui accompagne la station d'accueil.
- 3. Connectez l'ordinateur à une prise secteur.

**REMARQUE :** Si rien ne s'affiche sur l'écran, maintenez le bouton de mise en sourdine enfoncé et appuyez sur le bouton d'alimentation (au lieu d'appuyer sur la touche F12) pour démarrer Dell Diagnostics. Vous n'avez pas besoin de sélectionner **Diagnostics** et d'appuyer sur <Entrée>. L'ordinateur lance automatiquement l'évaluation du système de préamorçage.

- 4. Allumez l'ordinateur. Lorsque le logo DELL™ apparaît, appuyez immédiatement sur <F12>. Si vous attendez trop longtemps et que le logo Microsoft® Windows® s'affiche, attendez encore jusqu'à ce que le bureau Windows s'affiche. Éteignez alors votre ordinateur et faites une nouvelle tentative.
- 5. Lorsque la liste des périphériques d'amorçage s'affiche, sélectionnez **Diagnostics** et appuyez sur <Entrée>.

L'ordinateur lance l'évaluation du système de préamorçage avec une série de diagnostics intégrés qui effectue un test préalable de la carte mère, du clavier, du disque dur et de l'écran.

- Répondez à toutes les questions qui s'affichent pendant l'évaluation.
- Si une défaillance de composant est détectée, l'ordinateur s'interrompt et émet un signal sonore. Pour arrêter l'évaluation et redémarrer le système d'exploitation, appuyez sur <N> ; pour passer au test suivant, appuyez sur <Y> ; pour retester le composant défectueux, appuyez sur <R>.
- Si des défaillances sont détectées lors de l'évaluation du système de préamorçage, notez le ou les codes d'erreur et [contactez Dell](#page-33-0) avant de continuer.
- Si un message vous indique qu'aucune partition d'utilitaire de Dell Diagnostics n'a été trouvée, suivez les instructions à l'écran pour les exécuter à partir du CD *Pilotes et utilitaires*.

**REMARQUE :** Le CD Pilotes et utilitaires est en option et n'est pas obligatoirement expédié avec votre ordinateur.

Si l'évaluation du système de préamorçage se déroule sans problème, vous recevez le message Booting Dell Diagnostic Utility Partition (Initialisation de la partition de l'utilitaire Dell Diagnostics). Press any key to continue (Appuyez sur une touche pour continuer).

- 6. Appuyez sur une touche pour démarrer Dell Diagnostics à partir de la partition Diagnostics de votre disque dur.
- 7. Une fois Dell Diagnostics chargé et l'écran **Menu principal** affiché, cliquez sur le bouton de l'option qui vous intéresse.

**REMARQUE :** Le numéro de service de votre ordinateur se trouve dans la barre de titre de chaque écran.

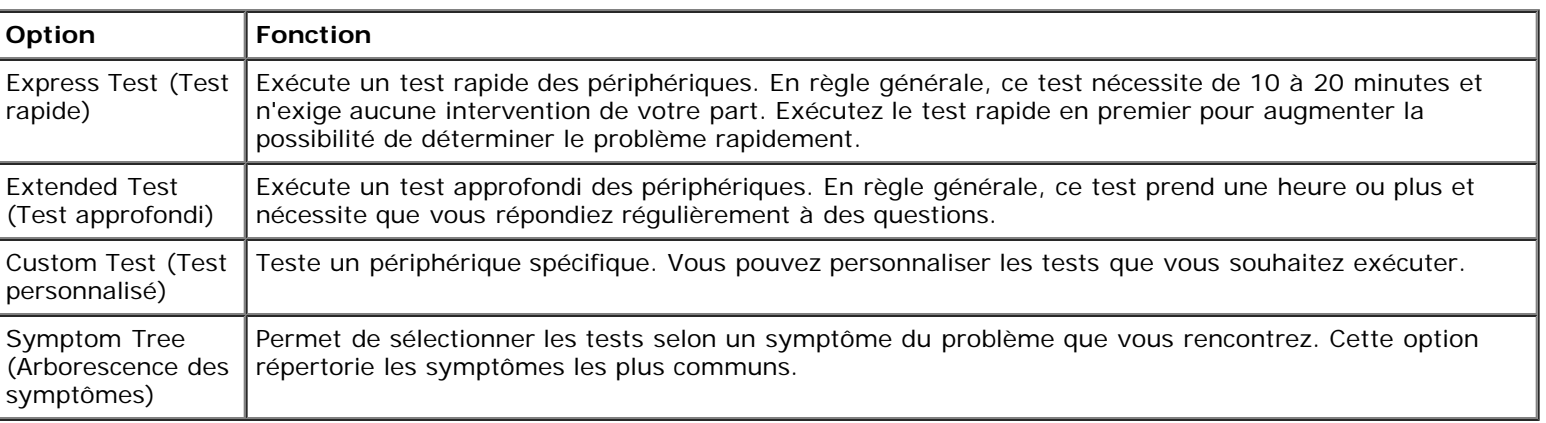

8. Si un problème est rencontré lors d'un test, un message indiquant le code d'erreur et une description du problème s'affiche. Notez le code d'erreur et la description du problème et suivez les instructions à l'écran. Si vous ne pouvez pas résoudre le problème, [contactez Dell.](#page-33-0)

9. Si vous exécutez un test à partir de l'option **Custom Test** (Test personnalisé) ou **Symptom Tree** (Arborescence des symptômes), cliquez sur l'onglet approprié décrit dans le tableau suivant pour obtenir plus d'informations.

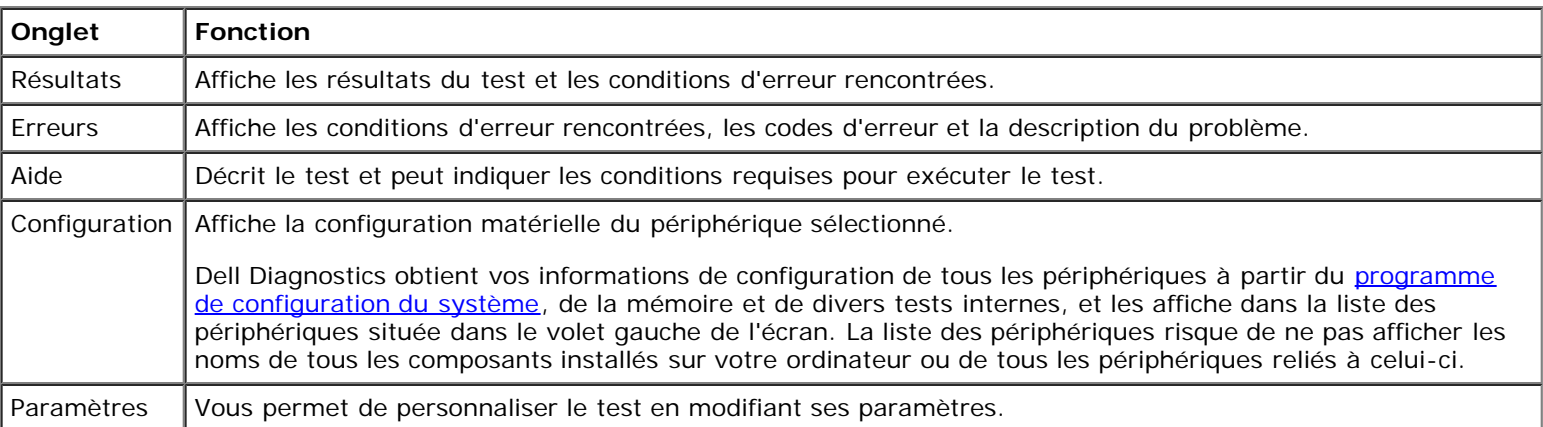

10. Une fois l'exécution d'un test terminée, fermez l'écran pour revenir au **Menu principal**. Pour quitter Dell Diagnostics et redémarrer l'ordinateur, fermez l'écran **Menu principal**.

# <span id="page-15-0"></span>**Résolution des problèmes**

- **[Problèmes d'alimentation](#page-15-1)**
- **[Messages d'erreur](#page-16-0)**
- **[Problèmes de vidéo et d'affichage](#page-20-0)**
- **[Problèmes de son et de haut-parleur](#page-21-0)**
- **[Problèmes d'imprimante](#page-22-0)**
- **[Problèmes liés au modem et à la connexion à Internet](#page-23-0)**
- **[Problèmes liés à la tablette tactile ou à la souris](#page-25-0)**
- **[Problèmes liés aux claviers externes](#page-25-1)**
- **[Caractères inattendus](#page-26-0)**
- **[Problèmes liés aux lecteurs](#page-26-1)**
- **[Problèmes liés aux cartes PC](#page-28-0)**
- **[Problèmes liés au réseau](#page-29-0)**
- **[Problèmes généraux liés aux programmes](#page-29-1)**
- **[Si Votre ordinateur Dell™ est mouillé](#page-30-0)**
- [Si Vous laissez tomber ou endommagez votre ordinateur](#page-31-0)
- [Résolution d'autres problèmes techniques](#page-31-1)

# <span id="page-15-1"></span>**Problèmes d'alimentation**

Renseignez la [liste de vérification des diagnostics](#page-33-1) au fur et à mesure que vous effectuez les vérifications suivantes.

**Vérifiez le voyant d'alimentation —** Lorsque le voyant d'alimentation est allumé ou clignote, l'ordinateur est sous tension. Si le voyant d'alimentation clignote, l'ordinateur est en mode Veille (appuyez sur le bouton d'alimentation pour quitter le [mode Veille](#page-54-0)). Si le voyant est éteint, appuyez sur le bouton d'alimentation pour allumer l'ordinateur.

**Chargez la batterie —** Il se peut que la batterie soit déchargée.

- 1. Réinstallez la batterie.
- 2. Utilisez l'adaptateur secteur pour connecter l'ordinateur à une prise secteur.
- 3. Allumez l'ordinateur.

**REMARQUE :** L'autonomie de la batterie (la période durant laquelle la batterie reste chargée) diminue avec le temps. Selon la fréquence d'utilisation et les conditions de fonctionnement de la batterie, il est possible que vous deviez en acheter une autre au cours de la durée de vie de votre ordinateur.

**Vérifiez le voyant d'état de la batterie —** Si le voyant d'état de la batterie est orange et clignote ou s'il est orange et fixe, la batterie est peu chargée ou complètement déchargée. Connectez l'ordinateur à une prise secteur.

Si le voyant d'état de la batterie est alternativement vert et orange et clignote, la batterie est trop chaude pour démarrer le processus de recharge. Éteignez l'ordinateur, déconnectez-le de la prise secteur et laissez-le refroidir, ainsi que la batterie, jusqu'à ce qu'ils atteignent la température ambiante.

Si le voyant d'état de la batterie est vert et clignote rapidement, il se peut que la batterie soit défectueuse. [Contactez Dell.](#page-33-0)

**Testez la prise secteur —** Assurez-vous que la prise secteur fonctionne en la testant à l'aide d'un autre appareil, comme une lampe.

**Vérifiez l'adaptateur secteur —** Vérifiez les connexions du câble de l'adaptateur secteur. Si l'adaptateur secteur est muni d'un voyant, assurez-vous que ce dernier est allumé.

**Connectez l'ordinateur directement à une prise secteur —** Contournez les périphériques de protection contre les surtensions électriques, les multiprises et la rallonge de câble pour vérifier que l'ordinateur est sous tension.

**Éliminez les sources potentielles d'interférences —** Éteignez les ventilateurs, les lampes fluorescentes ou halogènes ou tout autre appareil se trouvant à proximité.

Réglez les propriétés de l'alimentation - Reportez-vous à la section [«Gestion de l'alimentation](#page-52-0) [électrique»](#page-52-0).

**Réinstallez les modules de mémoire —** Si le voyant d'alimentation de l'ordinateur est allumé mais que l'écran reste noir, réinstallez les modules de mémoire.

## <span id="page-16-0"></span>**Messages d'erreur**

Si le message n'est pas répertorié, consultez la documentation du système d'exploitation ou du programme en cours d'utilisation au moment où le message est apparu.

**Auxiliary device failure** (Échec d'un périphérique auxiliaire) — La tablette tactile ou la souris externe sont peut-être défaillantes. Pour une souris externe, vérifiez la connexion du câble. Activez l'option **Dispositif de pointage** dans le programme de configuration du système. Si le problème persiste, [contactez Dell.](#page-33-0)

**Bad command or file name** (Commande ou nom de fichier incorrect) — Vérifiez que vous avez bien orthographié la commande, mis des espaces à bon escient et utilisé le chemin d'accès correct.

**Cache disabled due to failure** (Cache désactivé en raison d'une panne) — Le cache interne principal du microprocesseur présente un dysfonctionnement. [Contactez Dell](#page-33-0).

**CD drive controller failure** (Échec du contrôleur du lecteur de CD) — Le lecteur CD ne répond pas aux commandes de l'ordinateur. Reportez-vous à la section [«Problèmes de lecteurs»](#page-26-1).

**Data error** (Erreur de données) — Le lecteur de disquette ou le disque dur ne peut pas lire les données. Reportez-vous à la section «[Problèmes de lecteurs»](#page-26-1).

**Decreasing available memory** (Mémoire disponible réduite) — Un ou plusieurs modules de mémoire peuvent être défaillants ou mal fixés. Réinstallez les modules de mémoire et remplacez-les au besoin. Reportez-vous à Mémoire.

**Disk C: failed initialization** (Échec de l'initialisation du disque C:) — L'initialisation du disque dur a échoué. Exécutez les tests d'unité de disque dur comme indiqué dans la section «[Utilisation de Dell Diagnostics](#page-12-0)».

**Floppy drive 0 seek failure** (Échec de la recherche du lecteur de disquettes 0) — Les informations de configuration du système ne correspondent pas à la configuration matérielle. Exécutez les tests de disquette comme indiqué dans la section «[Utilisation de Dell Diagnostics»](#page-12-0).

**Diskette read failure** (Échec de lecture de la disquette) — La disquette peut être défectueuse. Si le voyant d'accès au lecteur s'allume, essayez une autre disquette. Reportez-vous à la section «[Problèmes de lecteurs»](#page-26-1).

**Diskette subsystem reset failed** (Échec de réinitialisation du sous-système de disquette) — Le contrôleur du lecteur de disquette peut être défaillant. Exécutez les tests de disquette comme indiqué dans la section «[Utilisation de Dell Diagnostics»](#page-12-0).

**Diskette write-protected** (Disquette protégée en écriture) — Étant donné que la disquette est protégée en écriture, l'opération en cours ne peut pas être terminée. Faites glisser la languette de protection contre l'écriture.

**Drive not ready** (Lecteur non prêt) — L'opération en cours requiert la présence d'une disquette dans le lecteur ou d'un disque dur dans la baie pour continuer. Insérez une disquette ou poussez-la jusqu'au fond, jusqu'à ce que le bouton d'éjection sorte. Ou bien, *installez un disque dur* dans la baie d'unité de disque dur.

**Error reading PCMCIA card** (Erreur de lecture de la carte PCMCIA) — L'ordinateur ne peut pas identifier la carte PC. Remettez la carte PC en place ou essayez une autre carte PC en bon état de fonctionnement.

**Extended memory size has changed** (La taille de la mémoire étendue a changé) — La quantité de mémoire enregistrée dans la mémoire vive rémanente (NVRAM) ne correspond pas à la mémoire installée sur l'ordinateur. Redémarrez l'ordinateur. Si l'erreur apparaît de nouveau, [contactez Dell.](#page-33-0)

Gate A20 failure (Échec de la porte A20) — Un module de mémoire peut être mal fixé. Reinstallez les modules de mémoire et remplacez-les au besoin.

**General failure** (Échec général) — Le système d'exploitation est incapable d'exécuter la commande. Ce message est généralement suivi d'informations spécifiques — par exemple, Printer out of paper (l'imprimante manque de papier). Effectuez l'action corrective appropriée.

**Hard-disk drive configuration error** (Erreur de configuration de l'unité de disque dur) — L'ordinateur ne parvient pas à identifier le type d'unité. Éteignez l'ordinateur, [retirez l'unité de disque dur](#page-67-0) et initialisez l'ordinateur à partir d'un CD ou d'une disquette amorçable. Éteignez ensuite l'ordinateur, réinstallez l'unité de disque dur et redémarrez. Exécutez les tests d'unité de disque dur comme indiqué dans la section «[Utilisation](#page-12-0) [de Dell Diagnostics»](#page-12-0).

**Hard-disk drive controller failure 0** (Échec du contrôleur de disque dur 0) — Le lecteur de disque dur ne répond pas aux commandes de l'ordinateur. Éteignez l'ordinateur, [retirez l'unité de disque dur](#page-67-0) et initialisez l'ordinateur à partir d'un CD ou d'une disquette amorçable. Éteignez ensuite l'ordinateur, réinstallez l'unité de disque dur et redémarrez. Si le problème persiste, essayez avec une autre unité. Exécutez les tests d'unité de disque dur comme indiqué dans la section [«Utilisation de Dell Diagnostics](#page-12-0)».

**Hard-disk drive failure** (Échec de l'unité de disque dur) — Le lecteur de disque dur ne répond pas aux commandes de l'ordinateur. Éteignez l'ordinateur, [retirez l'unité de disque dur](#page-67-0) et initialisez l'ordinateur à partir d'un CD ou d'une disquette amorçable. Éteignez ensuite l'ordinateur, réinstallez l'unité de disque dur et redémarrez. Si le problème persiste, essayez avec une autre unité. Exécutez les tests d'unité de disque dur comme indiqué dans la section «[Utilisation de Dell Diagnostics»](#page-12-0).

**Hard-disk drive read failure** (Échec de lecture de l'unité de disque dur) — Le disque dur peut être défectueux. Éteignez l'ordinateur, [retirez l'unité de disque dur](#page-67-0) et initialisez l'ordinateur à partir d'un CD ou d'une disquette amorçable. Éteignez ensuite l'ordinateur, réinstallez l'unité de disque dur et redémarrez. Si le problème persiste, essayez avec une autre unité. Exécutez les tests d'unité de disque dur comme indiqué dans la section «[Utilisation de Dell Diagnostics](#page-12-0)».

**Insert bootable media** (Introduire un support amorçable) — Le système d'exploitation tente de démarrer sur une disquette ou un CD non amorçable. Introduisez une disquette ou un CD amorçable.

**Invalid configuration information-please run System Setup Program** (Informations de configuration non valides, exécutez le programme de configuration du système) — Les informations de configuration du système ne correspondent pas à la configuration du matériel. C'est après l'installation d'un module de mémoire que ce message est le plus susceptible d'apparaître. Corrigez les options appropriées dans le programme de configuration du système. Reportez-vous à la section «*Utilisation du programme de configuration du système*».

**Keyboard clock line failure** (Échec de la ligne de l'horloge clavier) — Pour les claviers externes, vérifiez la connexion du câble. Exécutez le test du contrôleur de clavier comme indiqué dans la section «[Utilisation de Dell](#page-12-0) [Diagnostics»](#page-12-0).

**Keyboard controller failure** (Échec du contrôleur de clavier) — Pour les claviers externes, vérifiez la connexion du câble. Redémarrez l'ordinateur et évitez de toucher le clavier ou la souris durant la procédure d'initialisation. Exécutez le test du contrôleur de clavier comme indiqué dans la section [«Utilisation de Dell](#page-12-0) [Diagnostics»](#page-12-0).

**Keyboard data line failure** (Échec de la ligne de données du clavier) — Pour les claviers externes, vérifiez la connexion du câble. Exécutez le test du contrôleur de clavier comme indiqué dans la section «[Utilisation de Dell](#page-12-0) [Diagnostics»](#page-12-0).

**Keyboard stuck key failure** (Touche du clavier bloquée) — Pour les pavés numériques ou les claviers externes, vérifiez la connexion du câble. Redémarrez l'ordinateur et évitez de toucher le clavier ou les touches durant la procédure d'initialisation. Exécutez le test de touche bloquée comme indiqué dans la section «[Utilisation de Dell Diagnostics»](#page-12-0).

**Memory address line failure at address, read value expecting value** (Échec de la ligne d'adresse mémoire à cette adresse, valeur lue valeur attendue) — Un module de mémoire peut-être défectueux ou mal fixé. Réinstallez les modules de mémoire et remplacez-les au besoin.

**Memory allocation error** (Erreur d'allocation de mémoire) — Le logiciel que vous voulez utiliser est en conflit avec le système d'exploitation ou un autre programme ou utilitaire. Éteignez l'ordinateur, patientez 30 secondes puis redémarrez-le. Essayez d'utiliser le programme de nouveau. Si le message d'erreur réapparaît, consultez la documentation du logiciel.

**Memory data line failure at address, read value expecting value** (Échec de la ligne de données à cette adresse, valeur lue valeur attendue) — Un module de mémoire peut être défectueux ou mal fixé. Réinstallez les modules de mémoire et remplacez-les au besoin.

**Memory double word logic failure at address, read value expecting value** (Échec de la logique double mot à cette adresse, valeur lue valeur attendue) — Un module de mémoire peut être défectueux ou mal fixé. Réinstallez les modules de mémoire et remplacez-les au besoin.

**Memory odd/even logic failure at address, read value expecting value** (Échec de la logique pair/impair à cette adresse, valeur lue valeur attendue) — Un module de mémoire peut être défectueux ou mal fixé. Réinstallez les modules de mémoire et remplacez-les au besoin.

**Memory write/read failure at address, read value expecting value** (Échec de lecture/écriture à cette adresse, valeur lue valeur attendue) — Un module de mémoire peut être défectueux ou mal fixé. Réinstallez les modules de mémoire et remplacez-les au besoin.

**No boot device available** (Aucun périphérique d'initialisation disponible) — L'ordinateur ne trouve pas le lecteur de disquette ou l'unité de disque dur. Si le lecteur de disquette est votre périphérique d'initialisation, assurez-vous qu'il contient une disquette amorçable. Si l'unité de disque dur est votre périphérique d'initialisation, assurez-vous qu'elle est installée, bien en place et partitionnée comme périphérique d'initialisation.

**No boot sector on hard drive** (Aucun secteur d'amorçage sur l'unité de disque dur) — Le système d'exploitation peut-être endommagé. [Contactez Dell.](#page-33-0)

**No timer tick interrupt** (Aucune interruption de top d'horloge) — Une puce de la carte système peut présenter un dysfonctionnement. Exécutez les tests de l'ensemble du système comme indiqué dans la section «[Utilisation de Dell Diagnostics»](#page-12-0).

**Non-system disk or disk error** (Erreur disque ou disque non-système) — Une disquette se trouve dans le lecteur de disquette. Retirez la disquette et redémarrez l'ordinateur.

**Not a boot diskette** (Disquette non amorçable) — Le système d'exploitation tente de s'initialiser sur une disquette non amorçable. Introduisez une disquette amorçable.

**Operating system not found** (Système d'exploitation introuvable) — [Contactez Dell](#page-33-0).

**Optional ROM bad checksum** (Mauvais total de contrôle de la ROM facultative) — La mémoire ROM optionnelle peut présenter un dysfonctionnement. [Contactez Dell.](#page-33-0)

**A required .DLL file was not found** (Il manque un fichier DLL essentiel) — Il manque un fichier essentiel au programme que vous essayez d'ouvrir. Supprimez puis réinstallez le programme.

*Microsoft*® *Windows*® *XP*.

- 1. Cliquez sur le bouton **Démarrer**, puis sur **Panneau de configuration***.*
- 2. Cliquez sur **Ajout/Suppression de programmes**.
- 3. Sélectionnez le programme que vous souhaitez supprimer.
- 4. Cliquez sur **Supprimer** ou sur **Modifier/Supprimer** et suivez les invites à l'écran.
- 5. Consultez la documentation du programme pour obtenir des instructions d'installation.

*Windows 2000*

- 1. Cliquez sur le bouton **Démarrer**, pointez sur **Paramètres**, puis cliquez sur **Panneau de configuration**.
- 2. Double-cliquez sur l'icône **Ajout/Suppression de programmes**.
- 3. Sélectionnez le programme que vous souhaitez supprimer.
- 4. Cliquez sur **Modification/Suppression de programmes**.
- 5. Consultez la documentation du programme pour obtenir des instructions d'installation.

**Sector not found** (Secteur introuvable) — Le système d'exploitation ne parvient pas à trouver un secteur sur la disquette ou le disque dur. Votre disquette ou disque dur contient probablement un secteur défectueux ou une table d'allocation de fichiers (FAT) endommagée. Exécutez l'utilitaire de vérification des erreurs Windows pour vérifier la structure des fichiers de la disquette ou du disque dur. Reportez-vous à l'*Aide* de Windows pour obtenir des instructions. Si un grand nombre de secteurs sont défectueux, sauvegardez les données (si vous le pouvez), puis reformatez la disquette ou le disque dur.

**Seek error** (Erreur de recherche) — Le système d'exploitation ne parvient pas à trouver une piste particulière sur la disquette ou le disque dur. Si l'erreur provient de la disquette, insérez-en une autre.

**Shutdown failure** (Échec de l'arrêt) — Une puce de la carte système peut présenter un dysfonctionnement. Exécutez les tests de l'ensemble du système comme indiqué dans la section «[Utilisation de Dell Diagnostics»](#page-12-0).

**Time-of-day clock lost power** (Perte d'alimentation de l'horloge machine) — Les paramètres de configuration du système sont corrompus. Connectez votre ordinateur à une prise secteur pour charger la batterie. Si le problème persiste, essayez de restaurer les données en accédant au programme de configuration du système. Puis quittez immédiatement le programme. Reportez-vous à la section «[Utilisation du programme de](#page-48-0) [configuration du système»](#page-48-0). Si ce message réapparaît, [contactez Dell.](#page-33-0)

**Time-of-day clock stopped** (Arrêt de l'horloge machine) — La batterie de réserve qui alimente les paramètres de configuration du système peut être déchargée. Connectez votre ordinateur à une prise secteur pour charger la batterie. Si le problème persiste, [contactez Dell](#page-33-0).

**Time-of-day not set-please run the System Setup program** (L'heure n'est pas configurée, exécutez le programme de configuration du système) — L'heure ou la date du programme de configuration du système ne correspond pas à l'horloge du système. Corrigez les paramètres des options **Date** et **Heure**. Reportez-vous à la section «[Utilisation du programme de configuration du système](#page-48-0)».

**Timer chip counter 2 failed** (Échec du compteur 2 de la puce d'horloge) — Une puce de la carte système peut présenter un dysfonctionnement. Exécutez les tests de l'ensemble du système comme indiqué dans la section «[Utilisation de Dell Diagnostics](#page-12-0)».

**Unexpected interrupt in protected mode** (Interruption inattendue en mode protégé) — Le contrôleur du clavier peut présenter un dysfonctionnement ou un module de mémoire est mal fixé. Exécutez les tests de la mémoire système et le test du contrôleur de clavier comme indiqué dans la section «[Utilisation de Dell](#page-12-0) [Diagnostics»](#page-12-0).

**x:\ is not accessible. The device is not ready** (x:n'est pas accessible. Le périphérique n'est pas prêt) — Insérez une disquette dans le lecteur et réessayez.

Warning: Battery is critically low (Attention ! Le niveau de la batterie est critique) — La [batterie est presque](#page-75-0) [entièrement déchargée.](#page-75-0) Remplacez la batterie ou connectez l'ordinateur à une prise secteur. Sinon, activez le [mode Mise en veille prolongée](#page-55-0) ou éteignez l'ordinateur.

## <span id="page-20-0"></span>**Problèmes de vidéo et d'affichage**

Renseignez la [liste de vérification des diagnostics](#page-33-1) au fur et à mesure que vous effectuez les vérifications suivantes.

## **Si l'écran reste vide**

**REMARQUE :** Si vous utilisez un programme qui nécessite une résolution plus élevée que celle prise en charge par votre ordinateur, il est recommandé de connecter un moniteur externe à l'ordinateur.

**Vérifiez la batterie —** Si vous utilisez une batterie pour alimenter votre ordinateur, la batterie peut être déchargée. Connectez l'ordinateur à une prise secteur à l'aide de l'adaptateur secteur, puis allumez votre ordinateur.

**Testez la prise secteur —** Assurez-vous que la prise secteur fonctionne en la testant à l'aide d'un autre appareil, comme une lampe.

**Vérifiez l'adaptateur secteur —** Vérifiez les connexions du câble de l'adaptateur secteur. Si l'adaptateur secteur est muni d'un voyant, assurez-vous que ce dernier est allumé.

**Connectez l'ordinateur directement à une prise secteur —** Contournez les périphériques de protection contre les surtensions électriques, les multiprises et la rallonge de câble pour vérifier que l'ordinateur est sous tension.

**Réglez les propriétés de l'alimentation —** Recherchez le mot-clé *veille/attente* dans l'*aide* de Windows ou dans le Centre d'aide et de support technique de Windows.

**Basculez l'image vidéo —** Si votre ordinateur est connecté à un moniteur externe, appuyez sur <Fn><F8> pour basculer l'affichage vidéo vers l'écran intégré.

## **Si l'affichage est difficile à lire**

Réglez la luminosité — Reportez-vous à la section «[Réglage de la luminosité»](#page-80-0) pour des instructions sur le réglage de la luminosité.

**Éloignez le caisson de basse de l'ordinateur ou de l'écran —** Si votre système de haut-parleurs externes comprend un caisson de basse, vérifiez que celui-ci est éloigné d'au moins 60 cm (2 pieds) de l'ordinateur ou du moniteur externe.

**Éliminez les sources potentielles d'interférences —** Éteignez les ventilateurs, les lampes fluorescentes ou halogènes ou tout autre appareil se trouvant à proximité.

**Orientez l'ordinateur dans une direction différente —** Éliminez les reflets du soleil pouvant altérer la qualité de l'image.

#### **Réglez les paramètres d'affichage Windows® —**

*Windows XP*

- 1. Cliquez sur le bouton **Démarrer**, puis sur **Panneau de configuration**.
- 2. Cliquez sur **Apparence et thèmes**.
- 3. Cliquez sur la zone que vous souhaitez modifier ou sur l'icône **Écran**.
- 4. Essayez différents paramètres de **Qualité couleur** et **Résolution de l'affichage**.

*Windows 2000*

- 1. Cliquez sur le bouton **Démarrer**, pointez sur **Paramètres**, puis cliquez sur **Panneau de configuration**.
- 2. Double-cliquez sur l'icône **Écran**, puis sur l'onglet **Paramètres**.
- 3. Essayez différentes valeurs pour les paramètres **Couleurs**, **Zone d'écran** et **Paramètres avancés**.

**Exécutez les tests de diagnostic de vidéo —** Si aucun message d'erreur n'apparaît et que vous avez toujours un problème d'affichage, mais que l'écran n'est pas entièrement noir, exécutez les tests du groupe de périphériques **Vidéo** dans [Dell Diagnostics Dell](#page-12-0). Ensuite, [contactez Dell.](#page-33-0)

**Reportez-vous à la section «Messages d'erreur» —** Si un message d'erreur apparaît, reportez-vous à la section «[Messages d'erreur»](#page-16-0).

## **Si seule une partie de l'écran est lisible**

#### **Connectez un moniteur externe —**

- 1. Éteignez votre ordinateur et connectez un moniteur externe à ce dernier.
- 2. Allumez l'ordinateur et le moniteur, puis réglez la luminosité et le contraste du moniteur.

Si le moniteur externe fonctionne correctement, le moniteur ou le contrôleur vidéo de l'ordinateur est peut-être défectueux. [Contactez Dell](#page-33-0).

## <span id="page-21-0"></span>**Problèmes de son et de haut-parleurs**

Renseignez la [liste de vérification des diagnostics](#page-33-1) au fur et à mesure que vous effectuez les vérifications suivantes.

### **Si vous avez un problème avec les haut-parleurs intégrés**

**Réglez le contrôle du volume de Windows —** Double-cliquez sur l'icône en forme de haut-parleur, dans le coin inférieur droit de l'écran. Assurez-vous d'avoir monté le volume et que le son n'est pas mis en sourdine. Réglez le volume, les aigus ou les basses pour supprimer toute distorsion.

**Réglez le volume à l'aide des raccourcis clavier —** Reportez-vous à la section [«Utilisation du clavier et de](#page-82-0) [la tablette tactile»](#page-82-0). Appuyez sur <Fn><Fin> pour désactiver (mettre en sourdine) ou réactiver les hautparleurs intégrés.

**Réinstallez le pilote audio —** Reportez-vous à la section «[Réinstallation du logiciel»](#page-3-2).

**Pour Windows 2000 uniquement, assurez-vous que le son numérique du lecteur de CD est activé —**

- 1. Cliquez sur le bouton **Démarrer**, pointez sur **Paramètres**, puis cliquez sur **Panneau de configuration**.
- 2. Double-cliquez sur l'icône **Système**.
- 3. Cliquez sur l'onglet **Matériel**.
- 4. Cliquez sur **Gestionnaire de périphériques**.
- 5. Double-cliquez sur **Lecteurs de DVD/CD**.
- 6. Double-cliquez sur le nom du lecteur.
- 7. Dans l'écran **Propriétés** du lecteur, cliquez sur l'onglet **Propriétés**.
- 8. Cliquez sur la case à cocher près de la partie inférieure de l'écran pour activer le son numérique du lecteur de CD ou de DVD.

### **Si vous rencontrez un problème avec les haut-parleurs externes**

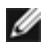

**REMARQUE :** Le volume de certains lecteurs MP3 prévaut sur le volume défini dans Windows. Si vous avez écouté des chansons au format MP3, vérifiez que vous n'avez pas baissé ou augmenté le volume.

**Vérifiez les connexions des câbles des haut-parleurs —** Reportez-vous au schéma d'installation fourni avec les haut-parleurs.

**Testez la prise secteur —** Assurez-vous que la prise secteur fonctionne en la testant à l'aide d'un autre appareil, comme une lampe.

**Assurez-vous que les haut-parleurs sont allumés —** Reportez-vous au schéma d'installation fourni avec les haut-parleurs.

**Réglez le contrôle du volume de Windows —** Double-cliquez sur l'icône en forme de haut-parleur, dans le coin inférieur droit de l'écran. Assurez-vous d'avoir monté le volume et que le son n'est pas mis en sourdine. Réglez le volume, les aigus ou les basses pour supprimer toute distorsion.

Testez les haut-parleurs — Branchez le câble audio des haut-parleurs dans le connecteur  $\Box$  de l'ordinateur. Assurez-vous que le volume du casque n'est pas à zéro. Lancez la lecture d'un CD de musique.

**Exécutez l'autotest du haut-parleur —** Les caissons de basse de certains systèmes de haut-parleurs sont équipés d'un bouton d'auto-test. Consultez la documentation des haut-parleurs pour obtenir des instructions sur l'autotest.

**Éliminez les sources potentielles d'interférences —** Éteignez les ventilateurs, tubes au néon ou lampes halogène proches afin de vérifier s'ils produisent des interférences.

**Réinstallez le pilote audio —** Reportez-vous à la section «[Réinstallation du logiciel»](#page-3-2).

**Exécutez le test de diagnostic pour les périphériques PCI — Reportez-vous à la section «[Utilisation de](#page-12-0)** [Dell Diagnostics»](#page-12-0) Si les tests sont satisfaisants, le contrôleur fonctionne correctement.

Si le problème persiste ou si les tests ne sont pas satisfaisants, [contactez Dell](#page-33-0).

**Pour Windows 2000 uniquement, assurez-vous que le son numérique du lecteur de CD est activé —**

- 1. Cliquez sur le bouton **Démarrer**, pointez sur **Paramètres**, puis cliquez sur **Panneau de configuration**.
- 2. Double-cliquez sur l'icône **Système**.
- 3. Cliquez sur l'onglet **Matériel**
- 4. Cliquez sur **Gestionnaire de périphériques**.
- 5. Double-cliquez sur **Lecteurs de DVD/CD**.
- 6. Double-cliquez sur le nom du périphérique.
- 7. Dans l'écran **Propriétés** du périphérique, cliquez sur l'onglet **Propriétés**.
- 8. Cliquez sur la case près de la partie inférieure de l'écran pour activer le son numérique du lecteur de CD ou de DVD.

## <span id="page-22-0"></span>**Problèmes d'imprimante**

Renseignez la [liste de vérification des diagnostics](#page-33-1) au fur et à mesure que vous effectuez les différentes vérifications.

**Vérifiez les connexions des câbles de l'imprimante —** Assurez-vous que le câble de l'imprimante est correctement connecté à l'ordinateur.

**Vérifiez le câble de l'imprimante —**

- 1. Éteignez l'ordinateur et l'imprimante.
- 2. Remplacez le câble de l'imprimante par un câble qui fonctionne correctement.
- 3. Allumez l'imprimante et l'ordinateur et faites une nouvelle tentative d'impression.
- 4. Si le document s'imprime correctement, [contactez Dell](#page-33-0) pour savoir comment vous procurer un nouveau câble d'imprimante.

**Testez la prise secteur —** Assurez-vous que la prise secteur fonctionne en la testant à l'aide d'un autre appareil, comme une lampe.

**Assurez-vous que l'imprimante est allumée —** Consultez la documentation fournie avec l'imprimante.

#### **Vérifiez que l'imprimante est reconnue par Windows —**

*Windows XP*

- 1. Cliquez sur le bouton **Démarrer**, puis sur **Panneau de configuration**.
- 2. Cliquez sur **Imprimantes et autres périphériques**.
- 3. Cliquez sur **Afficher les imprimantes ou les télécopieurs installées**. Si le modèle d'imprimante utilisé est répertorié, cliquez avec le bouton droit sur son icône.
- 4. Cliquez sur **Propriétés** puis sur l'onglet **Ports**. Vérifiez que le paramètre **Imprimer vers :** est défini sur **LPT1 (Port de l'imprimante)**.

*Windows 2000*

1. Cliquez sur le bouton **Démarrer**, pointez sur **Paramètres**, puis cliquez sur **Imprimantes**.

Si le modèle d'imprimante utilisé est répertorié, cliquez avec le bouton droit sur son icône.

- 2. Cliquez sur **Propriétés** puis sur l'onglet **Ports**.
- 3. Vérifiez que l'option **Imprimer vers** correspond à votre type d'imprimante :
	- Pour une imprimante parallèle : **LPT1 (Port d'imprimante)**
	- Pour une imprimante USB : **USB**

**Réinstallez le pilote de l'imprimante —** Reportez-vous à la section [«Réinstallation du logiciel](#page-3-2)».

**Vérifiez l'imprimante —** Exécutez l'auto-test de l'imprimante. Si le test n'est pas satisfaisant, l'imprimante est probablement défectueuse. Contactez le fabricant de l'imprimante.

## <span id="page-23-0"></span>**Problèmes liés au modem et à la connexion à Internet**

**AVIS :** Connectez le modem à une prise téléphonique murale analogique uniquement. Le modem pourrait être endommagé si vous le connectez à un réseau téléphonique numérique.

**AVIS :** Les connecteurs de modem et les connecteurs réseaux se ressemblent. Ne branchez pas de ligne téléphonique au connecteur réseau.

Renseignez la [liste de vérification des diagnostics](#page-33-1) au fur et à mesure que vous effectuez les vérifications suivantes.

**REMARQUE :** Si vous pouvez vous connecter à votre fournisseur d'accès Internet (FAI), votre modem fonctionne correctement. Si vous êtes sûr que votre modem fonctionne correctement et que les problèmes persistent, contactez votre fournisseur d'accès Internet.

**Vérifiez la prise téléphonique murale —** Déconnectez la ligne téléphonique du modem et connectez-la à un téléphone. Écoutez pour savoir si vous obtenez une tonalité. Vérifiez que vous avez un service téléphonique à impulsions. Connectez le modem à une autre prise téléphonique murale.

La présence de parasites, l'état de la ligne téléphonique et les conditions du réseau peuvent provoquer des pertes de vitesse de connexion. Pour plus d'informations, contactez la compagnie de téléphone ou votre administrateur réseau.

**Connectez directement le modem à une prise téléphonique murale —** Si d'autres appareils téléphoniques partagent cette ligne, comme par exemple un répondeur téléphonique, un télécopieur, un protecteur de sautes de tension ou un séparateur de ligne, contournez-les et utilisez la ligne téléphonique pour connecter le modem directement à la prise téléphonique murale.

**Vérifiez la connexion —** Vérifiez que la ligne téléphonique est connectée au modem.

**Vérifiez la ligne téléphonique —** Essayez d'utiliser une autre ligne téléphonique. Si vous utilisez un câble qui mesure 3 m (10 pieds) ou plus, essayez-en un plus court.

**Tonalité irrégulière —** Si vous disposez d'un service de messagerie vocale, une tonalité irrégulière peut être émise lorsque vous avez des messages. Contactez la compagnie du téléphone pour savoir comment rétablir la tonalité.

**Désactivez la mise en attente des appels (catch-phone) —** Reportez-vous à l'annuaire téléphonique pour obtenir des instructions sur la désactivation de cette fonctionnalité. Réglez ensuite les propriétés de connexion de l'accès réseau à distance.

*Windows XP*

- 1. Cliquez sur le bouton **Démarrer**, puis sur **Panneau de configuration**.
- 2. Cliquez sur **Imprimantes et autres périphériques**, sur **Options de modems et téléphonie**, sur l'onglet **Règles de numérotation**, puis sur **Modifier...**.
- 3. Dans la fenêtre **Modifier le site**, assurez-vous que l'option **Pour désactiver la mise en attente d'appels, composez :** est activée, puis sélectionnez l'indicatif approprié indiqué dans votre annuaire téléphonique.
- 4. Cliquez sur **Appliquer**, puis sur **OK**.
- 5. Fermez la fenêtre **Options de modems et téléphonie**.
- 6. Fermez la fenêtre **Panneau de configuration**.

#### *Windows 2000*

- 1. Cliquez sur le bouton **Démarrer**, pointez sur **Paramètres**, puis cliquez sur **Panneau de configuration**.
- 2. Cliquez sur **Options de modems et téléphonie**.
- 3. Cliquez sur l'onglet **Règles de numérotation**, puis sur **Modifier**.
- 4. Assurez-vous que l'option **Pour désactiver la mise en attente d'appels, composez :** est activée, puis sélectionnez l'indicatif approprié indiqué dans votre annuaire téléphonique.
- 5. Cliquez sur **Appliquer**, puis sur **OK**.
- 6. Fermez la fenêtre **Options de modems et téléphonie**.

#### **Vérifiez que le modem communique avec Windows —**

#### *Windows XP*

- 1. Cliquez sur le bouton **Démarrer**, puis sur **Panneau de configuration**.
- 2. Cliquez sur **Imprimantes et autres périphériques**.
- 3. Cliquez sur **Options de modem et de téléphonie**.
- 4. Cliquez sur l'onglet **Modems**.
- 5. Cliquez sur le port COM de votre modem.
- 6. Cliquez sur **Propriétés**, sur l'onglet **Diagnostics**, puis sur **Interroger le modem** pour vérifier que le modem communique avec Windows.

#### *Windows 2000*

- 1. Cliquez sur le bouton **Démarrer**, pointez sur **Paramètres**, puis cliquez sur **Panneau de configuration**.
- 2. Double-cliquez sur **Options de modem et de téléphonie**.
- 3. Cliquez sur l'onglet **Modems**.
- 4. Cliquez sur le port COM de votre modem.
- 5. Cliquez sur **Propriétés**, sur l'onglet **Diagnostics**, puis sur **Interroger le modem** pour vérifier que le modem communique avec Windows.

Si toutes les commandes reçoivent des réponses, le modem fonctionne correctement.

## <span id="page-25-0"></span>**Problèmes liés à la tablette tactile ou à la souris**

Renseignez la [liste de vérification des diagnostics](#page-33-1) au fur et à mesure que vous effectuez les différentes vérifications.

#### **Vérifiez les paramètres de la tablette tactile —**

*Windows XP*

- 1. Cliquez sur le bouton **Démarrer**, sur **Panneau de configuration**, puis sur **Imprimantes et autres périphériques**.
- 2. Cliquez sur **Souris**.
- 3. Essayez de régler les paramètres.

#### *Windows 2000*

- 1. Cliquez sur le bouton **Démarrer**, pointez sur **Paramètres**, puis cliquez sur **Panneau de configuration.**
- 2. Double-cliquez sur l'icône **Souris**.
- 3. Essayez de régler les paramètres.

**Vérifiez le câble de la souris —** Éteignez l'ordinateur. Déconnectez le câble de la souris, vérifiez s'il n'est pas endommagé et reconnectez-le fermement.

Si vous utilisez un câble d'extension pour souris, déconnectez-le et branchez la souris directement sur l'ordinateur.

**Pour vous assurer que le problème vient de la souris, vérifiez la tablette tactile —**

- 1. Éteignez votre ordinateur.
- 2. Déconnectez la souris.
- 3. Allumez l'ordinateur.
- 4. Lorsque le bureau Windows apparaît, utilisez la tablette tactile pour déplacer le curseur, sélectionner une icône et l'ouvrir.

Si la tablette tactile fonctionne correctement, la souris est probablement défectueuse.

**Vérifiez les paramètres du programme de configuration du système —** Assurez-vous que le programme de configuration du système répertorie le périphérique approprié pour l'option du périphérique de pointage. (L'ordinateur reconnaît automatiquement une souris USB sans modifier aucun paramètre).

**Testez le contrôleur de souris —** Pour tester le contrôleur de souris (qui affecte le mouvement du pointeur) et le fonctionnement des boutons de la tablette tactile ou de la souris, exécutez le test de la souris dans le groupe **Périphériques de pointage** de [Dell Diagnostics](#page-12-0).

**Réinstallez le pilote de la tablette tactile —** Reportez-vous à la section «[Réinstallation du logiciel»](#page-3-2).

## <span id="page-25-1"></span>**Problèmes liés aux claviers externes**

Renseignez la [liste de vérification des diagnostics](#page-33-1) au fur et à mesure que vous effectuez les différentes vérifications.

**REMARQUE :** Utilisez le clavier intégré lorsque vous travaillez en mode MS-DOS® ou lorsque vous exécutez [Dell](#page-12-0) [Diagnostics](#page-12-0) ou le programme de configuration du système. Lorsque vous connectez un clavier externe, le clavier intégré reste entièrement opérationnel.

**Vérifiez le câble du clavier —** Éteignez l'ordinateur. Déconnectez le câble du clavier, vérifiez s'il n'est pas endommagé et reconnectez-le fermement.

Si vous utilisez un câble d'extension pour clavier, déconnectez-le et branchez le clavier directement sur l'ordinateur.

#### **Vérifiez le clavier externe —**

- 1. Éteignez l'ordinateur, patientez une minute, puis rallumez-le.
- 2. Vérifiez que les voyants des touches Verr Num, Verr Maj et Arrêt défil sur le clavier clignotent pendant la procédure d'initialisation.
- 3. Sur le bureau Windows, cliquez sur le bouton **Démarrer**, pointez sur **Programmes**, **Accessoires** puis cliquez sur **Bloc-notes**.
- 4. Tapez quelques caractères à l'aide du clavier intégré et vérifiez qu'ils s'affichent à l'écran.

Si vous ne parvenez pas à effectuer ces vérifications, votre clavier externe est probablement défectueux.

**Pour vous assurer que le problème vient bien du clavier externe, vérifiez le clavier intégré —**

- 1. Éteignez votre ordinateur.
- 2. Déconnectez le clavier externe.
- 3. Allumez l'ordinateur.
- 4. Sur le bureau Windows, cliquez sur le bouton **Démarrer**, pointez sur **Programmes**, **Accessoires** puis cliquez sur **Bloc-notes**.
- 5. Tapez quelques caractères à l'aide du clavier intégré et vérifiez qu'ils s'affichent à l'écran.

Si les caractères s'affichent maintenant alors qu'ils ne s'affichaient pas avec le clavier externe, ce dernier est probablement défectueux.

**Exécutez les tests de diagnostic du clavier —** Exécutez les tests de claviers compatibles PC-AT de [Dell](#page-12-0) [Diagnostics.](#page-12-0) Si les tests indiquent que le clavier externe est défectueux, [contactez Dell.](#page-33-0)

## <span id="page-26-0"></span>**Caractères inattendus**

Désactivez le pavé numérique - Appuyez sur <Verr Num> pour désactiver le pavé numérique si des chiffres et non des lettres s'affichent. Vérifiez que le voyant de verrouillage numérique n'est pas allumé.

## <span id="page-26-1"></span>**Problèmes de lecteurs**

Renseignez la [liste de vérification des diagnostics](#page-33-1) au fur et à mesure que vous effectuez les vérifications suivantes.

### **Si vous ne pouvez pas enregistrer un fichier sur une disquette**

**Vérifiez que le lecteur est reconnu par Windows —** *Sous Windows XP* cliquez sur le bouton **Démarrer**, puis sur **Poste de travail**. *Pour les autres systèmes d'exploitation*, double-cliquez sur **Poste de travail**. Si le lecteur n'est pas répertorié, effectuez une analyse complète avec votre logiciel antivirus pour rechercher d'éventuels virus et les supprimer. Les virus peuvent parfois empêcher Windows de reconnaître le lecteur. Insérez une disquette amorçable et redémarrez l'ordinateur.

**Vérifiez que la disquette n'est pas protégée en écriture —** Vous ne pouvez pas enregistrer des données sur une disquette protégée en écriture.

**Essayez avec une autre disquette —** Insérez une autre disquette pour éliminer la possibilité que la première soit défectueuse.

**Réinstallez le lecteur —**

- 1. Enregistrez et fermez tous les fichiers ouverts, quittez tous les programmes ouverts, puis éteignez l'ordinateur.
- 2. Retirez le lecteur de la baie modulaire. Reportez-vous à la section «Utilisation de la baie modulaire » pour obtenir des instructions.
- 3. Réinstallez le lecteur.
- 4. Allumez l'ordinateur.

**Nettoyez le lecteur —** Reportez-vous à la section [«Nettoyage de votre ordinateur](#page-98-0)» pour des instructions.

**Vérifiez le lecteur —**

- · Si un message d'erreur lié au lecteur s'affiche, reportez-vous à la section «[Messages d'erreur»](#page-16-0) pour obtenir une explication du message.
- Exécutez les tests de disquette comme indiqué dans la section «[Utilisation de Dell Diagnostics»](#page-12-0).

### **Si vous ne parvenez pas à lire un CD, un CD-RW, un DVD ou un DVD+RW**

**REMARQUE :** En raison des différents types de fichiers utilisés à travers le monde, tous les titres DVD ne fonctionnent pas dans tous les lecteurs DVD.

La vibration du lecteur de CD à haute vitesse est normale et peut être bruyante. Ce bruit n'indique pas un défaut au niveau du lecteur ou du CD.

**Vérifiez que le lecteur est reconnu par Windows —** *Sous Windows XP* cliquez sur le bouton **Démarrer**, puis sur **Poste de travail**. *Pour les autres systèmes d'exploitation*, double-cliquez sur **Poste de travail**. Si le lecteur n'est pas répertorié, effectuez une analyse complète avec votre logiciel antivirus pour rechercher d'éventuels virus et les supprimer. Les virus peuvent parfois empêcher Windows de reconnaître le lecteur. Insérez une disquette amorçable et redémarrez l'ordinateur.

**Essayez avec un autre disque —** Insérez un autre disque pour éliminer la possibilité que le premier soit défectueux.

**Réglez le contrôle du volume de Windows —** Double-cliquez sur l'icône en forme de haut-parleur, dans le coin inférieur droit de l'écran. Assurez-vous d'avoir monté le volume et que le son n'est pas mis en sourdine.

#### **Réinstallez le lecteur**

- 1. Enregistrez et fermez tous les fichiers ouverts, quittez tous les programmes ouverts, puis éteignez l'ordinateur.
- 2. Retirez le lecteur. Reportez-vous à la section «*Utilisation de la baie modulaire* » pour obtenir des instructions.
- 3. Réinstallez le lecteur.
- 4. Allumez l'ordinateur.

**Nettoyez le lecteur ou le disque —** Reportez-vous à la section «[Nettoyage de votre ordinateur»](#page-98-0) pour des instructions.

#### **Vérifiez le lecteur**

Si un message d'erreur lié au lecteur s'affiche, reportez-vous à la section «[Messages d'erreur»](#page-16-0) pour obtenir une explication du message.

Exécutez les tests de lecteurs IDE comme indiqué dans la section [Dell Diagnostics](#page-12-0).

### **Si vous ne parvenez pas à éjecter le plateau du lecteur de CD, de CD-**

## **RW, de DVD ou de DVD+RW**

- 1. Assurez-vous que l'ordinateur est éteint.
- 2. Redressez un trombone et insérez l'une de ses extrémités dans le trou d'éjection situé à l'avant du
- lecteur, poussez ensuite fermement jusqu'à ce que le plateau soit partiellement éjecté.
- 3. Tirez le plateau avec précaution jusqu'à ce qu'il s'arrête.

### **Si vous entendez un bruit grinçant ou un raclement inhabituel**

- Assurez-vous que ce son n'est pas émis par un programme en cours d'exécution.
- Assurez-vous que le disque est correctement inséré.

### **Si le lecteur de CD-RW ou de DVD+RW arrête une gravure**

**Désactivez le mode Veille ou Mise en veille prolongée dans Windows avant de graver un CD-RW —** Recherchez le mot clé *veille/attente* ou *veille prolongée* dans l'*aide* de Windows ou dans le Centre d'aide et de support technique de Windows.

**Réduisez la vitesse de gravure —** Reportez-vous aux fichiers d'aide de votre logiciel de gravure de CD ou de DVD.

**Quittez tous les autres programmes ouverts —** La fermeture de tous les autres programmes ouverts avant la gravure d'un CD-RW ou d'un DVD+RW peut également résoudre le problème.

### **Si vous rencontrez des problèmes de disque dur**

**Laissez l'ordinateur refroidir avant de l'allumer —** Une unité de disque dur chaude peut empêcher le fonctionnement du système d'exploitation. Laissez l'ordinateur s'acclimater à la température ambiante avant de l'allumer.

#### **Vérifiez le lecteur —**

- Exécutez l'outil de détection d'erreurs de Windows :
- 1. *Dans Windows XP,* cliquez sur le bouton **Démarrer**, puis sur **Poste de travail**. *Dans Windows 2000,* double-cliquez sur **Poste de travail**.
- 2. Cliquez avec le bouton droit sur la lettre de lecteur (disque local) dont vous souhaitez rechercher les erreurs, puis cliquez sur **Propriétés**.
- 3. Cliquez sur l'onglet **Outils**.
- 4. Sous **Vérification des erreurs**, cliquez sur **Contrôler maintenant**.
- 5. Cliquez sur **Démarrer.**
- Exécutez les tests de lecteurs IDE comme indiqué dans la section [Dell Diagnostics](#page-12-0).

### <span id="page-28-0"></span>**Problèmes liés aux cartes PC**

**Vérifiez la carte PC —** Assurez-vous que la carte PC est correctement insérée dans le connecteur.

**Vérifiez que la carte est reconnue par Windows —** Double-cliquez sur l'icône **Supprimer le périphérique en toute sécurité** (**Unplug or Eject Hardware** [Déconnexion ou éjection de matériel] dans Windows 2000) de la barre des tâches de Windows. Vérifiez que la carte est répertoriée.

**Exécutez le test des diagnostics de carte PC —** Si un test de diagnostics est fourni avec la carte, consultez la documentation accompagnant la carte PC pour obtenir des instructions.

**Si vous rencontrez des problèmes avec une carte PC fournie par Dell —** [Contactez Dell](#page-33-0).

**Si vous rencontrez des problèmes avec une carte PC non fournie par Dell —** Contactez le fabricant de la carte PC.

## <span id="page-29-0"></span>**Problèmes liés au réseau**

Renseignez la [liste de vérification des diagnostics](#page-33-1) au fur et à mesure que vous effectuez les vérifications suivantes.

**Vérifiez le connecteur du câble réseau —** Vérifiez que le connecteur du câble réseau est bien relié au connecteur de l'ordinateur et à la prise murale du réseau.

**Vérifiez les voyants du réseau sur le connecteur réseau —** Si le voyant est vert, la connexion réseau est active. Si le voyant d'état n'est pas vert, essayez de remplacer le câble réseau. Le voyant orange indique que le pilote de carte réseau est chargé et que la carte détecte de l'activité.

**Redémarrez l'ordinateur —** Essayez de vous connecter à nouveau au réseau.

**Contactez votre administrateur réseau —** Vérifiez que vos paramètres réseau sont corrects et que le réseau fonctionne.

## <span id="page-29-1"></span>**Problèmes généraux liés aux programmes**

Renseignez la [liste de vérification des diagnostics](#page-33-1) au fur et à mesure que vous effectuez les vérifications suivantes.

### **Un programme se bloque**

**REMARQUE :** La documentation, la disquette ou le CD qui accompagne tout logiciel inclut généralement des instructions d'installation.

**Consultez la documentation du logiciel —** De nombreux fabricants de logiciels maintiennent des sites Web avec des informations pouvant vous aider à résoudre les problèmes. Vérifiez que vous avez installé et configuré correctement le programme. Réinstallez le programme au besoin.

### **Un programme ne répond plus**

**Fermez le programme**

- 1. Appuyez simultanément sur <Ctrl><Maj><Échap>.
- 2. Cliquez sur l'onglet **Applications**, puis sélectionnez le programme qui ne répond plus.
- 3. Cliquez sur **Fin de tâche.**

### **Un écran bleu uni apparaît**

**Éteignez l'ordinateur —** Si l'ordinateur ne répond plus à une frappe du clavier ou à un arrêt normal, appuyez sur le bouton d'alimentation pour éteindre l'ordinateur. Appuyez de nouveau sur le bouton d'alimentation pour redémarrer l'ordinateur.

*Windows XP*

L'ordinateur redémarre.

*Windows 2000*

L'écran bleu apparaît parce que vous n'avez pas pu arrêter correctement Windows. ScanDisk s'exécute automatiquement pendant le processus de démarrage. Suivez les instructions qui s'affichent.

### **Des messages d'erreur apparaissent à l'écran**

**Reportez-vous à la section «[Messages d'erreur](#page-16-0)» —** Recherchez le message et prenez les mesures appropriées. Consultez la documentation du logiciel.

**Confirmez l'hypothèse que le problème est lié au logiciel —** Effectuez le test des périphériques de la carte système comme décrit dans la section [Dell Diagnostics](#page-12-0). Si tous les tests du groupe de périphériques s'exécutent sans erreur, le problème est probablement dû à un logiciel. Consultez la documentation du logiciel.

## <span id="page-30-0"></span>**Si votre ordinateur Dell™ est mouillé**

**PRÉCAUTION : Suivez cette procédure seulement après vous être assuré qu'elle est sans danger. Si l'ordinateur est raccordé à une prise secteur, il est recommandé de couper le courant au niveau du disjoncteur ou du coupe-circuit avant de tenter de débrancher le câble d'alimentation de la prise secteur. Soyez extrêmement prudent lorsque vous débranchez des câbles mouillés d'une source électrique alimentée.**

- 1. Mettez l'ordinateur hors tension, débranchez l'adaptateur secteur de l'ordinateur et de la prise secteur.
- 2. Éteignez les périphériques externes éventuellement reliés à l'ordinateur et débranchez-les de leur source d'alimentation, puis de l'ordinateur.
- 3. Raccordez-vous à la masse en touchant l'un des connecteurs en métal situés à l'arrière de l'ordinateur.
- 4. Enlevez tous les périphériques de la baie modulaire et toutes les cartes PC installées, puis mettez-les à sécher dans un endroit sûr.
- 5. Retirez la batterie.
- 6. Essuyez la batterie et placez-la dans un endroit où elle pourra sécher en toute sécurité.
- 7. [Retirez le disque dur](#page-67-0).
- 8. Retirez le(s) module(s) de mémoire.
- 9. Ouvrez l'écran et installez l'ordinateur sur deux livres placés de chaque côté ou sur deux supports de même type pour que l'air puisse circuler tout autour de lui. Laissez sécher l'ordinateur pendant au moins 24 heures à température

**AVIS :** Ne recourez pas à un procédé artificiel, comme un sèche-cheveux ou un ventilateur, pour accélérer le séchage.

**PRÉCAUTION : Pour éviter un choc électrique, vérifiez que l'ordinateur est bien sec avant de continuer la procédure.**

- 10. Raccordez-vous à la masse en touchant l'un des connecteurs en métal situés à l'arrière de l'ordinateur.
- 11. Replacez le ou les modules de mémoire, le capot et les vis du compartiment des modules de mémoire.
- 12. Remettez l'unité de disque dur en place.
- 13. Remettez en place le périphérique de la baie modulaire et les cartes PC retirées.
- 14. Remettez la batterie en place.
- 15. Allumez l'ordinateur et vérifiez qu'il fonctionne correctement.

**REMARQUE :** Pour plus d'informations sur la couverture de votre garantie, reportez-vous au *Guide d'information sur le produit* ou au document de la garantie livré avec votre ordinateur.

Si l'ordinateur ne démarre pas ou si vous ne parvenez pas à identifier les composants endommagés, [contactez Dell.](#page-33-0)

### <span id="page-31-0"></span>**Si vous laissez tomber ou endommagez votre ordinateur**

- 1. Enregistrez et fermez tous les fichiers ouverts, quittez tous les programmes ouverts, puis éteignez l'ordinateur.
- 2. Débranchez l'adaptateur secteur de l'ordinateur et de la prise de courant.
- 3. Éteignez les périphériques externes éventuellement reliés à l'ordinateur et débranchez-les de leur source d'alimentation puis de l'ordinateur.
- 4. Enlevez et réinstallez la batterie.
- 5. Allumez l'ordinateur.

**REMARQUE :** Pour plus d'informations sur la couverture de garantie, reportez-vous au *Guide d'information sur le produit*.

Si l'ordinateur ne démarre pas ou si vous ne parvenez pas à identifier les composants endommagés, [contactez Dell.](#page-33-0)

## <span id="page-31-1"></span>**Résolution d'autres problèmes techniques**

**Visitez le site Web de support technique de Dell —** Reportez-vous au site **support.dell.com** pour obtenir de l'aide sur des questions générales relatives à l'utilisation, à l'installation et au dépannage. Reportez-vous à la section «[Obtention d'aide](#page-33-0)» pour obtenir une description du support matériel et logiciel fourni par Dell.

**Contactez Dell par courrier électronique —** Visitez le site **support.dell.com**, puis cliquez sur **Contacter Dell par courrier électronique** dans la liste **Communicate** (Communiquer). Envoyez un message électronique à Dell concernant votre problème ; vous pouvez espérer recevoir un message électronique de Dell au bout de quelques heures. Reportez-vous à la section [«Obtention d'aide](#page-33-0)» pour obtenir une description du support matériel et logiciel fourni par Dell.

**Contactez Dell —** Si vous ne pouvez pas résoudre votre problème via le site Web de support technique de Dell

(**support.dell.com**) ou le service de messagerie électronique de Dell, appelez Dell pour obtenir une assistance technique. Reportez-vous à la section «<u>Obtention d'aide</u>» pour obtenir une description du support matériel et logiciel fourni par Dell.

# <span id="page-33-1"></span><span id="page-33-0"></span>**Obtention d'aide**

- **[Assistance technique](#page-33-2)**
- **[Problèmes liés à votre commande](#page-35-0)**
- **[Informations sur les produits](#page-35-1)**
- [Articles en retour pour réparation sous garantie ou à porter en crédit](#page-35-2)
- [Avant d'appeler](#page-35-3)
- **[Contacter Dell](#page-36-0)**

## <span id="page-33-2"></span>**Assistance technique**

Si vous avez besoin d'aide pour un problème technique, Dell se tient à votre disposition pour vous fournir l'assistance adéquate.

#### **PRÉCAUTION : Si vous devez retirer les capots de l'ordinateur, déconnectez d'abord de leurs prises les câbles d'alimentation de l'ordinateur et du modem.**

- 1. Réalisez les procédures de la section «[Résolution des problèmes»](#page-15-0).
- 2. Exécutez [Dell Diagnostics.](#page-12-0)
- 3. Faites une copie de la [liste de vérification des diagnostics](#page-33-1) et remplissez-la.
- 4. Utilisez la gamme complète de services en ligne de Dell disponibles sur le site Web de support technique (**support.dell.com**) pour obtenir de l'aide sur les procédures d'installation et de dépannage.
- 5. Si les étapes précédentes ne vous ont pas permis de résoudre le problème, contactez Dell.

**REMARQUE :** Appelez le support technique à l'aide d'un téléphone situé à proximité de l'ordinateur pour que le technicien puisse vous guider pendant la procédure de dépannage.

**REMARQUE :** Il se peut que le système de code de service express de Dell ne soit pas disponible dans tous les pays.

Lorsque le système téléphonique automatisé de Dell vous le demande, entrez votre code de service express pour que votre appel soit directement acheminé vers l'équipe de support technique appropriée. Si vous n'avez pas de code de service express, ouvrez le dossier des **Accessoires Dell**, double-cliquez sur l'icône **Code de service express** et suivez les instructions qui s'affichent.

Pour obtenir des instructions sur l'utilisation du service de support technique, reportez-vous à la section «[Service de support](#page-34-0) [technique](#page-34-0)».

**REMARQUE :** Certains des services suivants ne sont pas toujours disponibles en dehors des États-Unis. Veuillez contacter votre représentant Dell local pour obtenir des informations sur leur disponibilité.

## **Services en ligne**

Vous pouvez accéder au site de support technique de Dell à l'adresse **support.dell.com**. Sélectionnez votre région sur la page **WELCOME TO DELL SUPPORT** (Bienvenue au site de support technique de Dell) et fournissez les informations demandées afin d'accéder aux outils et aux informations sur l'aide.

Vous pouvez contacter Dell par voie électronique aux adresses suivantes :

Site Web

**www.dell.com/ap/** (pays d'Asie et du Pacifique uniquement) **www.dell.com/jp** (Japon uniquement) **www.euro.dell.com** (Europe uniquement) **www.dell.com/la/** (pays d'Amérique Latine) **www.dell.ca** (Canada uniquement)

FTP (File Transfert Protocol, protocole de transfert de fichiers) anonyme

#### **ftp.dell.com/**

Connectez-vous en tant qu'utilisateur : anonyme et utilisez votre adresse électronique comme mot de passe.

Service de support électronique

mobile\_support@us.dell.com support@us.dell.com apsupport@dell.com (pays d'Asie et du Pacifique uniquement) **support.jp.dell.com** (Japon uniquement) **support.euro.dell.com** (Europe uniquement)

Service de devis électronique

sales@dell.com

apmarketing@dell.com (pays d'Asie et du Pacifique uniquement)

sales\_canada@dell.com (Canada uniquement)

Service d'informations électronique

info@dell.com

### **Service AutoTech**

Le service de support technique automatisé de Dell, AutoTech, fournit des réponses enregistrées aux questions les plus fréquemment posées par les clients de Dell au sujet des ordinateurs portables et de bureau.

Lorsque vous appelez AutoTech, utilisez votre téléphone à clavier pour sélectionner les sujets correspondant à vos questions.

Le service AutoTech est accessible à toute heure et tous les jours de la semaine. Vous pouvez aussi accéder à ce service par l'intermédiaire du service de support technique. Pour le numéro de téléphone à appeler, consultez les [numéros de contact](#page-36-0) de votre région.

### **Service d'état des commandes automatisé**

Pour vérifier l'état de vos commandes de produits Dell, vous pouvez visiter le site Web **support.dell.com** ou appeler le service d'état des commandes automatisé. Un enregistrement vous demande les informations nécessaires pour repérer votre commande et en faire un rapport. Pour le numéro de téléphone à appeler, consultez les [numéros de contact](#page-36-0) de votre région.

## <span id="page-34-0"></span>**Service de support technique**

Le service de support technique de Dell est disponible à toute heure et tous les jours de la semaine pour répondre à vos questions au sujet du matériel Dell. Nos employés de support technique utilisent des diagnostics sur ordinateur pour fournir rapidement des réponses exactes.

Pour contacter le service de support technique de Dell, reportez-vous à la section «[Assistance technique»](#page-33-2), puis composez le numéro correspondant à votre pays comme indiqué dans la section [«Contacter Dell»](#page-36-0).

## <span id="page-35-0"></span>**Problèmes liés à votre commande**

Si vous avez un problème lié à votre commande, comme des pièces manquantes ou non adaptées, ou une facturation erronée, contactez le Service clientèle de Dell. Gardez votre facture ou votre bordereau de marchandises à portée de main lorsque vous appelez. Pour le numéro de téléphone à appeler, consultez les [numéros de contact](#page-36-0) de votre région.

## <span id="page-35-1"></span>**Informations sur les produits**

Si vous avez besoin d'informations sur les autres produits disponibles auprès de Dell ou si vous voulez passer une commande, visitez le site Web de Dell à l'adresse **http://www.dell.com**. Pour le numéro de téléphone à appeler afin de joindre un représentant, consultez les **numéros de contact** de votre région.

## <span id="page-35-2"></span>**Articles en retour pour réparation sous garantie ou à porter en crédit**

Préparez tous les articles à retourner, pour réparation ou mise en crédit, comme indiqué ci-après :

1. Contactez Dell pour obtenir un numéro d'autorisation de retour de matériel et écrivez-le clairement et bien visiblement sur l'extérieur de la boîte.

Pour le numéro de téléphone à appeler, consultez les [numéros de contact](#page-36-0) de votre région.

- 2. Joignez une copie de la facture et une lettre expliquant le motif du retour.
- 3. Fournissez une copie de la [liste de vérification des diagnostics](#page-33-1) indiquant les tests que vous avez exécutés et les messages d'erreur indiqués par Dell Diagnostics.
- 4. Joignez tous les accessoires qui vont avec le ou les articles renvoyés (câbles d'alimentation, disquettes de logiciels, guides, etc.) si le retour est à porter en crédit.
- 5. Empaquetez l'équipement à renvoyer dans son emballage d'origine (ou équivalent).

Les frais d'envoi sont à votre charge. L'assurance des articles retournés vous incombe également et vous acceptez le risque de leur perte au cours de leur acheminement vers Dell. Les envois en contre-remboursement ne sont pas acceptés.

Les retours ne comportant pas les éléments décrits ci-dessus seront refusés au quai de réception de Dell et vous seront retournés.

## <span id="page-35-3"></span>**Avant d'appeler**

**REMARQUE :** Ayez à portée de main votre code de service express lorsque vous appelez. Ce code facilite l'acheminement de votre appel par le système d'assistance téléphonique informatisé de Dell.
N'oubliez pas de renseigner la [liste de vérification des diagnostics.](#page-33-0) Si possible, allumez votre ordinateur avant de contacter Dell pour obtenir une assistance technique, et appelez d'un téléphone qui se trouve à proximité de votre ordinateur. On peut vous demander de taper certaines commandes au clavier, de donner des informations détaillées sur le fonctionnement de l'ordinateur ou d'essayer d'autres méthodes de dépannage uniquement possibles sur ce dernier. Assurez-vous que la documentation de l'ordinateur est disponible.

**PRÉCAUTION : Avant d'intervenir à l'intérieur de votre ordinateur, consultez et respectez les consignes de sécurité figurant dans le** *Guide d'information sur le produit***.**

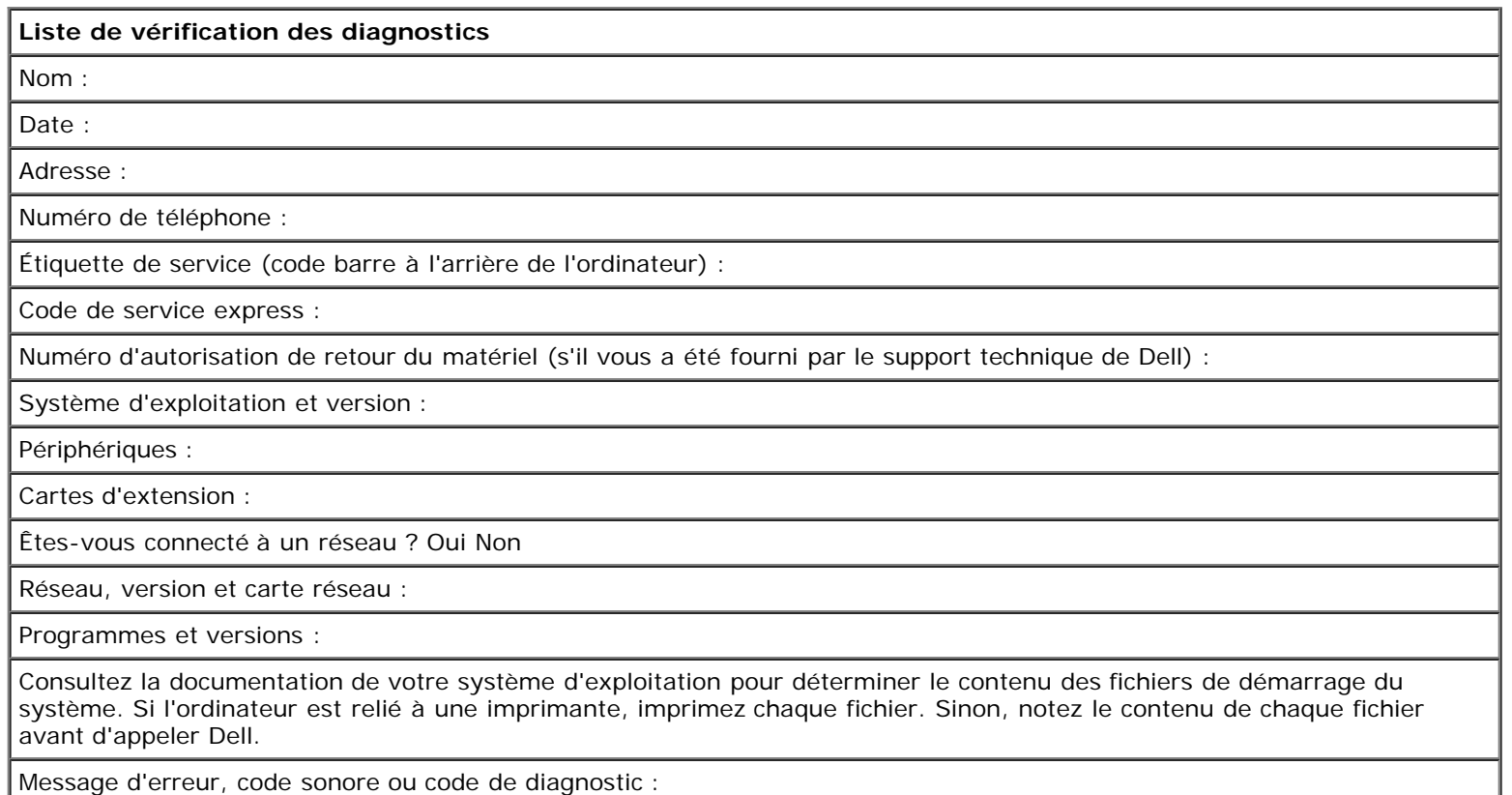

Description du problème et procédures de dépannage que vous avez réalisées :

# **Contacter Dell**

Vous pouvez contacter Dell par voie électronique, par l'intermédiaire des sites Web suivants :

- **www.dell.com**
- **support.dell.com** (support technique)
- **premiersupport.dell.com** (support technique pour les clients du domaine de l'éducation, du gouvernement, de la santé et des grands comptes, y compris les clients Premier, Platinum et Gold)

Pour les adresses Internet de votre pays, recherchez la section appropriée du pays dans le tableau ci-dessous.

**REMARQUE :** Les numéros verts ne sont valables que dans le pays pour lequel ils sont énumérés. Ø

Si vous devez contacter Dell, utilisez les adresses électroniques, les numéros de téléphone et les indicatifs fournis dans le tableau ci-dessous. Si vous avez besoin d'assistance pour connaître les indicatifs à utiliser, contactez un opérateur local ou international.

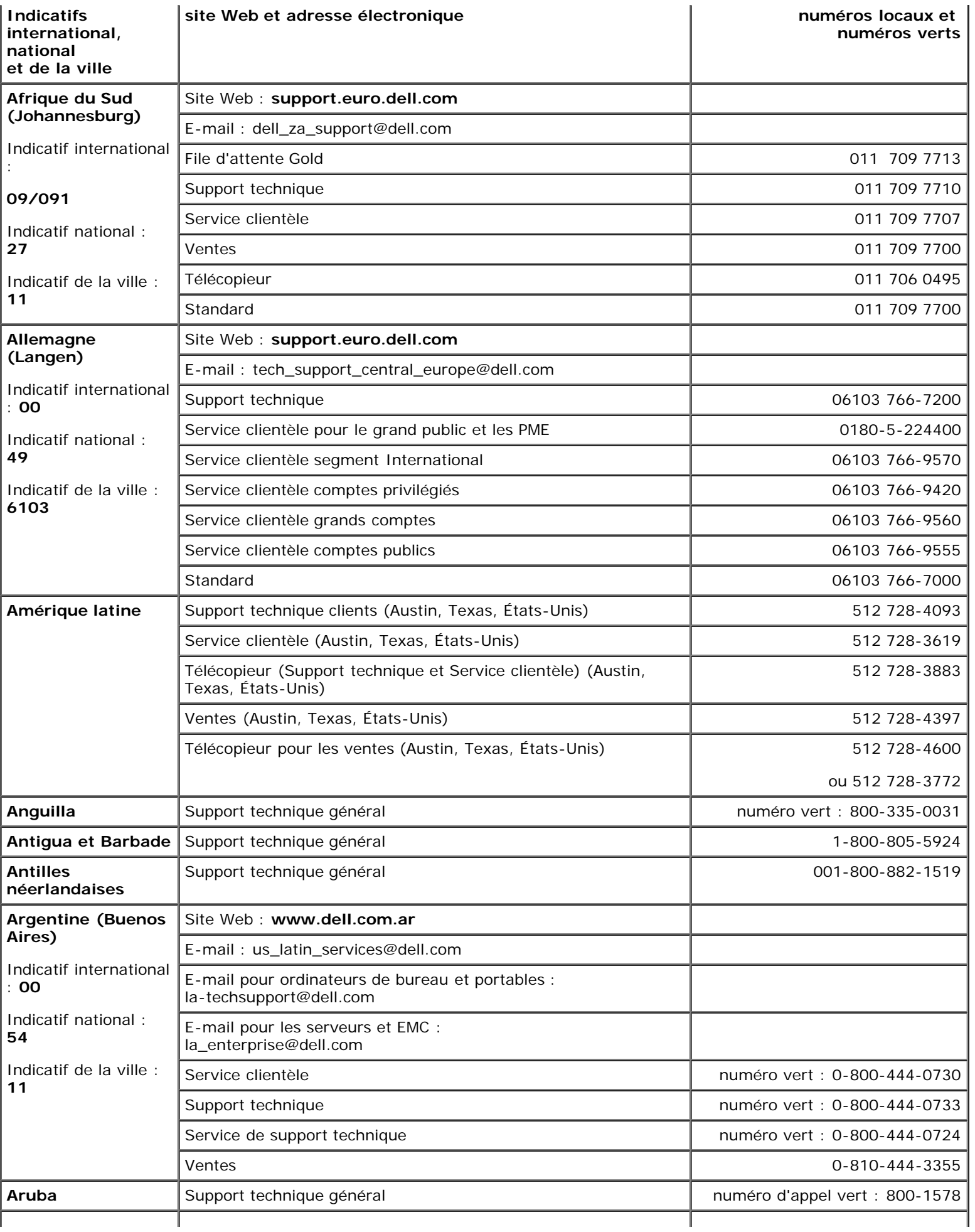

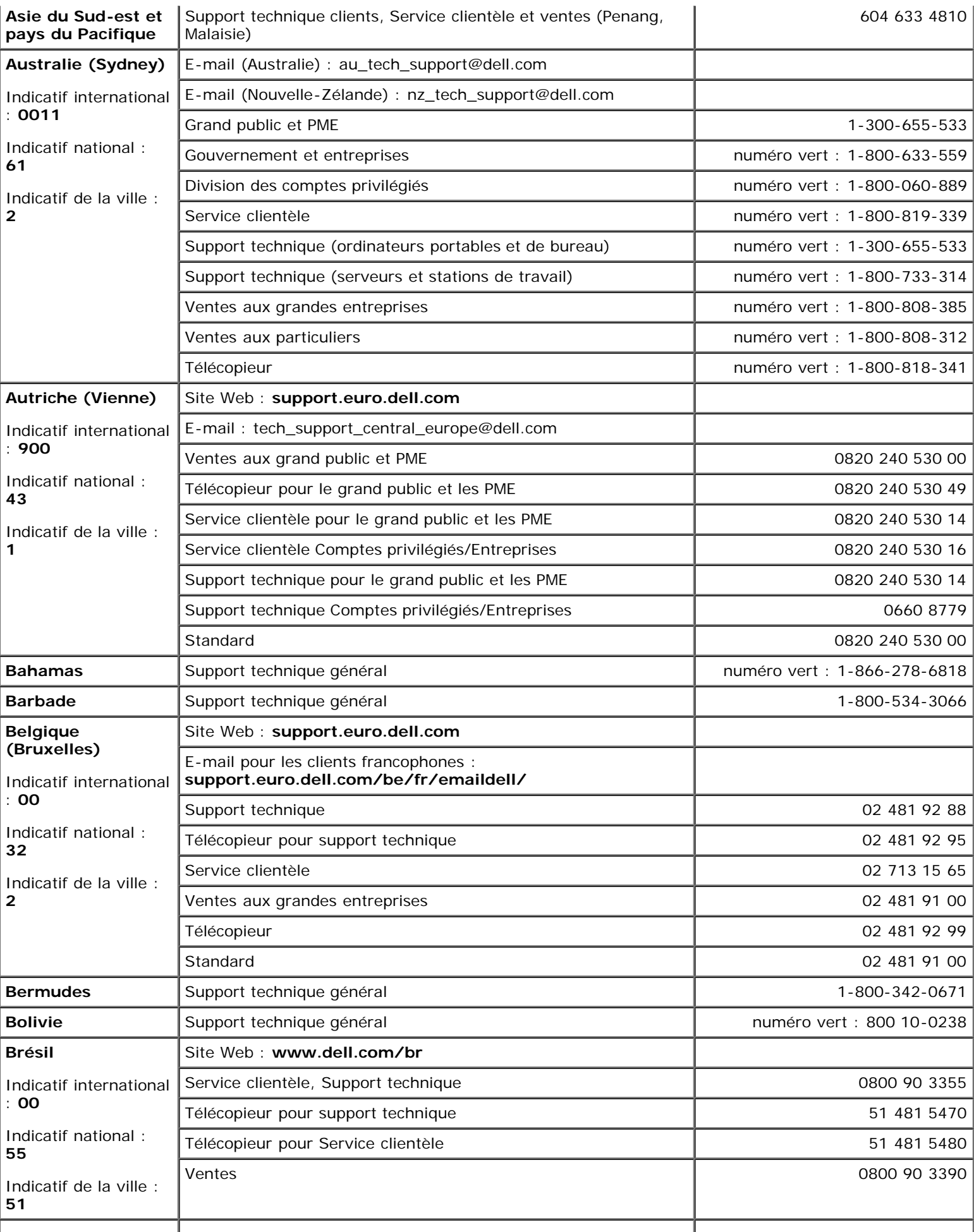

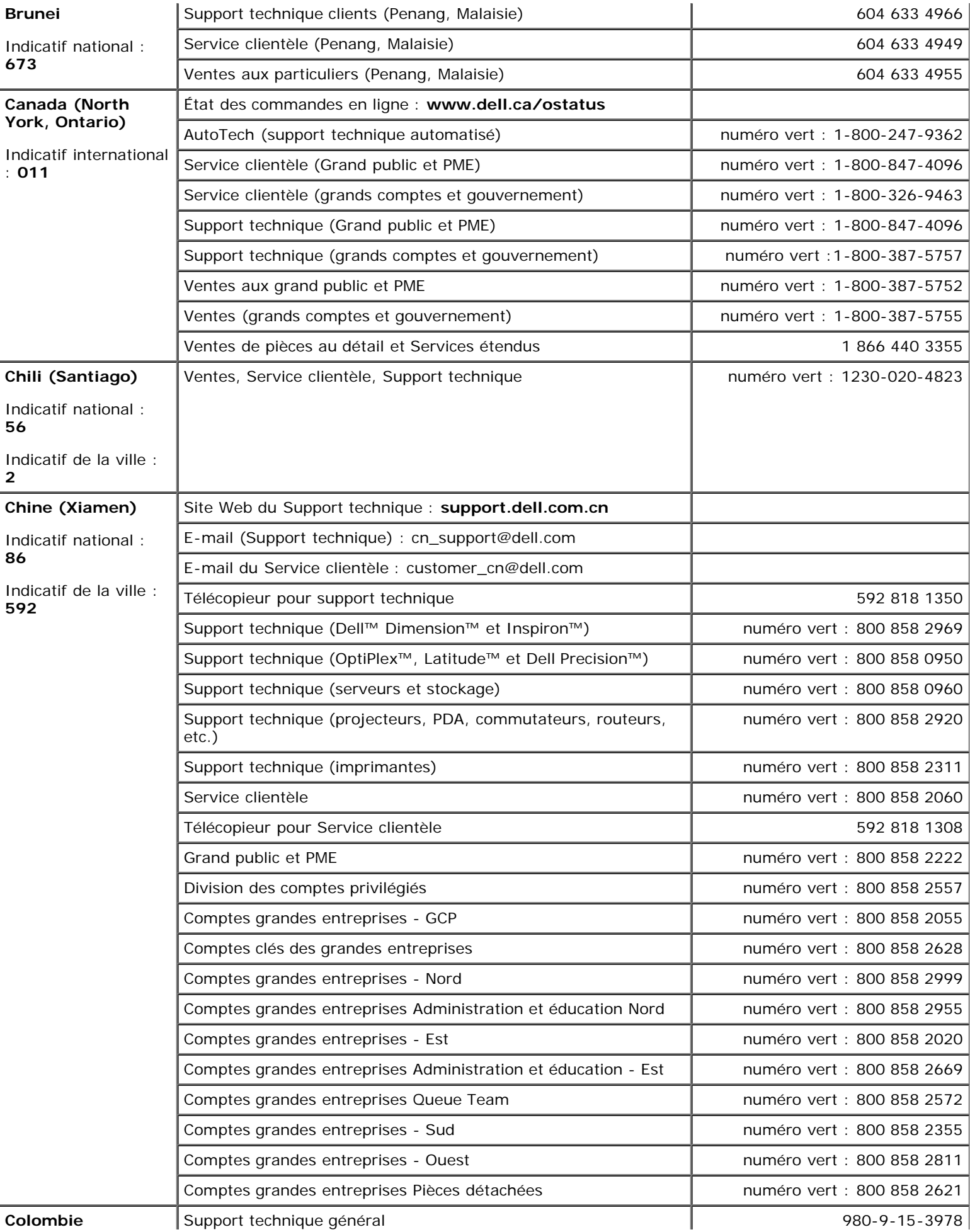

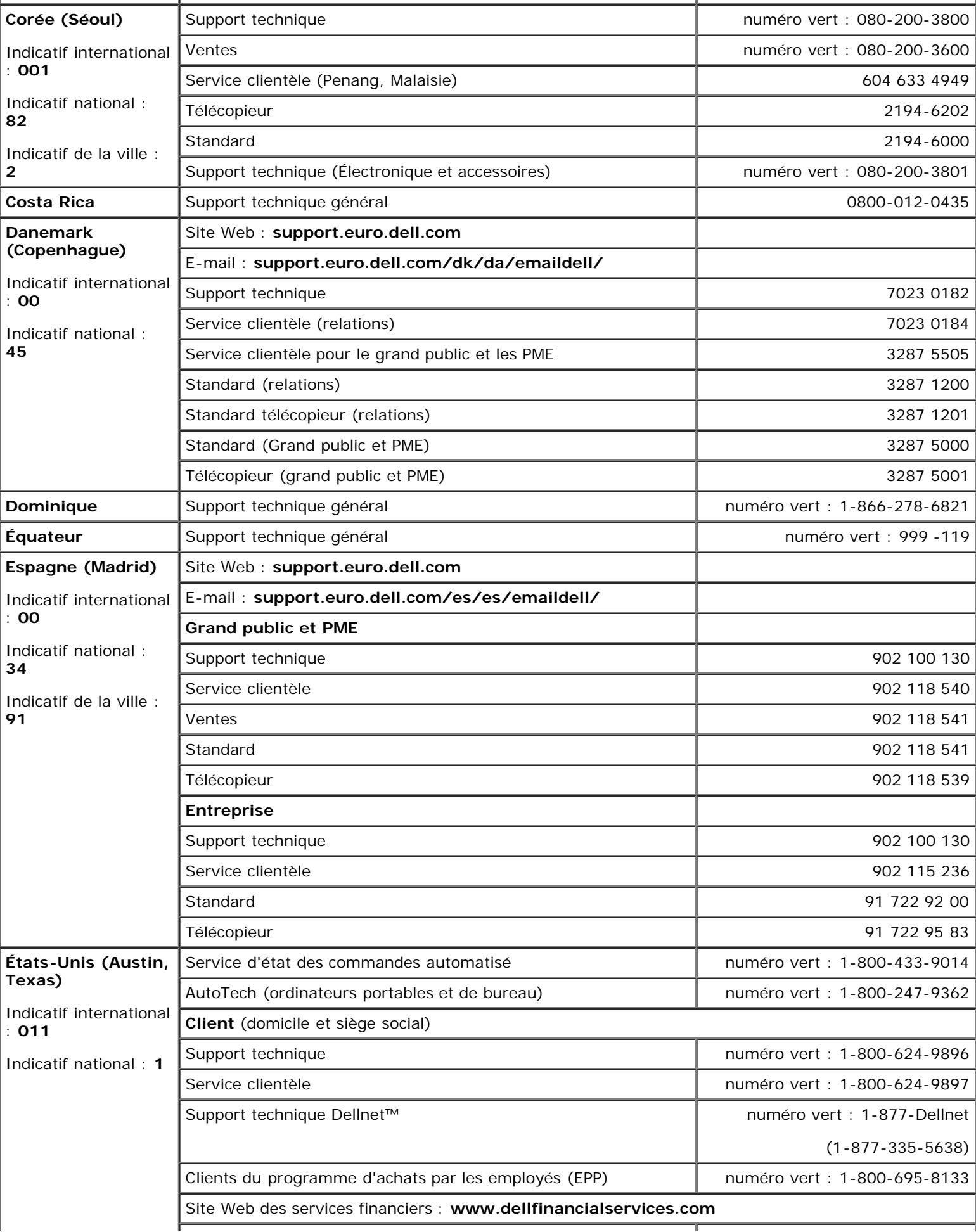

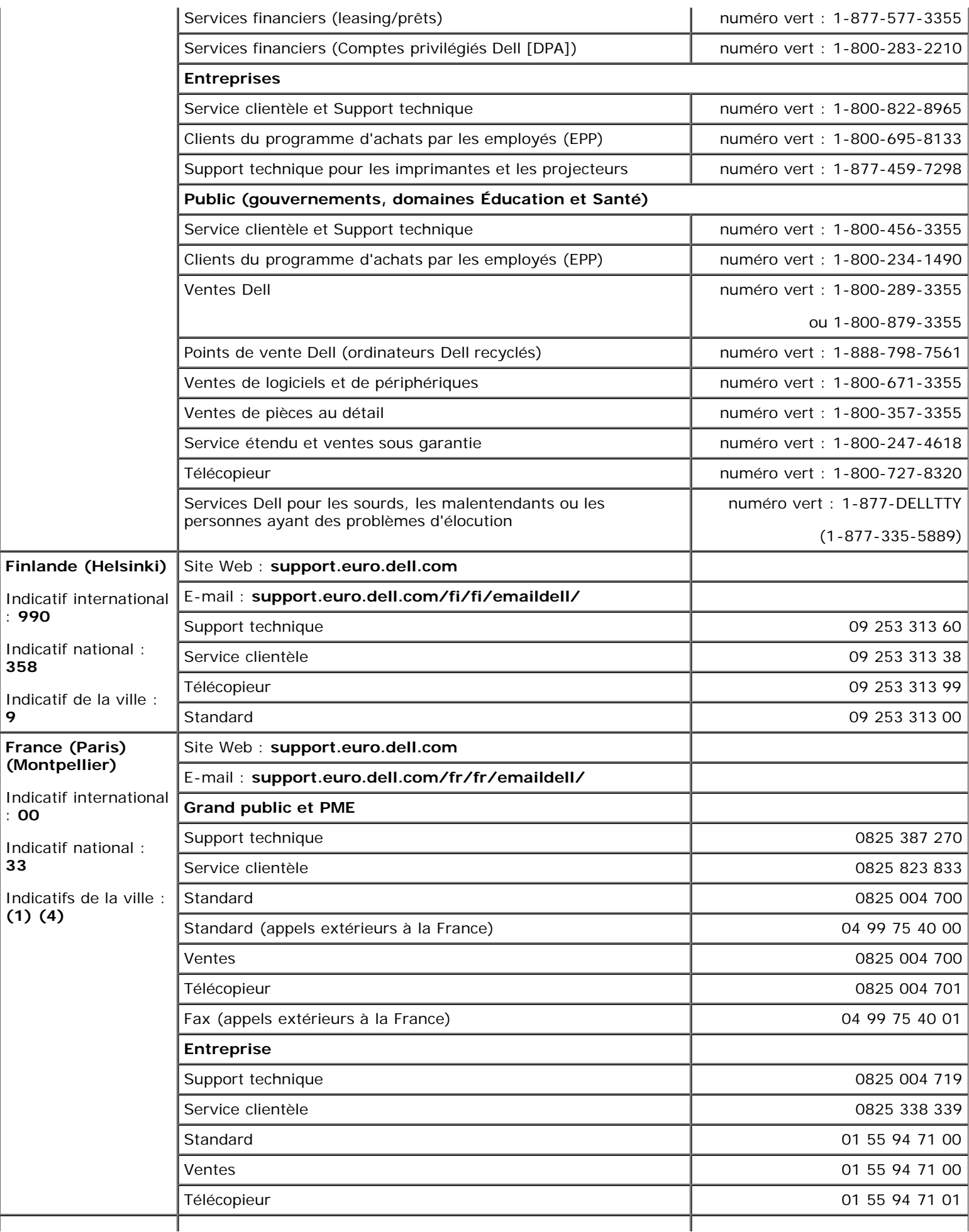

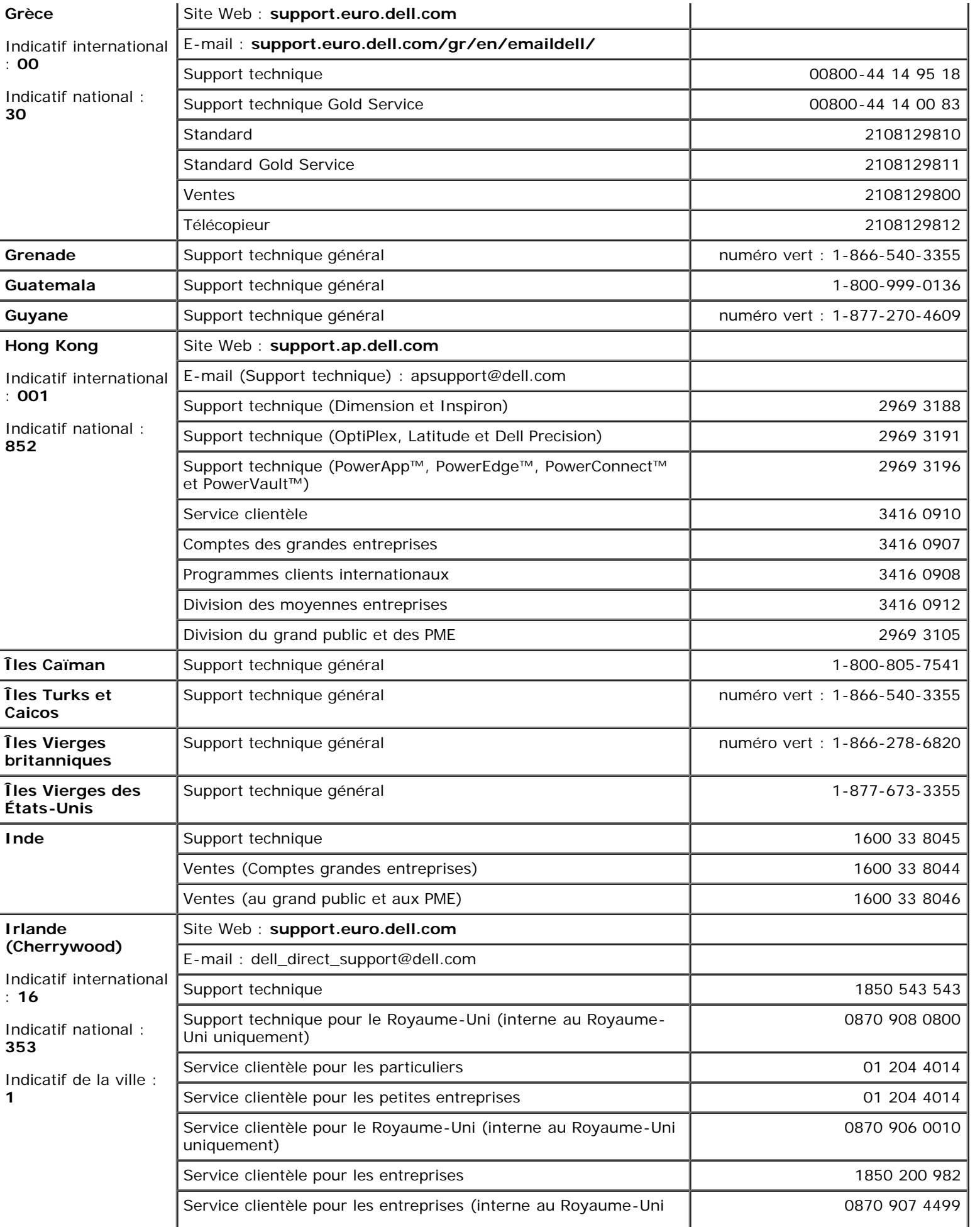

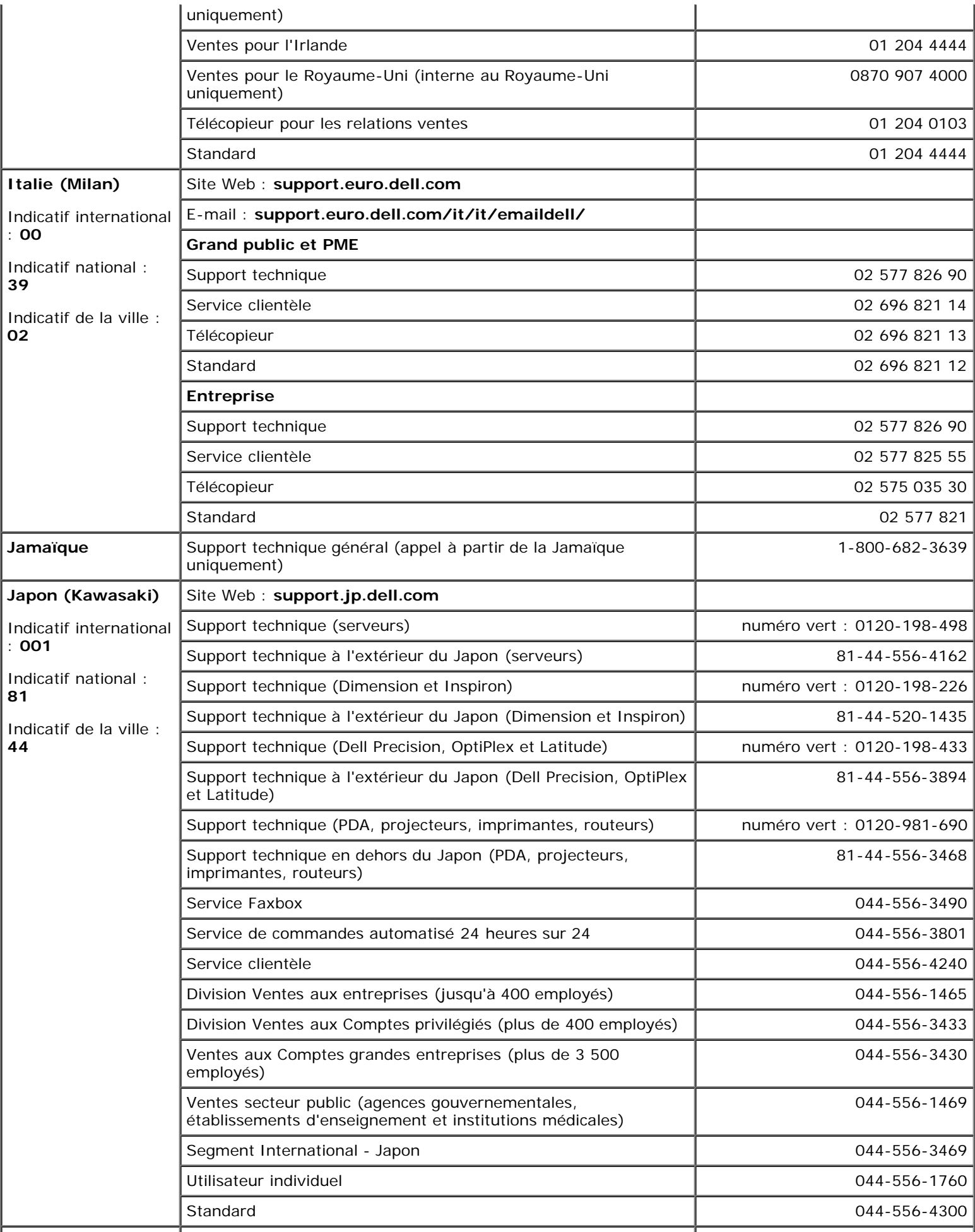

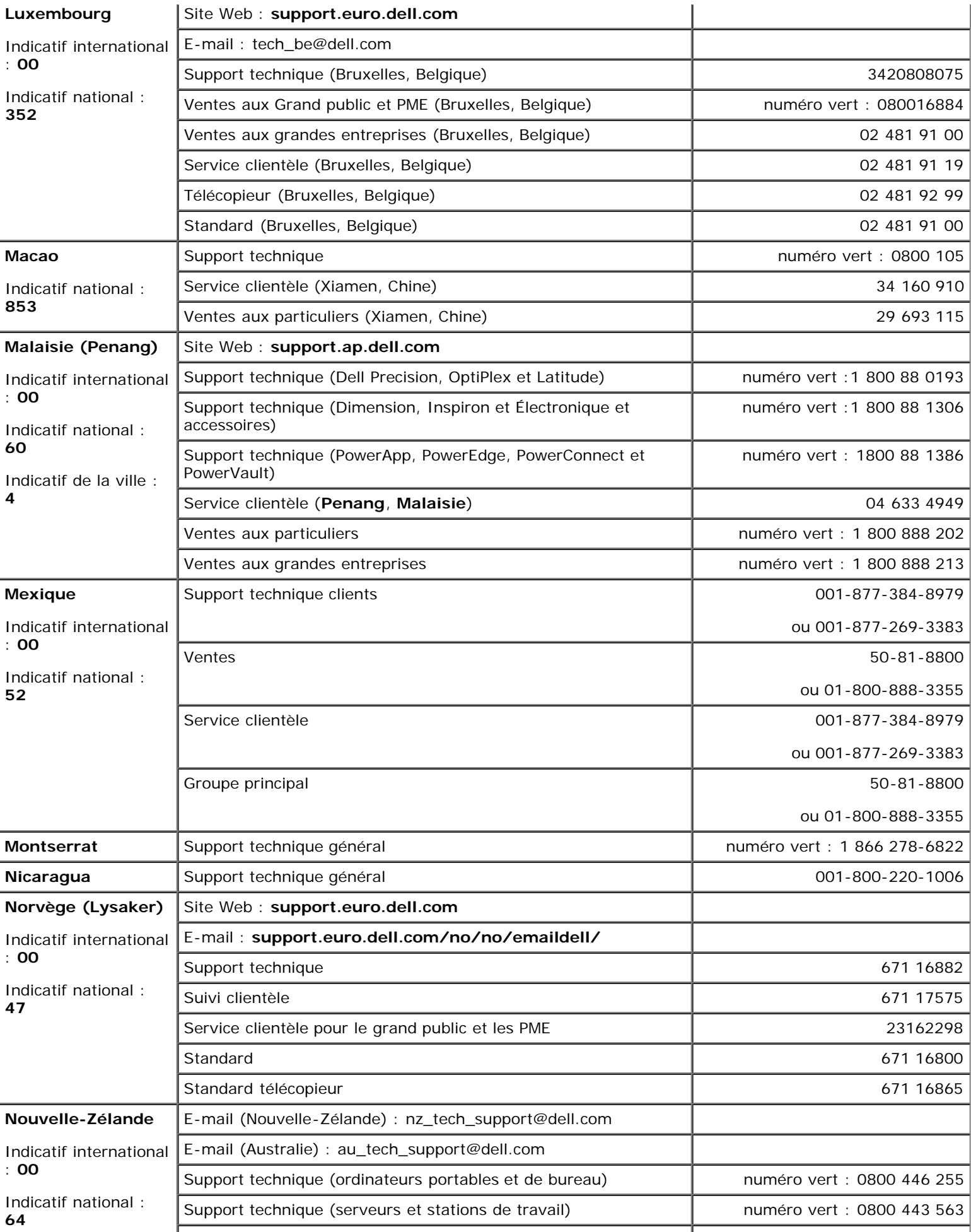

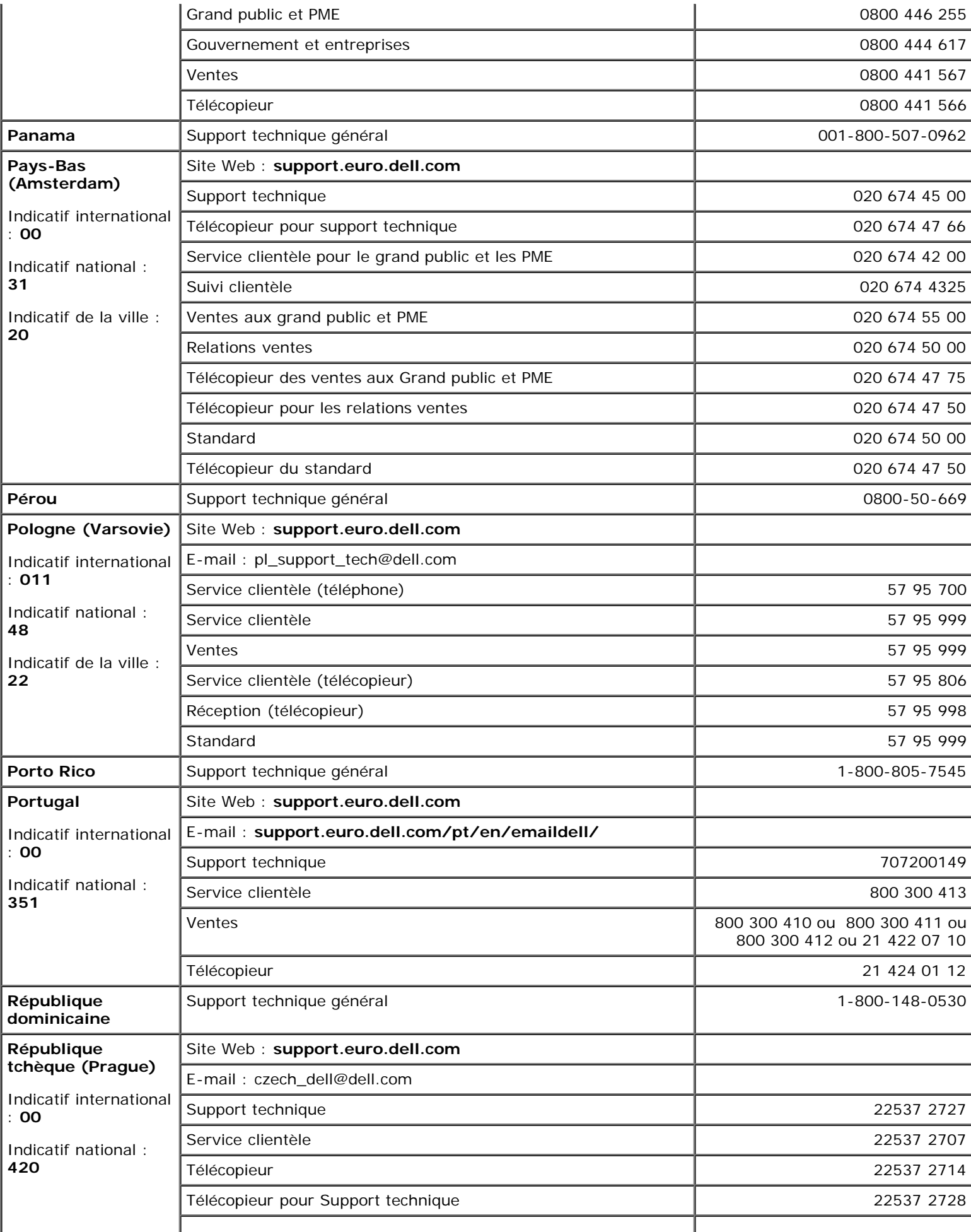

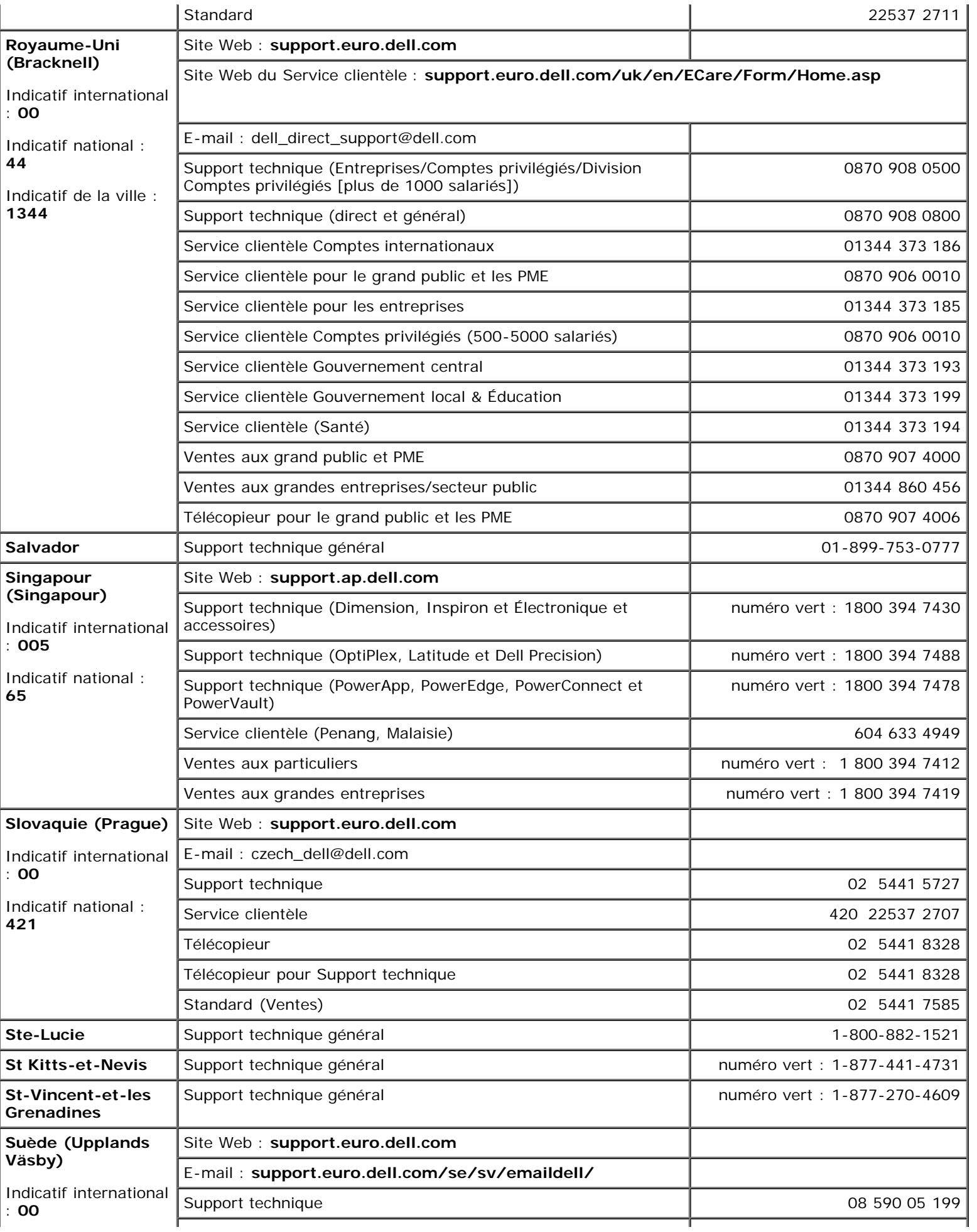

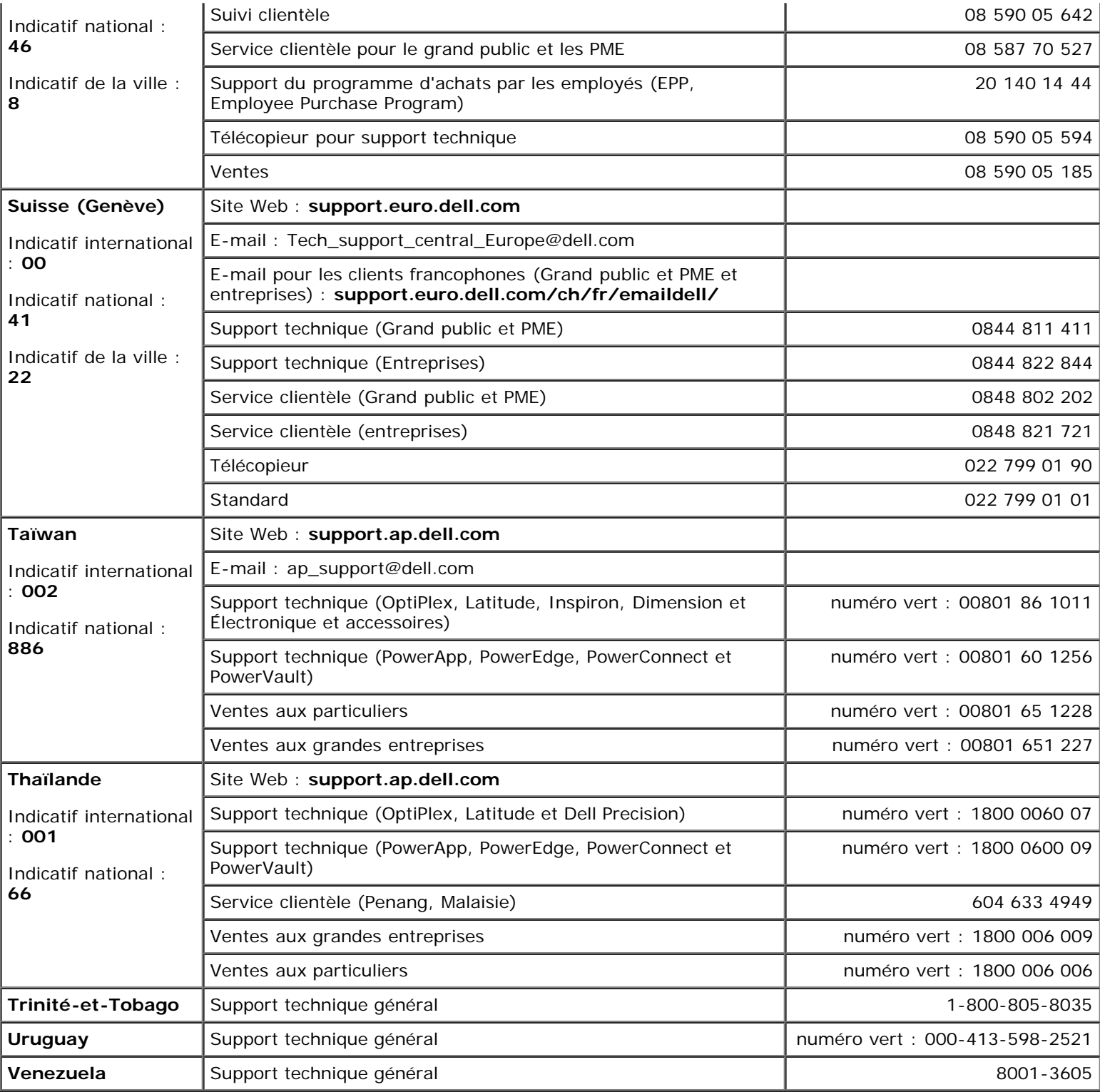

# **Utilisation du programme de configuration du système**

- **[Présentation générale](#page-48-0)**
- [Visualisation des écrans du programme de configuration du système](#page-48-1)
- **E**crans de configuration du système
- [Options les plus fréquemment utilisées](#page-49-0)

# <span id="page-48-0"></span>**Présentation**

**REMARQUE** : Votre système d'exploitation peut configurer automatiquement la plupart des options disponibles dans le programme de configuration du système et annuler les options que vous avez définies à l'aide de ce programme. Seule exception, l'option **External Hot Key** (Touche rapide externe), que vous pouvez désactiver ou activer via le programme de configuration du système uniquement. Pour plus d'informations sur la configuration des fonctions de votre système d'exploitation, consultez l'*Aide* de Microsoft® Windows® ou le Centre d'aide et de support de Windows.

Vous pouvez utiliser le programme de configuration du système pour :

- Définir ou changer les fonctions modifiables par l'utilisateur, telles que votre mot de passe
- Vérifier les informations concernant la configuration actuelle de l'ordinateur, telles que la capacité de mémoire système.

Une fois votre ordinateur configuré, exécutez le programme de configuration du système pour vous familiariser avec les informations de configuration et les paramètres facultatifs du système. Vous pouvez noter ces informations au cas où vous en auriez besoin ultérieurement.

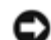

**AVIS :** Ne modifiez les paramètres de ce programme que si vous êtes un utilisateur expérimenté ou si vous êtes assisté par un représentant du support technique de Dell. Certaines modifications risquent de provoquer un mauvais fonctionnement de l'ordinateur.

# <span id="page-48-1"></span>**Visualisation des écrans du programme de configuration du système**

- 1. Mettez votre ordinateur sous tension (ou redémarrez-le).
- 2. Lorsque le logo DELL™ apparaît, appuyez immédiatement sur <F2>. Si vous attendez trop longtemps et que le logo Windows apparaît, attendez que le bureau Windows s'affiche. Éteignez alors votre ordinateur et faites une nouvelle tentative.

# <span id="page-48-2"></span>**Écrans de configuration du système**

Les écrans de configuration du système affichent les informations sur la configuration et les paramètres courants de votre ordinateur. Les options de configuration du système sont répertoriées à gauche de chaque écran. À droite de chaque option figure la valeur ou le paramètre sélectionné pour cette option. Vous pouvez modifier les paramètres qui apparaissent en blanc à l'écran. Les options ou les valeurs que vous ne pouvez pas modifier (car elles sont déterminées par l'ordinateur) ne sont pas en clair.

Dans le coin supérieur droit de l'écran figurent des informations d'aide pour l'option actuellement sélectionnée dans le coin inférieur droit figurent des informations relatives à l'ordinateur. Les fonctions des touches de configuration du système apparaissent au bas de l'écran.

Les écrans affichent des informations, telles que :

- Configuration du système
- Séquence d'amorçage
- Paramètres de configuration de l'initialisation (démarrage) et de l'amarrage
- Paramètres de configuration de base des périphériques
- État de charge de la batterie
- Paramètres de sécurité du système et du mot de passe de l'unité de disque dur

# <span id="page-49-0"></span>**Options les plus fréquemment utilisées**

Certaines options nécessitent le redémarrage de l'ordinateur pour que les nouveaux paramètres entrent en vigueur.

#### **Modification de la séquence d'initialisation**

La *séquence d'amorçage* indique à l'ordinateur où rechercher le logiciel nécessaire pour faire démarrer le système d'exploitation. Vous pouvez définir la séquence d'amorçage à l'aide de la page **Boot Order** (Séquence d'amorçage) du programme de configuration du système.

Cette page affiche la liste générale des périphériques amorçables pouvant être installés sur l'ordinateur, notamment les suivants :

- **Unité de disquette**
- **Disque dur de baie modulaire**
- **Disque dur interne**
- **Lecteur de CD/DVD/CD-RW**

Pendant la procédure d'initialisation, l'ordinateur commence par le début de la liste, puis analyse chacun des périphériques activés à la recherche des fichiers de démarrage du système d'exploitation. Lorsque les fichiers ont été trouvés, l'ordinateur arrête la recherche et fait démarrer le système d'exploitation.

Pour définir les périphériques d'amorçage, sélectionnez (mettez en surbrillance) un périphérique en appuyant sur les touches de direction Haut ou Bas, puis activez ou désactivez le périphérique ou modifiez son ordre dans la liste.

- Pour activer ou désactiver un périphérique, mettez-le en surbrillance et appuyez sur la barre d'espacement. Les éléments activés sont affichés en blanc avec un petit triangle à leur gauche ; les éléments désactivés sont affichés en bleu ou estompés et sans triangle.
- Pour modifier la position d'un périphérique dans la liste, mettez-le en surbrillance et appuyez sur <U> ou <D>(pas de distinction entre majuscules et minuscules) pour le déplacer vers le haut ou vers le bas.

Les modifications que vous apportez à la séquence d'amorçage sont prises en compte dès que vous les enregistrez et que vous quittez le programme de configuration du système.

#### **Exécution d'une initialisation ponctuelle**

Vous pouvez définir une séquence d'amorçage ponctuelle sans devoir passer par le programme de configuration du système.

(Vous pouvez également utiliser cette procédure pour initialiser Dell Diagnostics sur la partition de l'utilitaire de diagnostics de votre disque dur.)

- 1. Éteignez l'ordinateur.
- 2. Connectez l'ordinateur à une prise secteur.
- 3. Allumez l'ordinateur. Lorsque le logo DELL apparaît, appuyez immédiatement sur <F12>. Si vous attendez trop longtemps et que le logo Windows apparaît, attendez encore jusqu'à ce que le bureau Windows s'affiche. Éteignez alors votre ordinateur et faites une nouvelle tentative.
- 4. Lorsque la liste des périphériques d'amorçage s'affiche, sélectionnez (mettez en surbrillance) le périphérique d'amorçage et appuyez sur <Entrée>.

L'ordinateur démarre à partir du périphérique sélectionné.

Au prochain redémarrage de l'ordinateur, la séquence d'initialisation est restaurée.

### **Modification des modes d'impression**

Définissez l'option **Mode Parallèle** en fonction du type de l'imprimante ou du périphérique relié au connecteur parallèle. Pour déterminer le mode à utiliser, consultez la documentation fournie avec le périphérique.

Lorsque vous affectez la valeur **Désactivé** à l'option **Mode parallèle**, le port parallèle et son adresse LPT sont désactivés, libérant ainsi son interruption pour un autre périphérique.

# **Modification des ports COM**

**Port série** permet de mapper l'adresse COM du port série ou de désactiver le port série et son adresse, libérant ainsi son interruption pour un autre périphérique.

#### **Activation du capteur infrarouge**

- 1. Ouvrez le programme de configuration du système :
	- a. Allumez l'ordinateur.
	- b. Appuyez sur <F2> lorsque le logo DELL apparaît.
- 2. Appuyez sur <Alt><P> jusqu'à ce que vous trouviez **Port de données infrarouge** sous **Configuration de base des périphériques**.
- 3. Appuyez sur la flèche Bas pour sélectionner l'option **Désactivé**, située en regard de l'option **Port de données infrarouge**.
- 4. Appuyez sur la flèche de droite pour remplacer le paramètre en cours par un port COM.

Vérifiez que le port COM que vous sélectionnez est différent du port COM attribué au connecteur série.

5. Appuyez sur la flèche Bas pour sélectionner l'option **Mode Infrarouge**, puis appuyez sur la flèche de droite pour changer le paramètre et attribuer **IR rapide** ou **IR lent**.

Il est recommandé d'utiliser **IR rapide**. Si le périphérique infrarouge ne parvient pas à communiquer avec votre ordinateur, éteignez ce dernier et répétez les étapes 1 à 5 pour remplacer le paramètre en cours par **IR lent**.

6. Appuyez sur <Échap> pour enregistrer les modifications et quitter le programme de configuration du système.

Si le système vous demande de redémarrer votre ordinateur, cliquez sur **Oui**.

- 7. Suivez les instructions qui s'affichent pendant l'installation du pilote de capteur infrarouge.
- 8. Une fois l'installation terminée, cliquez sur **Oui** pour redémarrer l'ordinateur.

Lorsque le capteur infrarouge est activé, vous pouvez l'utiliser pour communiquer avec un périphérique infrarouge. Pour configurer et utiliser un périphérique infrarouge, consultez la documentation relative à ce périphérique et à l'*Aide* de Windows.

# **Gestion de l'alimentation**

- [Conseils de gestion de l'alimentation électrique](#page-52-0)
- [Assistant Gestion de l'alimentation](#page-52-1)
- **O** [Modes de gestion de l'alimentation](#page-54-0)
- **[Propriétés de gestion d'alimentation](#page-55-0)**

# <span id="page-52-0"></span>**Conseils concernant la gestion de l'alimentation électrique**

**REMARQUE :** Pour plus d'informations sur la façon d'économiser l'énergie de la batterie, reportez-vous à la section «[Utilisation d'une batterie»](#page-74-0).

- Connectez l'ordinateur à une prise secteur aussi souvent que possible car la durée de vie de la batterie est largement déterminée par le nombre de charges qu'elle reçoit.
- · Mettez l'ordinateur en [mode Veille](#page-54-1) ou en [mode Mise en veille prolongée](#page-55-1) lorsque vous le laissez allumé sans l'utiliser pendant de longs laps de temps.
- Pour activer un mode de gestion de l'alimentation, fermez l'écran ou appuyez sur <Fn><Échap>.
- Pour quitter un mode de gestion de l'alimentation, appuyez sur le bouton d'alimentation.

# <span id="page-52-1"></span>**Assistant Gestion de l'alimentation**

**REMARQUE :** L'**Assistant Gestion de l'alimentation** n'est pas disponible si vos droits d'accès sont restreints.

Cliquez ou double-cliquez sur l'icône pour ouvrir l'**Assistant Gestion de l'alimentation**.

Les deux premiers écrans de l'Assistant — **Accueil** et **Qu'est-ce que la gestion de l'alimentation ?** — décrivent et définissent les différentes options de gestion de l'alimentation.

**REMARQUE :** Dans l'écran **Qu'est-ce que la gestion de l'alimentation ?**, vous pouvez sélectionner **Ne plus afficher cette page.** Lorsque vous sélectionnez cette option, l'écran **Bienvenue** cesse également de s'afficher.

Utilisez les écrans suivants de l'**Assistant Gestion de l'alimentation** pour définir différentes options de gestion de l'alimentation électrique, notamment les modes Veille, les modes de gestion de l'alimentation et les alertes signalant un niveau de batterie faible.

# **Setting Sleep Modes (Définition des modes Veille)**

Cet écran permet de définir les modes Veille et Mise en veille prolongée. À partir de cet écran, vous pouvez effectuer les opérations suivantes :

- Définir des options de mot de passe du mode Veille.
- Activer ou désactiver le mode Mise en veille prolongée.
- Sélectionner la façon dont vous souhaitez que l'ordinateur réponde lorsque vous fermez l'écran :
	- Pas d'action.
	- Passage en mode Veille.

Passage en mode Mise en veille prolongée.

- Sélectionner la façon dont vous souhaitez que l'ordinateur réponde lorsque vous appuyez sur le bouton d'alimentation :
	- Pas d'action.
	- Passage en mode Veille.
	- Passage en mode Mise en veille prolongée.
	- Arrêt du système d'exploitation Microsoft® Windows® et mise hors tension de l'ordinateur.
	- Intervention de l'utilisateur (**Demandez-moi que faire**).
- Sélectionner la façon dont vous souhaitez que l'ordinateur réponde lorsque vous appuyez sur <Fn><Échap>.
	- Pas d'action.
	- Passage en mode Veille.
	- Passage en mode Mise en veille prolongée.
	- Arrêt de Microsoft Windows et mise hors tension de l'ordinateur.
	- Intervention de l'utilisateur (**Demandez-moi que faire**).

# **Sélection d'un mode de gestion de l'alimentation**

**REMARQUE :** Lorsque votre ordinateur fonctionne sur batterie, le mode de gestion de l'alimentation **Réseau désactivé** désactive votre activité réseau interne et réseau sans fil. Lorsque votre ordinateur est connecté à une prise secteur, le modèle d'alimentation **Réseau désactivé** désactive uniquement votre activité réseau sans fil. Pour que le mode de gestion de l'alimentation **Réseau désactivé** fonctionne, vous devez le définir dans QuickSet (et non dans Microsoft® Windows<sup>®</sup>).

Cet écran vous permet de sélectionner, de créer et de modifier les paramètres des modes de gestion de l'alimentation. De plus, vous pouvez supprimer des modes de gestion de l'alimentation que vous avez créés, mais vous ne pouvez pas supprimer ceux prédéfinis par Dell™ QuickSet (**Maximum Battery** [Batterie maximale], **Maximum Performance** [Performances maximales], **Présentation** et **Réseau désactivé**).

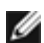

**REMARQUE** : QuickSet ajoute automatiquement le mot (QuickSet) après le nom des modes de gestion de l'alimentation créés à l'aide de QuickSet.

Tous les modes de gestion de l'alimentation QuickSet sont affichés dans un menu déroulant, près du milieu de l'écran. Les paramètres d'alimentation de chaque mode du menu sont répertoriés sous le menu. Les paramètres d'alimentation sont répertoriés séparément si l'ordinateur fonctionne sur batterie ou s'il est connecté à une prise secteur.

L'**Assistant Gestion de l'alimentation** vous permet également d'associer le niveau de luminosité de l'écran à un mode de gestion de l'alimentation. Vous devez activer les modes de gestion de l'alimentation de niveau de luminosité via QuickSet pour pouvoir définir le niveau de luminosité.

Les fonctions de luminosité de l'écran, d'activité de la carte réseau interne et d'activité réseau sans fil ne sont pas disponibles via les modes de gestion de l'alimentation du **Panneau de configuration** de Microsoft® Windows®. Afin d'utiliser ces fonctions à valeur ajoutée, vous devez les définir par le biais des modes de gestion de l'alimentation QuickSet.

**REMARQUE :** Les touches de raccourci pour la luminosité affectent uniquement l'affichage sur l'ordinateur portable ; elles n'affectent pas les moniteurs que vous connectez à votre ordinateur portable ou à la station d'accueil. Si votre ordinateur est en mode **CRT uniquement** et que vous essayez de modifier le niveau de luminosité, l'**indicateur de luminosité** s'affiche, mais le niveau de luminosité de votre moniteur ne change pas.

# **Setting Battery Alarms and Actions (Définition des alertes de niveau de batterie et des actions)**

Cet écran vous permet d'activer les alertes de niveau de batterie faible et critique et de modifier les paramètres de ces alertes. Par exemple, vous pouvez définir l'alerte de niveau de batterie faible à 20 % pour vous rappeler d'enregistrer votre travail et de passer en alimentation secteur, et vous pouvez définir l'alerte de niveau de batterie critique à 10 % pour activer le mode Mise en veille prolongée. À partir de cet écran, vous pouvez effectuer les opérations suivantes :

- Choisir une alerte sonore ou textuelle.
- Régler le niveau d'alimentation auquel vous souhaitez être averti.
- Sélectionner la façon dont vous souhaitez que l'ordinateur réponde lorsque vous serez averti :
	- Pas d'action.
	- Passage en mode Veille.
	- Passage en mode Mise en veille prolongée.
	- Arrêt de Windows et mise hors tension de l'ordinateur.

#### **Fin de l'exécution de l'Assistant Gestion de l'alimentation**

Cet écran récapitule les paramètres QuickSet de mode de gestion de l'alimentation, de mode de veille et d'alerte de niveau de batterie définis pour votre ordinateur. Vérifiez les paramètres que vous avez sélectionnés et cliquez sur **Terminer**.

Pour plus d'informations sur QuickSet, cliquez avec le bouton droit de la souris sur l'icône qui se trouve dans la barre des tâches, puis cliquez sur **Aide**.

# <span id="page-54-0"></span>**Modes de gestion de l'alimentation**

#### <span id="page-54-1"></span>**Mode Mise en veille**

Le mode Veille permet d'économiser l'énergie en désactivant l'affichage et le disque dur au terme d'une période d'inactivité prédéterminée (délai d'attente). Lorsque l'ordinateur quitte le mode Veille, il retourne à son état précédent.

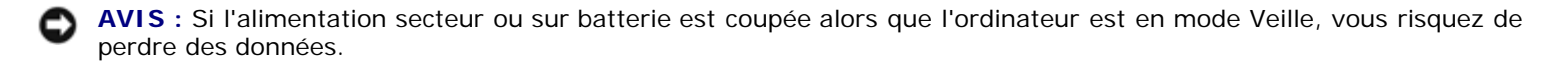

Pour entrer en mode Veille :

*Dans le système d'exploitation Microsoft*® *Windows*® *XP*, cliquez sur le bouton **Démarrer**, sur **Arrêter l'ordinateur**, puis sur **Mettre en veille**.

*Sous Windows 2000*, cliquez sur le bouton **Démarrer**, sur **Arrêter**, sur **Mettre en veille**, puis sur **OK**.

ou

- Selon les options de gestion de l'alimentation configurées sous l'[onglet](#page-56-0) **[Avancé](#page-56-0)** de la fenêtre **Propriétés des options d'alimentation**, utilisez l'une des méthodes suivantes :
	- Fermez l'écran.
	- Appuyez sur <Fn><Échap>.

En fonction de la configuration des options de l'[onglet](#page-56-0) **[Avancé](#page-56-0)**, appuyez sur le bouton d'alimentation électrique ou ouvrez l'écran pour quitter le mode Veille. Vous ne pouvez pas quitter le mode Veille au moyen d'une touche ou de la tablette tactile.

# <span id="page-55-1"></span>**Mode Mise en veille prolongée**

Le mode Mise en veille prolongée économise l'énergie en copiant les données système dans une zone réservée du disque dur avant d'éteindre complètement l'ordinateur. Lorsque l'ordinateur quitte le mode Mise en veille prolongée, il retourne à son état précédent.

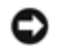

**AVIS :** Vous ne pouvez ni retirer des périphériques ni déconnecter votre ordinateur d'une station d'accueil pendant que celui-ci est en mode Mise en veille prolongée.

Votre ordinateur passe en mode Mise en veille prolongée quand le niveau de charge de la batterie devient insuffisant.

Pour passer en mode Mise en veille prolongée manuellement :

*Sous Windows XP*, cliquez sur le bouton **Démarrer**, cliquez sur **Arrêter l'ordinateur**, appuyez sur la touche <Maj> et maintenez-la enfoncée, puis cliquez sur **Mettre en veille prolongée**.

*Sous Windows 2000*, si [la prise en charge de la mise en veille prolongée est activée,](#page-56-1) cliquez sur le bouton **Démarrer**, cliquez sur **Arrêter**, sur **Mettre en veille prolongée**, puis sur **OK**.

ou

- Selon les options de gestion de l'alimentation configurées dans l'[onglet](#page-56-0) **[Avancé](#page-56-0)** de la fenêtre **Propriétés des options d'alimentation**, utilisez l'une des méthodes suivantes pour passer en mode Mise en veille prolongée :
	- Fermez l'écran.
	- Appuyez sur <Fn><Échap>.

**REMARQUE :** Certaines cartes PC peuvent ne pas fonctionner correctement lorsque l'ordinateur sort du mode Mise en veille prolongée. [Retirez et replacez la carte](#page-101-0) ou tout simplement redémarrez (réinitialisez) l'ordinateur.

Pour quitter le mode Mise en veille prolongée, appuyez sur le bouton d'alimentation. L'ordinateur peut mettre quelques instants à quitter le mode Mise en veille prolongée. Vous ne pouvez pas quitter le mode Mise en veille prolongée au moyen d'une touche ou de la tablette tactile. Pour plus d'informations sur le mode Mise en veille prolongée, consultez la documentation de votre système d'exploitation.

# <span id="page-55-0"></span>**Propriétés de gestion d'alimentation**

La fenêtre **Propriétés des options d'alimentation** permet de gérer la consommation d'énergie et de surveiller l'état de charge de la batterie. Pour accéder à la fenêtre **Propriétés des options d'alimentation** de Microsoft Windows :

- *Sous Windows XP*, cliquez sur le bouton **Démarrer**, sur **Panneau de configuration**, sur **Performances et maintenance**, puis sur **Options d'alimentation**.
- *Sous Windows 2000*, ouvrez le Panneau de configuration et double-cliquez sur l'icône **Options d'alimentation**.

#### <span id="page-55-2"></span>**Onglet Modes de gestion de l'alimentation**

Windows XP contrôle le niveau de performances du processeur en fonction du mode d'alimentation sélectionné. Aucun réglage supplémentaire n'est requis pour définir le niveau de performances. Pour obtenir des informations sur le réglage des performances du processeur pour d'autres systèmes d'exploitation, reportez-vous à l'onglet «[Technologie Intel SpeedStep™](#page-56-2) [\(sous Windows 2000\)](#page-56-2)».

Chaque mode d'alimentation prédéfini possède un délai d'attente différent pour entrer en mode Veille, éteindre l'écran et le disque dur. Pour plus d'informations sur les options de gestion de l'alimentation électrique, reportez-vous au [Centre d'aide et](#page-103-0)

# **Onglet Alertes**

**REMARQUE :** Pour activer des alertes sonores, cliquez sur chaque bouton **Action d'alerte** et sélectionnez **Alerte sonore**.

Les paramètres **Alerte niveau de batterie bas/faible** et **Alerte niveau de batterie critique** vous alertent en affichant un message lorsque la charge de la batterie descend en dessous d'un certain pourcentage. Lorsque l'ordinateur vous est livré, les cases **Alerte niveau de batterie bas/faible** et **Alerte niveau de batterie critique** sont cochées. Il est recommandé de continuer à utiliser ces options. Pour plus d'informations sur les avertissements de niveau de batterie faible, reportez-vous à la section «*Utilisation d'une batterie*».

#### **Onglet Jauge d'alimentation**

L'onglet **Jauge d'alimentation** affiche la source d'alimentation courante et la charge restante de la batterie.

#### <span id="page-56-0"></span>**Onglet Paramètres avancés**

L'onglet **Avancé** vous permet de :

- Définir des options d'icône d'alimentation et de mot de passe du [mode Veille](#page-54-1).
- Programmer les fonctions suivantes (en fonction de votre système d'exploitation) :
	- Intervention de l'utilisateur (**Demandez-moi que faire**).
	- Passage en mode Veille.
	- o Passage en [mode Mise en veille prolongée](#page-55-1).
	- Arrêt de Windows et mise hors tension de l'ordinateur.
	- Pas d'action (**Aucune** ou **Ne rien faire**).

Pour programmer ces fonctions, cliquez sur une option dans le menu déroulant correspondant, puis cliquez sur **OK**.

#### <span id="page-56-1"></span>**Onglet Mise en veille prolongée**

L'onglet **Mise en veille prolongée** vous permet d'activer le mode correspondant en cochant la case **Activer la mise en veille prolongée**.

#### <span id="page-56-2"></span>**Onglet Technologie Intel SpeedStep™ (sous Windows 2000)**

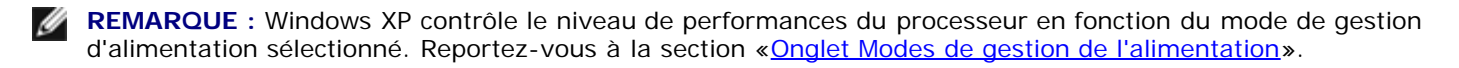

**REMARQUE :** Pour pouvoir utiliser la technologie Intel SpeedStep, vous devez exécuter un système d'exploitation Windows.

En fonction du système d'exploitation et du microprocesseur installés, la fenêtre **Propriétés des options d'alimentation** inclut l'onglet **Technologie Intel SpeedStep™.** Cette technologie Intel vous permet de définir le niveau de performances du processeur, selon que l'ordinateur fonctionne sur batterie ou sur secteur. En fonction de votre système d'exploitation, les options sont les suivantes :

**Automatique** — Le processeur fonctionne à vitesse maximale (mode Performance maximale) lorsque l'ordinateur

fonctionne avec le courant alternatif. Si l'ordinateur est alimenté par une batterie, le processeur fonctionne en mode Batterie optimisée.

- **Performance maximale** Le processeur fonctionne à vitesse maximale même si l'ordinateur fonctionne sur batterie.
- **Performances optimisées de la batterie** La vitesse du processeur est adaptée à l'énergie de la batterie même si l'ordinateur est connecté à une prise secteur.
- **Batterie maximale** Le processeur fonctionne à vitesse réduite pour prolonger la durée de vie de la batterie.

Pour régler d'autres options Intel SpeedStep :

- 1. Cliquez sur **Avancé**, puis sur l'une des options suivantes :
	- **Disable Intel SpeedStep technology control** (Désactiver le contrôle par technologie Intel SpeedStep)
	- **Remove flag icon** [Supprimer l'icône du drapeau] (de la zone de notification)
	- **Disable audio notification when performance changes** (Désactiver l'avertissement sonore lorsque les performances changent)
- 2. Cliquez sur **OK** pour accepter les modifications puis cliquez sur **OK** pour fermer la fenêtre **Technologie Intel SpeedStep™**.

Vous pouvez également modifier les paramètres Intel SpeedStep en cliquant avec le bouton droit sur l'icône du drapeau de zone de notification.

# <span id="page-58-3"></span>**Ajout et remplacement de pièces**

- **[Avant de commencer](#page-58-0)**
- O [Outils recommandés](#page-58-1)
- **[Mise hors tension de votre ordinateur](#page-58-2)**
- **Mémoire**
- **Clavier**
- <sup>9</sup> Bluetooth™
- **Carte Mini PCI**
- **O** [Unité de disque dur](#page-67-0)
- [Connexion d'un téléviseur à l'ordinateur](#page-68-0)

# <span id="page-58-0"></span>**Avant de commencer**

Cette section fournit les instructions de retrait et d'installation des composants de votre ordinateur. À moins d'indication contraire, chaque procédure assume que les conditions suivantes existent :

- Vous avez suivi les étapes dans la section «[Mise hors tension de votre ordinateur»](#page-58-2).
- Vous avez lu les consignes de sécurité qui figurent dans le *Guide d'information sur le produit.*
- Pour remettre un composant en place, effectuez la procédure de retrait dans l'ordre inverse.

# <span id="page-58-1"></span>**Outils recommandés**

Les procédures mentionnées dans ce document nécessitent les outils suivants :

- un petit tournevis à lame plate
- un tournevis cruciforme
- une petite pointe en plastique
- une disquette ou un CD pour le programme de mise à jour du Flash BIOS

# <span id="page-58-2"></span>**Mise hors tension de votre ordinateur**

Utilisez les consignes de sécurité suivantes pour protéger votre ordinateur contre des défaillances potentielles et pour assurer votre sécurité personnelle.

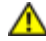

**PRÉCAUTION : Avant de commencer les procédures de cette section, suivez les consignes de sécurité qui figurent dans le** *Guide d'information sur le produit***.**

**AVIS :** Seul un technicien d'entretien certifié devrait effectuer les réparations sur votre ordinateur. Les dommages causés par une personne non autorisée par Dell ne sont pas couverts par votre garantie.

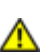

**PRÉCAUTION : Manipulez les composants et les cartes avec précaution. Ne touchez pas aux composants ni aux contacts d'une carte. Tenez une carte par les bords ou par la patte pour montage métallique. Tenez un composant tel qu'une puce de microprocesseur par les bords, et non pas par les broches.**

**AVIS :** Lorsque vous débranchez un câble, tirez sur le connecteur ou sur la boucle prévue à cet effet, mais jamais sur le câble lui-même. Certains câbles sont munis d'un connecteur aux languettes de verrouillage ; si vous déconnectez ce type de câble, appuyez sur les languettes de verrouillage vers l'intérieur avant de déconnecter le câble. Quand vous séparez les connecteurs en tirant dessus, veillez à les maintenir alignés pour ne pas plier de broches de connecteur. De même, lorsque vous connectez un câble, assurez-vous que les deux connecteurs sont bien orientés et alignés.

**AVIS :** Avant de commencer à travailler sur l'ordinateur, suivez les étapes suivantes pour éviter de l'endommager.

- 1. Vérifiez que la surface de travail est plane et propre afin d'éviter de rayer le capot de l'ordinateur.
- 2. Éteignez votre ordinateur.
- 3. Vérifiez que l'ordinateur et ses périphériques sont éteints. Si votre ordinateur et ses périphériques ne se sont pas éteints automatiquement lors de la mise hors tension, appuyez sur le bouton d'alimentation et maintenez-le enfoncé pendant 4 secondes.
- 4. Si l'ordinateur est connecté à une station d'accueil (amarré), déconnectez-le. Pour obtenir des instructions, consultez la documentation qui accompagne la station d'accueil.

**AVIS :** Pour déconnecter un câble réseau, débranchez d'abord le câble de votre ordinateur, puis débranchez-le de la prise réseau murale.

- 5. Débranchez tous les fils de téléphone ou de télécommunication de l'ordinateur.
- 6. Déconnectez l'ordinateur et tous ses périphériques de leurs prises électriques, puis appuyez sur le bouton d'alimentation pour mettre la carte mère à la terre.

**AVIS :** Pour connecter un câble de réseau, branchez d'abord le câble sur la prise réseau murale, puis sur l'ordinateur.

- 7. Retirez toute carte PC installée de l'emplacement pour carte PC.
- 8. Éteignez l'écran, retournez l'ordinateur à l'envers et placez-le sur une surface de travail plane.
- **AVIS :** Pour éviter d'endommager la carte système, vous devez retirer la batterie principale avant de dépanner l'ordinateur.
- 9. Faites glisser et maintenez le loquet de la baie de batterie, situé en bas de l'ordinateur, puis retirez la batterie de la baie.
- 10. Retirez tous les modules installés, notamment une seconde batterie, le cas échéant.
- 11. Retirez le disque dur.

#### **Mémoire**

Vous pouvez augmenter la mémoire de votre ordinateur en installant des modules de mémoire sur la carte système. Pour plus d'informations sur le type de mémoire pris en charge par votre ordinateur, reportez-vous à la section [Caractéristiques.](#page-106-0) Veillez à ajouter uniquement des modules de mémoire conçus spécifiquement pour votre ordinateur.

**REMARQUE :** Les modules de mémoire achetés chez Dell sont couverts par la garantie de votre ordinateur.

**PRÉCAUTION : Avant d'intervenir à l'intérieur de votre ordinateur Dell™, consultez et respectez les consignes de sécurité figurant dans le** *Guide d'information sur le produit***.**

1. Retournez l'ordinateur, retirez la vis du capot du compartiment des modules de mémoire et soulevez le capot.

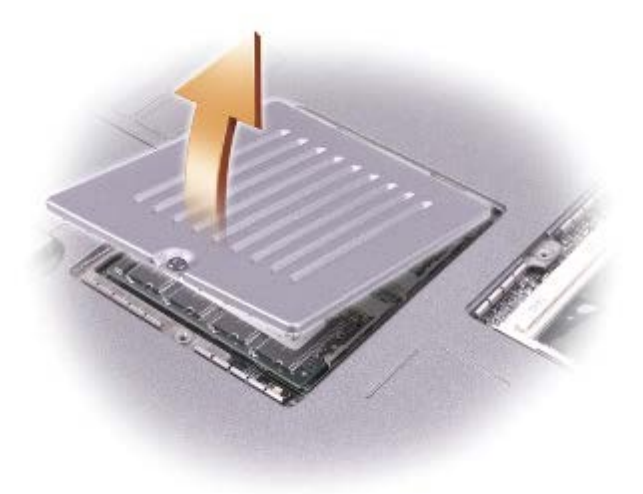

**AVIS :** Pour éviter d'endommager le connecteur du module de mémoire, n'utilisez pas d'outil pour écarter les pattes métalliques intérieures qui fixent le module de mémoire.

- 2. Si vous remplacez un module de mémoire, retirez le module existant.
- **AVIS :** Saisissez les modules de mémoire par leurs bords sans toucher leurs composants.
	- a. Utilisez les bouts des doigts pour écarter avec précaution les pinces de fixation situées à chaque extrémité du connecteur de module de mémoire jusqu'à ce que le module sorte.
	- b. Retirez le module du connecteur.

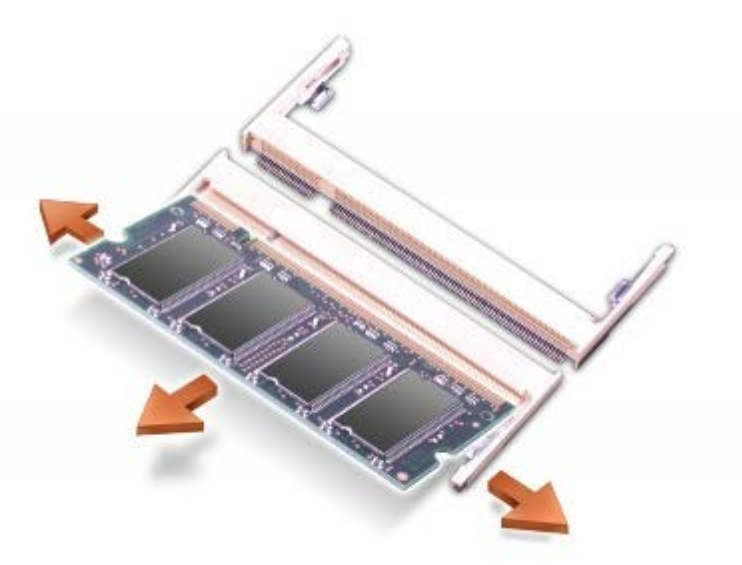

**AVIS :** Si vous devez installer des modules de mémoire dans deux connecteurs, installez un module de mémoire dans le connecteur «JDIM (DIMMA)» avant d'en installer un dans le connecteur «JDIM2 (DIMMB)».

- 3. Mettez-vous à la masse et installez le nouveau module de mémoire :
	- a. Alignez l'encoche du module avec l'emplacement situé au centre du connecteur.
	- b. Faites glisser fermement le bord du module dans le connecteur, puis faites-le pivoter jusqu'à ce qu'il s'enclenche.

S'il ne s'enclenche pas, retirez le module et réinstallez-le.

**REMARQUE :** Si le module de mémoire n'est pas correctement installé, l'ordinateur ne démarre pas. Aucun message Ø d'erreur ne vous avertit de cet échec.

4. Remettez le capot et les vis en place.

**AVIS :** Si vous avez des difficultés pour fermer le capot du compartiment des modules de mémoire, retirez le module et réinstallez-le. Ne forcez pas la fermeture du cache, car vous risqueriez d'endommager l'ordinateur.

- 5. Insérez la batterie dans la baie de batterie ou connectez l'adaptateur secteur à votre ordinateur et à une prise secteur.
- 6. Allumez l'ordinateur.

Au démarrage, l'ordinateur détecte la mémoire supplémentaire et met automatiquement à jour les informations de configuration du système.

### **Clavier**

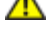

**PRÉCAUTION : Avant d'effectuer les procédures suivantes, lisez les consignes de sécurité du** *Guide d'information sur le produit***.**

**AVIS :** Pour éviter une décharge électrostatique, raccordez-vous à la masse à l'aide d'un bracelet antistatique ou en touchant une surface métallique non peinte (par exemple le panneau arrière de l'ordinateur).

1. Retournez l'ordinateur et ouvrez-le.

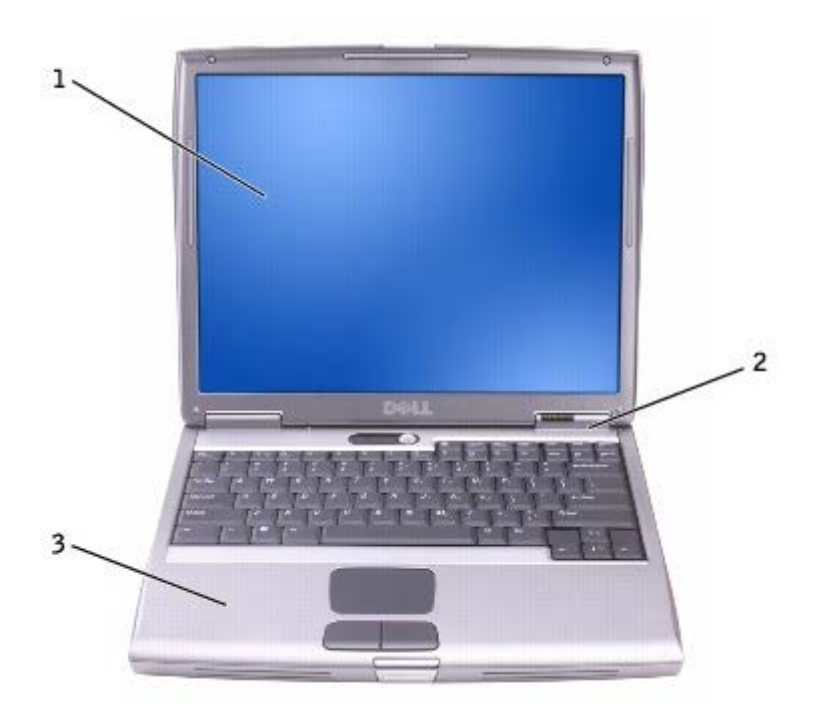

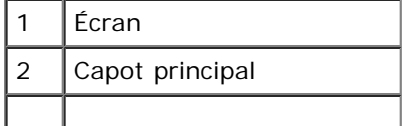

- Repose-mains
	- 2. Retirez le capot principal :
		- a. Ouvrez complètement l'écran (180 degrés) de façon à ce qu'il repose à plat sur votre surface de travail.
		- b. En commençant du côté droit de l'ordinateur, ouvrez le capot principal à l'aide d'une pointe en plastique. Soulevez le capot et mettez-le de côté.

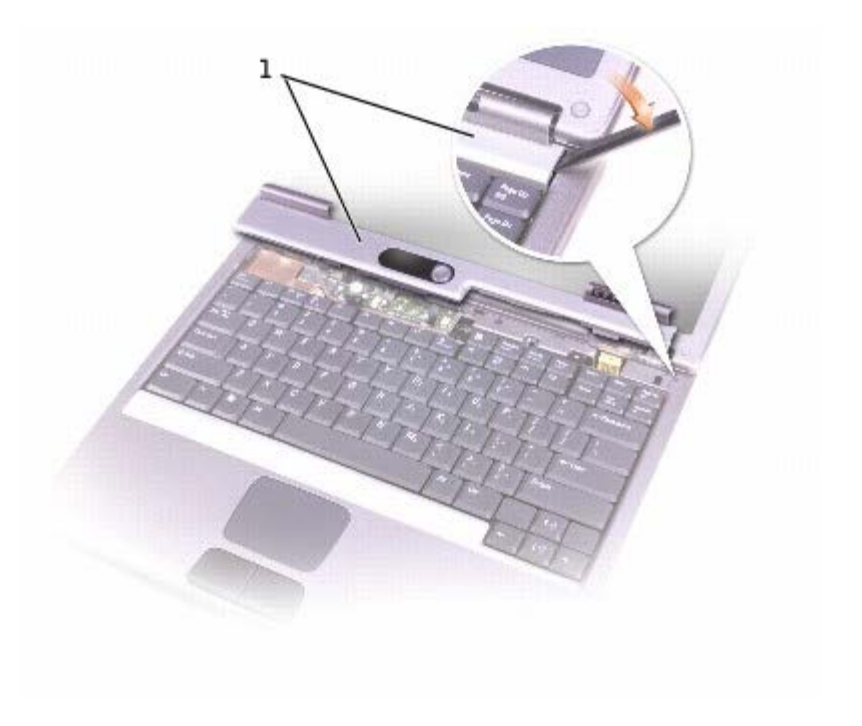

#### Capot principal

3. Retirez le clavier :

a. Retirez les deux vis M2.5 x 5 mm de la partie supérieure du clavier.

**AVIS :** Les couvertures des touches du clavier sont fragiles, se délogent facilement et leur remise en place exige beaucoup de temps. Faites plus particulièrement attention au cours du retrait et de la manipulation du clavier.

- b. Faites pivoter le clavier et faites-le glisser vers l'avant.
- c. Maintenez le clavier en l'air et légèrement vers l'avant pour pouvoir accéder au connecteur du clavier.
- d. Tirez sur le connecteur du clavier pour le déconnecter du connecteur d'interface sur la carte système.

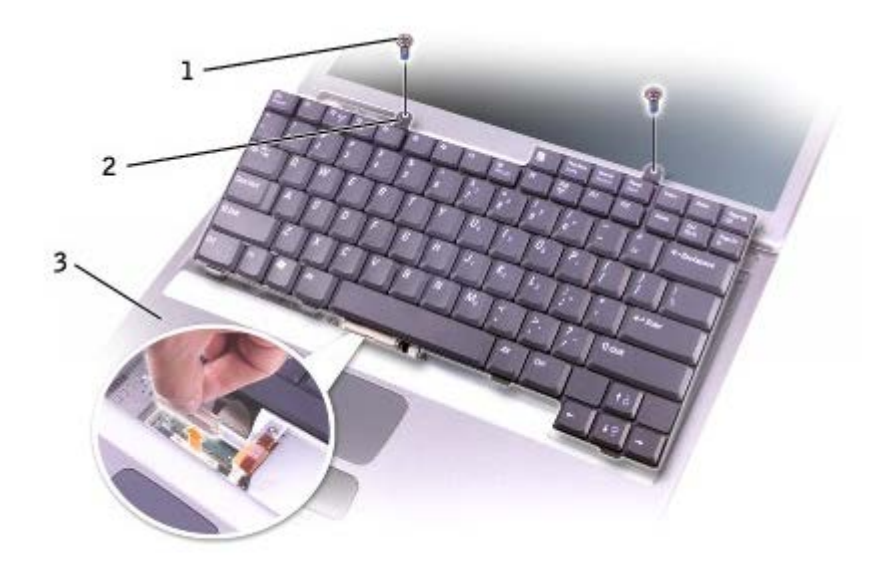

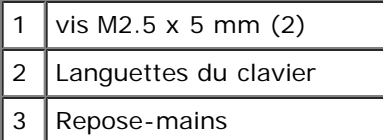

**REMARQUE :** Avant de remettre le clavier en place et pour éviter de rayer le repose-mains, assurez-vous que les pattes sont bien en place.

#### **Bluetooth™**

Si vous avez commandé une carte Bluetooth avec votre ordinateur, la carte est déjà installée.

**PRÉCAUTION : Avant d'intervenir à l'intérieur de votre ordinateur, consultez et respectez les consignes de sécurité figurant dans le** *Guide d'information sur le produit***.**

- 1. Pour éviter de rayer le châssis de l'ordinateur, assurez-vous que la surface de travail est plane et propre.
- 2. Enregistrez et fermez tout fichier ouvert, quittez tous les programmes d'application ouverts, puis éteignez l'ordinateur.
- 3. Si l'ordinateur est connecté à une station d'accueil (amarré), déconnectez-le. Pour obtenir des instructions, consultez la documentation qui accompagne la station d'accueil.
- 4. Débranchez l'ordinateur de la source d'alimentation électrique.
- 5. Patientez 10 à 20 secondes, puis débranchez tous les périphériques connectés.
- 6. Retirez toutes les cartes PC, les batteries et les périphériques de baie modulaire installés.

**AVIS :** Saisissez les composants et les cartes par leurs bords et évitez de toucher les broches et les contacts. Mettezvous à la masse en touchant un connecteur de métal à l'arrière de l'ordinateur. Continuez à vous raccorder à la masse régulièrement pendant cette procédure.

- 7. Retirez le [disque dur.](#page-67-0)
- 8. Retirez le connecteur de carte Bluetooth du connecteur de carte système.
- 9. Tirez sur le câble pour retirer la carte Bluetooth de l'ordinateur.

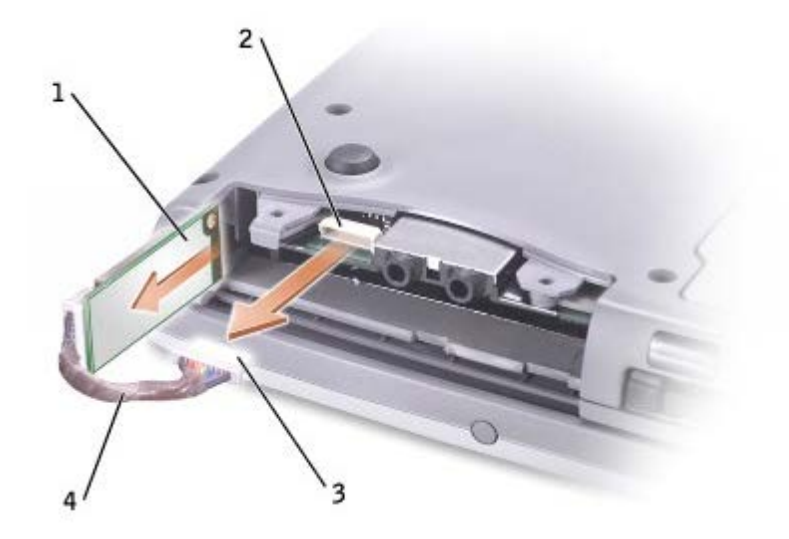

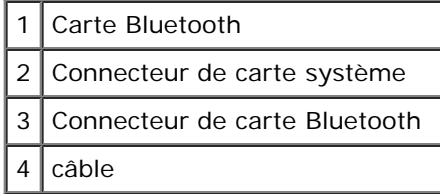

Ø **REMARQUE :** Lors du remplacement de la carte Bluetooth, assurez-vous que le câble Bluetooth est acheminé correctement afin de ne pas l'endommager au cours de l'installation du disque dur.

Pour remplacer une carte Bluetooth :

- 1. Insérez la carte Bluetooth.
- 2. Assurez-vous que le câble est acheminé sous la languette.

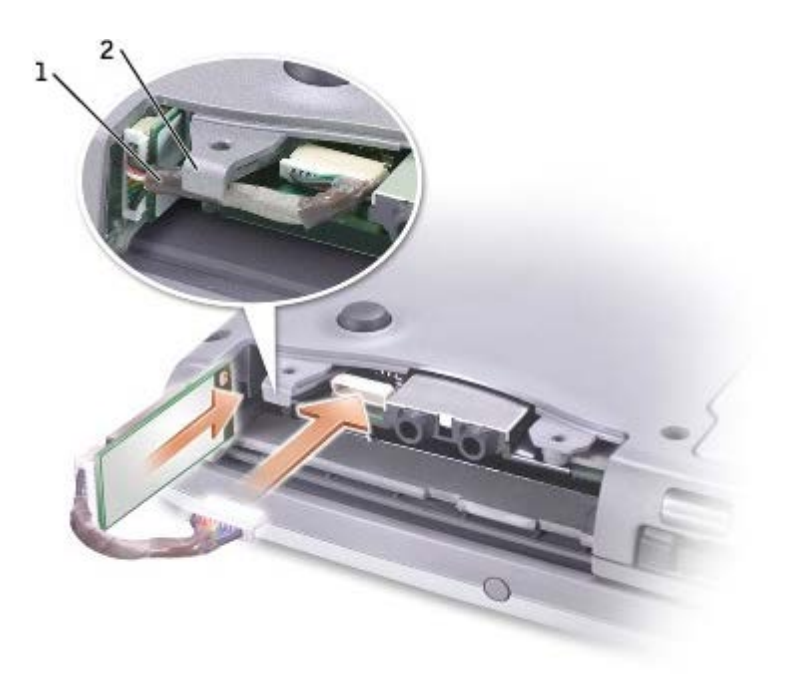

- languette
- 3. Connectez le câble.
- 4. Remettez l'unité de disque dur en place.

# **Carte Mini PCI**

**PRÉCAUTION : La réglementation de la FCC interdit formellement aux utilisateurs d'installer des cartes Mini PCI de réseau local sans fil 5 GHz (802.11a, 802.11a/b, 802.11a/b/g). Les utilisateurs ne doivent en aucun cas installer ces cartes. Seul un technicien Dell est autorisé à les installer.** 

**Si vous retirez et/ou installez une carte Mini PCI 2,4 GHz (802.11b, 802.11b/g), suivez les instructions cidessous. Seuls les produits approuvés pour être utilisés sur votre portable peuvent être installés. Les cartes Mini PCI approuvées ne peuvent être achetées qu'auprès de Dell.**

**REMARQUE :** Les cartes PC de réseau local sans fil 2,4 GHz peut être retirées et installées par l'utilisateur.

Si vous avez commandé une carte Mini PCI en même temps que votre ordinateur, Dell a déjà installé la carte sur l'ordinateur.

**REMARQUE :** Saisissez les composants et les cartes par leurs bords et évitez de toucher les broches et les contacts. Ø

**PRÉCAUTION : Avant d'intervenir à l'intérieur de votre ordinateur, consultez et respectez les consignes de sécurité figurant dans le** *Guide d'information sur le produit***.**

1. Retournez l'ordinateur et retirez la vis du capot du compartiment de la carte Mini PCI.

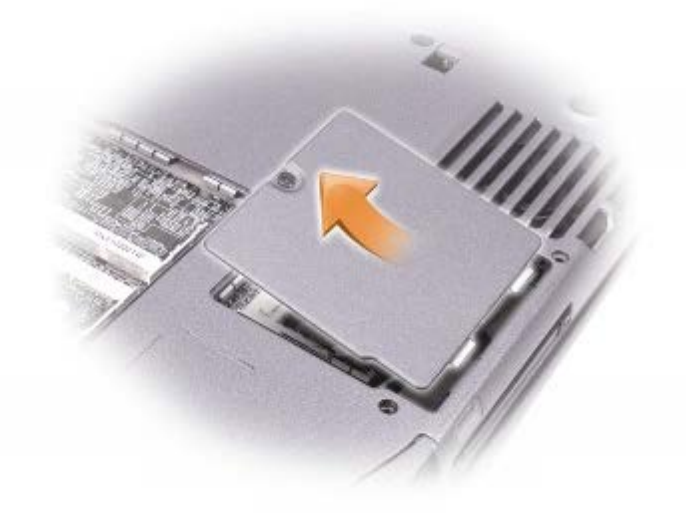

2. Du bout du doigt, soulevez et retirez le capot.

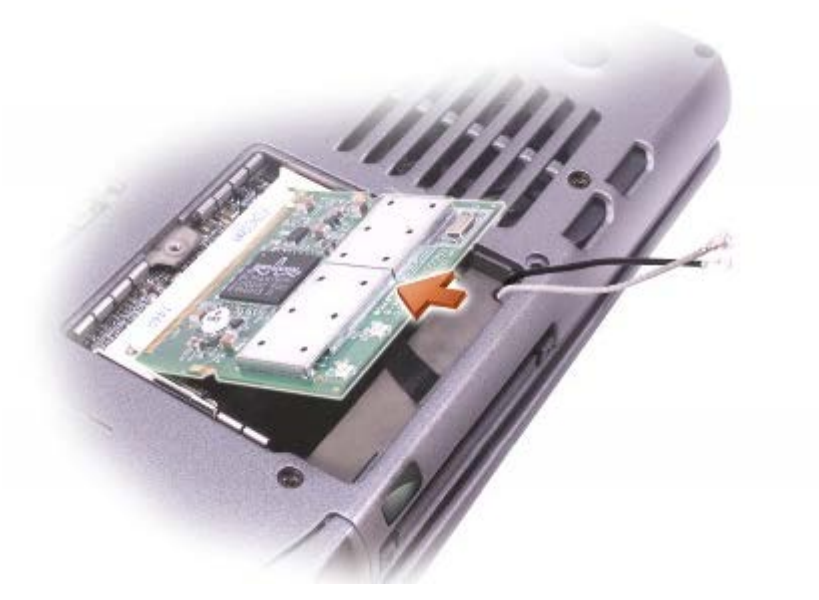

- 3. Si aucune carte Mini PCI n'est installée, passez à l'[étape 6.](#page-58-3) Si vous remplacez une carte Mini PCI, retirez la carte existante :
	- a. Déconnectez la carte Mini PCI des câbles éventuels.
	- b. Pour retirer la carte Mini PCI, écartez les languettes métalliques jusqu'à ce que la carte se soulève légèrement.
	- c. Retirez la carte Mini PCI du connecteur.
- 4. Alignez la nouvelle carte Mini PCI avec le connecteur suivant un angle de 45 degrés et appuyez sur la carte pour l'insérer dans le connecteur.
- 5. Reliez les câbles d'antenne de la carte Mini PCI aux connecteurs d'antenne de l'ordinateur.

**AVIS :** Les connecteurs sont conçus pour éviter une mauvaise insertion ; ne les forcez jamais.

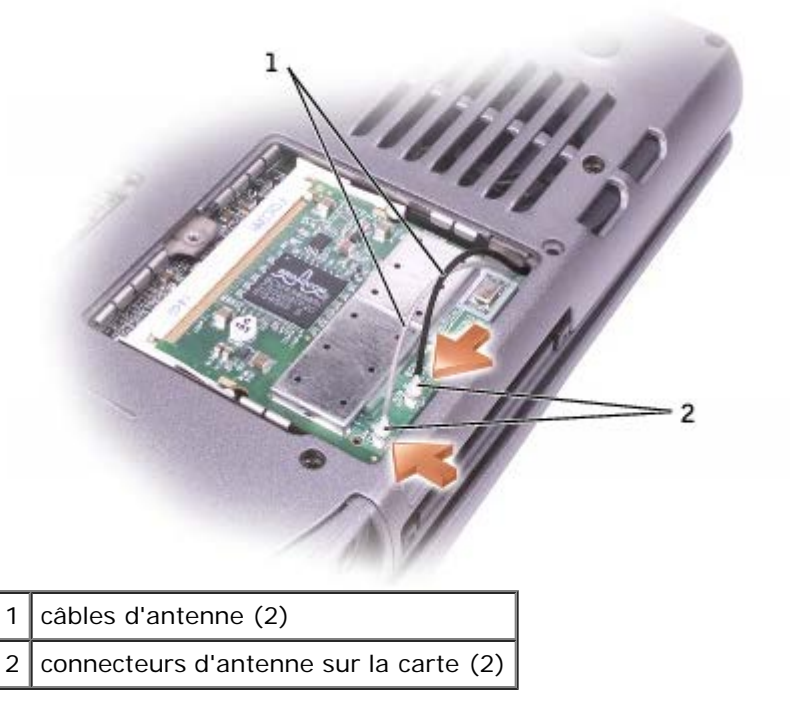

- 6. Abaissez la carte Mini PCI vers les pattes intérieures suivant un angle de 20 degrés environ.
- 7. Continuez à abaisser la carte Mini PCI jusqu'à ce qu'elle s'enclenche dans les pattes intérieures du connecteur.

### <span id="page-67-0"></span>**Unité de disque dur**

**AVIS :** Pour éviter toute perte de données, éteignez votre ordinateur avant de retirer l'unité de disque dur. Ne retirez Θ pas l'unité de disque dur lorsque l'ordinateur est allumé, en [mode Veille](#page-54-1) ou en [mode Mise en veille prolongée.](#page-55-1)

**AVIS :** Les unités de disque dur sont très fragiles, même un léger choc peut les endommager.

**PRÉCAUTION : Si vous enlevez l'unité de disque dur lorsqu'elle est chaude,** *ne touchez pas* **l'habitacle en métal.**

**PRÉCAUTION : Avant d'intervenir à l'intérieur de votre ordinateur, consultez et respectez les consignes de sécurité figurant dans le** *Guide d'information sur le produit***.**

**REMARQUE :** Dell ne garantit ni la compatibilité ni la prise en charge des unités de disque dur provenant d'autres Ø sources que Dell.

1. Retournez l'ordinateur. Utilisez un petit tournevis pour desserrer la vis imperdable de l'unité de disque dur.

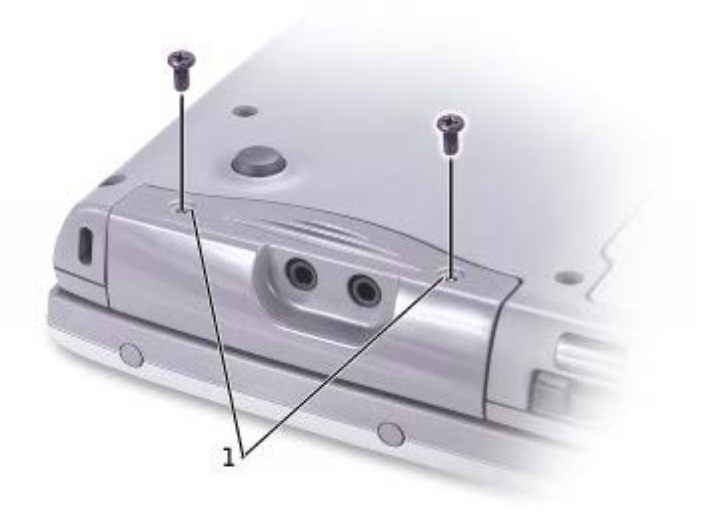

vis à molette imperdables

2. Retournez l'ordinateur pour le remettre en position normale.

**AVIS :** Vous ne pouvez pas retirer l'unité de disque dur si vous n'ouvrez pas d'abord l'écran.

3. Ouvrez l'écran d'environ 2,5 cm (1 pouce).

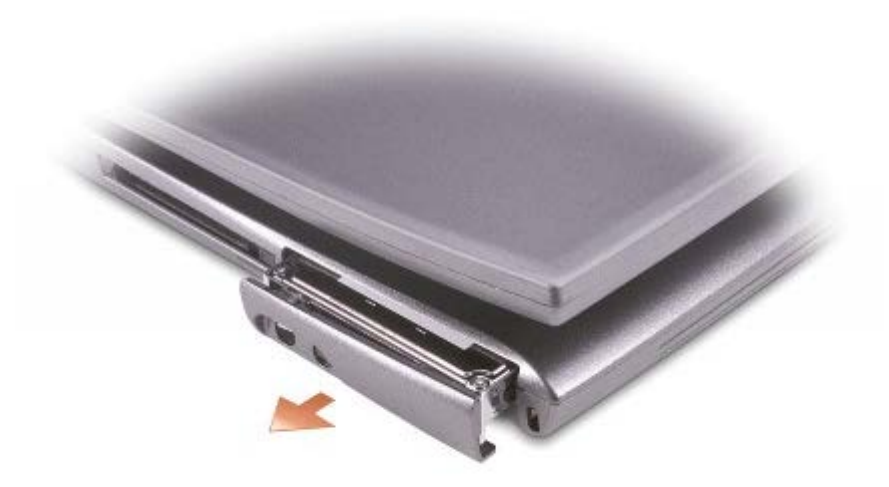

- **AVIS :** Lorsque l'unité de disque dur n'est pas dans l'ordinateur, conservez-la dans son emballage protecteur antistatique. Reportez-vous à la section «Protection contre les décharges électrostatiques» du *Guide d'information sur le produit*.
- 4. Retirez le capot de l'unité de disque dur de l'ordinateur.
- 5. Enlevez la nouvelle unité de son emballage.

Conservez l'emballage d'origine pour l'utiliser lorsque vous aurez à stocker ou à expédier l'unité.

- **AVIS :** Vous ne pouvez pas remettre l'unité de disque dur en place si vous n'ouvrez pas d'abord l'écran.
- 6. Assurez-vous que l'écran est ouvert d'environ 2,54 cm (1 pouce).
- **AVIS :** Faites glisser l'unité dans son logement en exerçant dessus une pression ferme et uniforme. Ne forcez pas l'insertion de l'unité de disque dur, car vous risquez d'endommager le connecteur.

**REMARQUE :** Le CD Système d'exploitation est en option et n'est pas obligatoirement expédié avec votre ordinateur.

- 7. Appuyez sur le capot du disque dur pour le placer dans la baie jusqu'à ce qu'il y soit complètement enfoncé.
- 8. Retournez l'ordinateur. Utilisez un petit tournevis pour serrer la vis.
- 9. Utilisez le CD *Système d'exploitation* pour [installer le système d'exploitation](#page-3-0) de votre ordinateur.
- 10. Utilisez le CD *Pilotes et utilitaires* pour [installer les pilotes et les utilitaires](#page-3-0) pour votre ordinateur.

**REMARQUE :** Le CD Pilotes et utilitaires est en option et n'est pas obligatoirement expédié avec votre ordinateur.

# <span id="page-68-0"></span>**Connexion d'un téléviseur à l'ordinateur**

Votre ordinateur est muni d'un connecteur de sortie TV S-vidéo qui vous permet de le connecter à un téléviseur. Avec un câble S-vidéo ou un câble vidéo composite vendu dans le commerce, vous pouvez connecter l'ordinateur à un téléviseur de deux façons :

- S-vidéo (pour un téléviseur comportant une entrée S-vidéo)
- Vidéo composite (pour un téléviseur uniquement équipé d'une entrée vidéo composite ; utilise également le câble Dell de sortie TV composite)

**REMARQUE** : Les schémas illustrant chaque combinaison apparaissent au début de chaque sous-section pour vous aider à déterminer la méthode la plus appropriée.

Le connecteur audio situé sur le côté de l'ordinateur vous permet de connecter ce dernier au téléviseur ou au périphérique audio en utilisant un câble audio vendu dans le commerce.

Une fois le câble connecté, reportez-vous à la section «[Activation des paramètres d'affichage pour un téléviseur](#page-72-0)» pour vous assurer que l'ordinateur reconnaît le téléviseur et fonctionne correctement avec lui.

#### **Connexion S-vidéo**

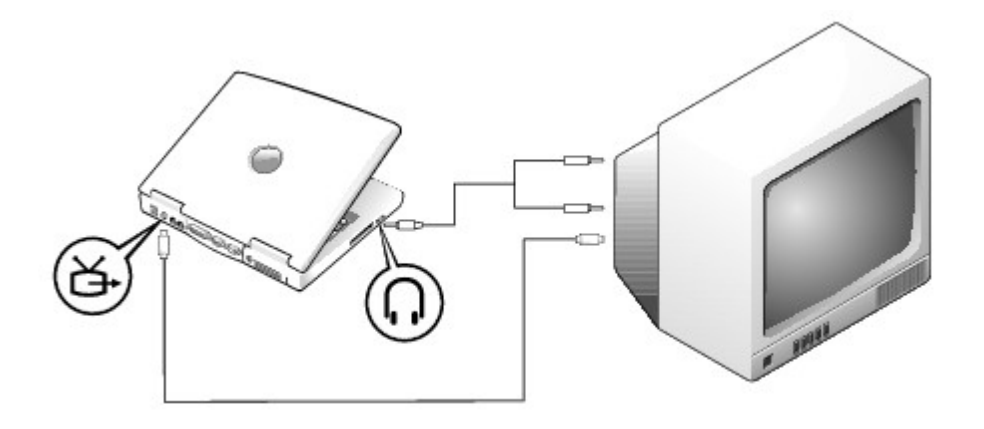

Avant de commencer, vérifiez que vous disposez des câbles suivants :

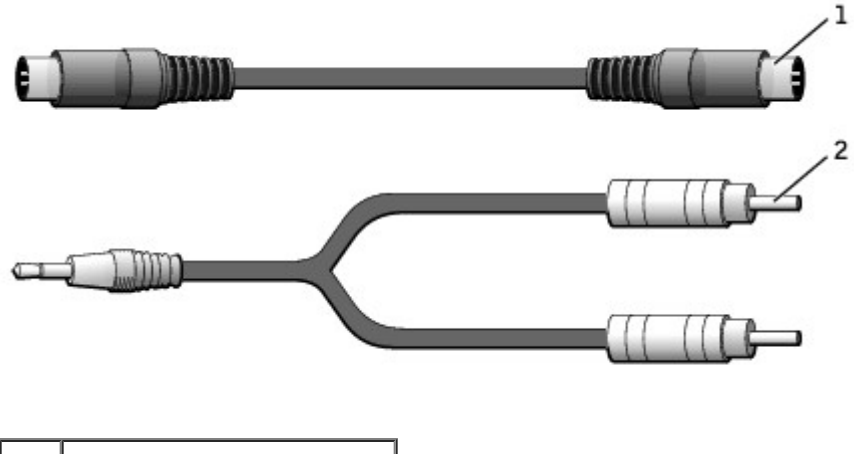

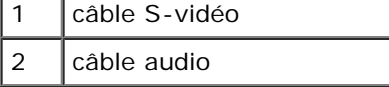

- 1. Éteignez l'ordinateur et le téléviseur et/ou le périphérique audio que vous souhaitez connecter.
- 2. Reliez une extrémité du câble S-vidéo au connecteur S-vidéo de l'ordinateur.

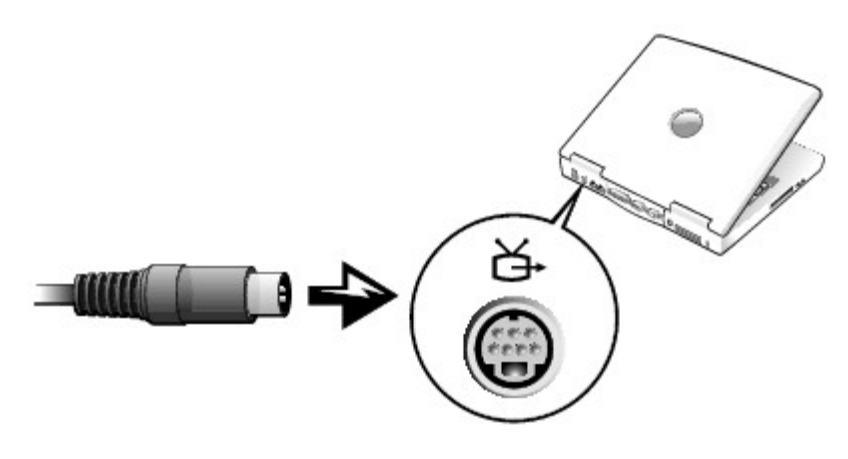

- 3. Reliez l'autre extrémité du câble S-vidéo au téléviseur.
- 4. Branchez l'extrémité à connecteur unique du câble audio dans le connecteur de casque situé sur l'ordinateur.

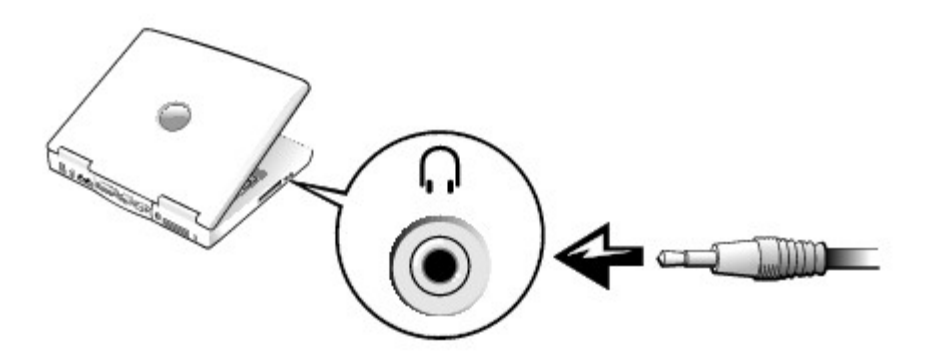

- 5. Branchez les deux connecteurs RCA situés à l'autre extrémité du câble audio dans les connecteurs d'entrée audio situés sur le téléviseur ou sur le périphérique audio.
- 6. Allumez le téléviseur et tous les périphériques audio connectés, puis l'ordinateur.
- 7. Reportez-vous à la section [«Activation des paramètres d'affichage pour un téléviseur](#page-72-0)» pour vous assurer que l'ordinateur reconnaît l'ordinateur et fonctionne correctement avec lui.

#### **Connecteur vidéo composite**

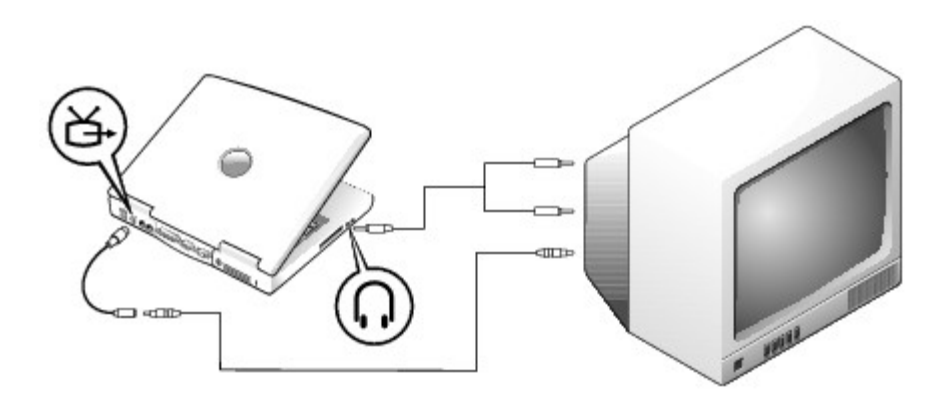

Pour connecter l'ordinateur à un téléviseur équipé uniquement d'une entrée vidéo composite, Dell fournit un câble de sortie TV composite. Avant de commencer, vérifiez que vous disposez des câbles suivants :

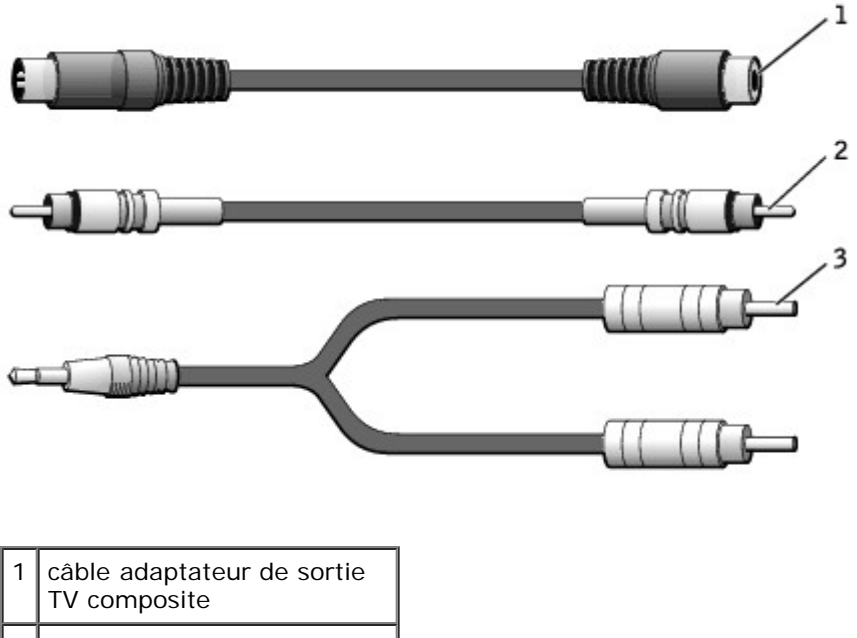

- 2 câble vidéo composite 3 câble audio
	- 1. Éteignez l'ordinateur et le téléviseur et/ou le périphérique audio que vous souhaitez connecter.
	- 2. Connectez le câble adaptateur de sortie TV composite au connecteur de sortie TV S-vidéo de l'ordinateur.

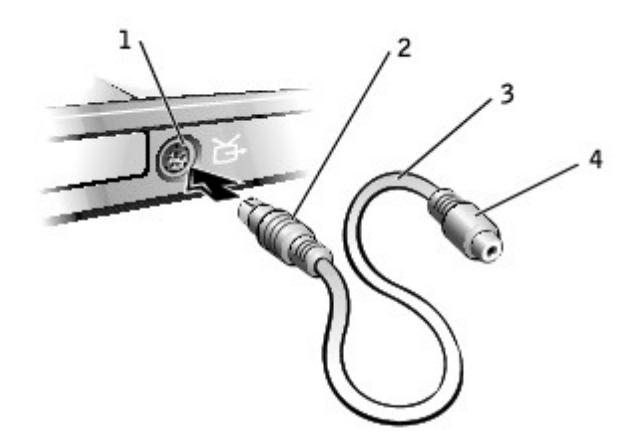

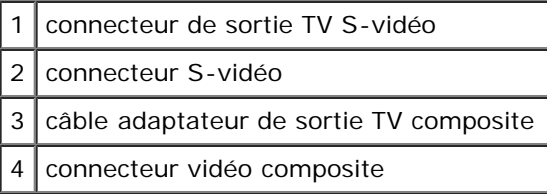

3. Reliez une extrémité du câble vidéo composite au connecteur vidéo composite situé sur le câble adaptateur de sortie TV composite.
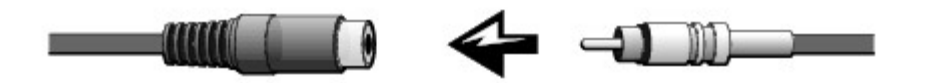

- 4. Reliez l'autre extrémité du câble vidéo composite au connecteur vidéo composite du téléviseur.
- 5. Branchez l'extrémité à connecteur unique du câble audio dans le connecteur de casque situé sur l'ordinateur.

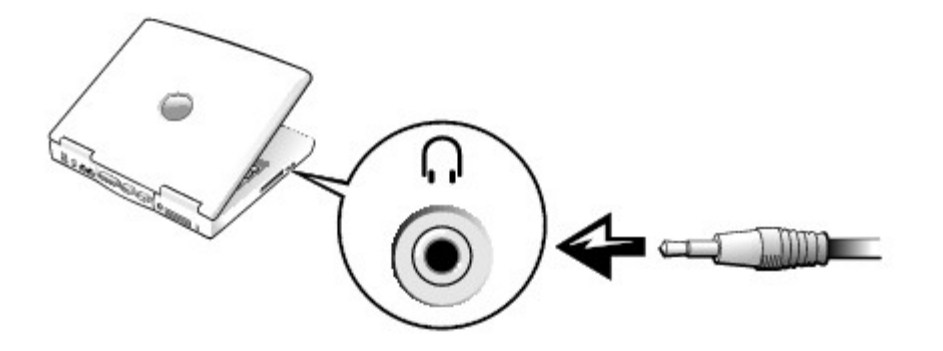

6. Branchez les deux connecteurs RCA situés à l'autre extrémité du câble audio dans les connecteurs d'entrée audio situés sur le téléviseur ou sur le périphérique audio.

### **Activation des paramètres d'affichage pour téléviseur**

#### **Contrôleur vidéo intégrée UMA Intel**

**REMARQUE :** Vérifiez que vous avez connecté correctement le téléviseur avant d'activer les paramètres d'affichage.

1. Ouvrez le **Panneau de configuration**.

*Sous Microsoft*®*Windows*® *XP*, cliquez sur le bouton **Démarrer**, puis sur l'icône **Panneau de configuration**. Sous **Choisissez une catégorie**, cliquez sur **Apparence et thèmes**.

*Sous Windows 2000*, cliquez sur le bouton **Démarrer**, pointez sur **Paramètres**, puis cliquez sur **Panneau de configuration**.

- 2. Double-cliquez sur l'icône **Écran**, cliquez sur l'onglet **Paramètres**, puis sur **Avancé**.
- 3. Cliquez sur l'onglet **Intel (R) Extreme Graphics**.
- 4. Cliquez sur le bouton **Propriétés graphiques**.
- 5. Si vous souhaitez utiliser uniquement une télévision sans vous servir de l'écran de l'ordinateur ou de toute autre option d'affichage :
	- a. Dans la nouvelle fenêtre, cliquez sur **Téléviseur** pour qu'une coche rouge apparaisse sur l'icône en forme de téléviseur.
	- b. Assurez-vous que les paramètres sont corrects.
- 6. Si vous souhaitez utiliser simultanément un téléviseur et l'écran de l'ordinateur :
- a. Dans la nouvelle fenêtre, cliquez sur **Intel (R) Dual Display Clone** (Clone d'affichage double Intel) et assurezvous qu'un des appareils répertoriés est un téléviseur.
- b. Cliquez sur **Device Settings** (Paramètres de l'appareil).
- c. Dans la nouvelle fenêtre, vérifiez que les paramètres de résolution de l'affichage sont corrects.
- 7. Cliquez sur **Appliquer** pour visualiser les nouveaux paramètres.

# **Utilisation d'une batterie**

- **[Performances de la batterie](#page-74-0)**
- [Vérification de la charge de la batterie](#page-75-0)
- [Chargement de la batterie](#page-76-0)
- [Retrait d'une batterie](#page-77-0)
- [Retrait et installation d'une batterie de réserve](#page-77-1)
- **[Installation d'une batterie](#page-79-0)**
- [Stockage d'une batterie](#page-79-1)

# <span id="page-74-0"></span>**Performances de la batterie**

**REMARQUE :** Les batteries des ordinateurs portables sont couvertes par la garantie uniquement pendant la période Ø initiale d'un an de la garantie limitée de votre ordinateur. Pour plus d'informations sur la garantie Dell relative à l'ordinateur, reportez-vous au *Guide d'information sur le produit ou au document de la garantie livré avec votre ordinateur*.

Pour un fonctionnement optimal et afin de préserver les paramètres du BIOS, laissez la batterie principale installée en permanence dans votre ordinateur portable Dell™. Utilisez une batterie pour alimenter l'ordinateur lorsqu'il n'est pas connecté à une prise secteur. Votre ordinateur est livré avec une batterie, installée dans la baie.

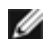

**REMARQUE :** Pour plus d'informations sur l'optimisation de la durée d'utilisation de la batterie, reportez-vous à la section «[Gestion de l'alimentation électrique](#page-52-0)».

La durée de fonctionnement de la batterie varie en fonction des conditions de fonctionnement. À raison d'une utilisation moyenne, vous pouvez espérer 3 à 4 heures d'autonomie avec une seule batterie complètement chargée. Vous pouvez installer une seconde batterie en option dans la baie modulaire, et ce pour augmenter la durée de fonctionnement de façon significative. Pour plus d'informations sur la seconde batterie, reportez-vous à la section «[Utilisation de la baie modulaire»](#page-87-0).

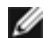

**REMARQUE :** L'autonomie de la batterie (la période durant laquelle la batterie reste chargée) diminue avec le temps. Selon la fréquence d'utilisation et les conditions de fonctionnement de la batterie, il est possible que vous deviez en acheter une autre au cours de la durée de vie de votre ordinateur.

**REMARQUE :** Il est recommandé de connecter l'ordinateur à une prise secteur lorsque vous gravez un CD.

Cette durée est considérablement réduite par l'exécution de certaines opérations, notamment, sans que cela soit limitatif :

- Utilisation des lecteurs de CD-RW et de DVD
- Utilisation de périphériques de communication sans fil, de carte PC ou de périphériques USB
- Utilisation de paramètres d'affichage à luminosité élevée, d'économiseurs d'écran en 3D ou d'autres programmes gourmands en ressources tels que des jeux en 3D
- Utilisation de l'ordinateur en [mode Performances maximales](#page-52-1)

Vous pouvez [vérifier le niveau de charge de la batterie](#page-75-0) sur la partie inférieure de l'ordinateur. Vous pouvez également définir des options de gestion de l'alimentation afin que l'ordinateur vous alerte lorsque le [niveau de charge de la batterie est bas.](#page-76-1)

**PRÉCAUTION : L'utilisation d'une batterie non compatible peut augmenter le risque d'incendie ou d'explosion. Ne remplacez la batterie que par une autre batterie compatible achetée auprès de Dell. Cette batterie au lithium-ion est conçue pour fonctionner avec votre ordinateur Dell™. N'utilisez pas de batterie provenant d'autres ordinateurs sur votre ordinateur.**

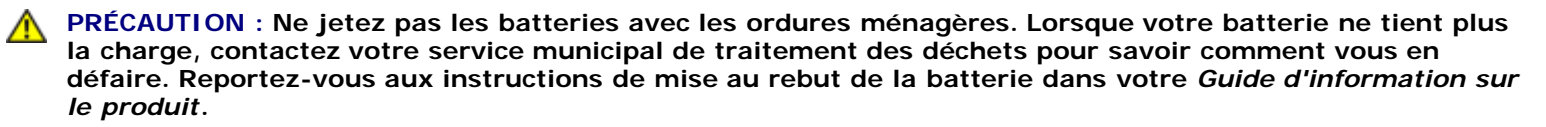

**PRÉCAUTION : Une utilisation incorrecte de la batterie peut augmenter le risque d'incendie ou de brûlure chimique. Prenez soin de ne pas la percer, l'incinérer, la démonter ou l'exposer à une température supérieure à 65° C (149° F). Rangez la batterie hors de portée des enfants. Manipulez les batteries endommagées ou percées avec une extrême précaution. Les batteries endommagées peuvent fuir et provoquer des dommages corporels ou matériels.**

### <span id="page-75-0"></span>**Vérification de la charge de la batterie**

La jauge de batterie Dell QuickSet, l'icône **de** let la fenêtre de jauge de Microsoft® Windows®, la jauge de charge et la jauge d'état de la batterie, ainsi que l'alerte en cas de niveau de batterie faible fournissent des informations sur le niveau de charge de la batterie.

Pour plus d'informations sur la vérification de la charge de la seconde batterie, reportez-vous à la section «[Utilisation de la](#page-87-0) [baie modulaire](#page-87-0)».

### <span id="page-75-1"></span>**Jauge de batterie Dell QuickSet**

Appuyez sur <Fn><F3> pour afficher la **jauge de batterie** QuickSet.

L'écran **Battery Meter** (Jauge de batterie) affiche l'état, le niveau de charge et le temps de chargement des batteries principale et secondaire de votre ordinateur.

Les icônes suivantes s'affichent dans l'écran **Jauge de batterie** :

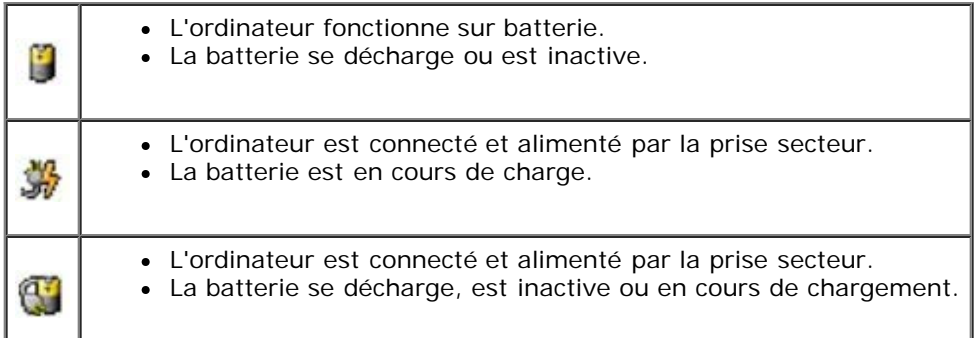

Pour plus d'informations sur QuickSet, cliquez avec le bouton droit sur l'icône qui se trouve dans la barre des tâches, puis cliquez sur **Aide**.

### **Jauge de Microsoft Windows**

La jauge de Windows indique la charge de batterie restante. Pour lire la jauge, double-cliquez sur l'icône de la barre des tâches. Pour plus d'informations sur l'onglet **Jauge d'alimentation**, reportez-vous à la section [«Gestion de l'alimentation](#page-52-0)».

Si l'ordinateur est branché sur une prise secteur, l'icône **de apparaît**.

### **Indicateur de charge**

Appuyez sur le bouton d'état situé sur l'indicateur de charge de la batterie afin d'allumer les voyants de niveau de charge.

Chaque voyant représente environ 20 pour cent de la charge totale de la batterie. S'il reste, par exemple, 80 pour cent de la charge de la batterie, quatre des voyants sont allumés. Si aucun voyant n'est allumé, la batterie est complètement déchargée.

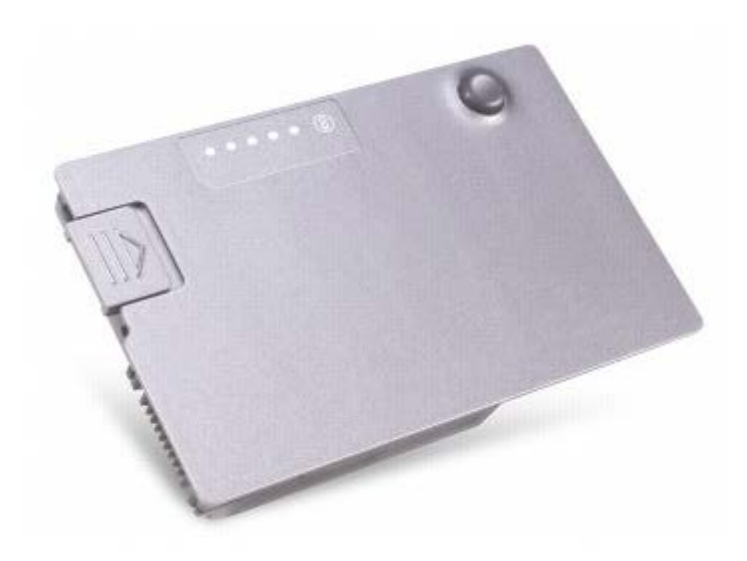

### **Jauge d'état**

La durée de service de la batterie est déterminée en grande partie par le nombre de charges qu'elle reçoit. Après des centaines de cycles de charge et de décharge, la capacité de charge des batteries diminue et l'état des batteries se dégrade. Pour vérifier l'état de la batterie, appuyez sur le bouton d'état, situé sur l'indicateur de charge de la batterie, et maintenez-le enfoncé pendant au moins 3 secondes. Si aucun voyant ne s'allume, la batterie est en bon état et elle dispose encore de plus de 80 pour cent de sa capacité de charge d'origine. Chaque voyant représente une dégradation incrémentielle. Si cinq voyants s'allument, la batterie dispose de moins de 60 pour cent de sa capacité de charge et vous devez envisager son remplacement. Pour plus d'informations sur la durée de fonctionnement de la batterie, reportez-vous à la section «[Caractéristiques»](#page-106-0).

### <span id="page-76-1"></span>**Alerte de batterie déchargée**

**AVIS :** Pour éviter la perte ou la corruption de vos données, enregistrez votre travail immédiatement après avoir reçu une alerte de batterie faible. Branchez ensuite l'ordinateur sur une prise secteur ou installez une seconde batterie dans la baie modulaire. Si la batterie est complètement déchargée, l'ordinateur passe automatiquement en mode Mise en veille prolongée.

Une alerte de batterie faible a lieu lorsque la batterie est déchargée à environ 90 pour cent. L'ordinateur émet un signal sonore pour indiquer que la limite de durée minimale de fonctionnement est atteinte. Pendant ce délai, le haut-parleur émet régulièrement des bips. Si deux batteries sont installées, l'alerte de batterie faible indique que les deux batteries sont déchargées à environ 90 pour cent. L'ordinateur passe en mode Mise en veille prolongée lorsque la charge de la batterie est extrêmement faible. Pour plus d'informations sur les avertissements de batterie déchargée, reportez-vous à la section «[Gestion de l'alimentation](#page-52-0)».

# <span id="page-76-0"></span>**Chargement de la batterie**

**REMARQUE :** L'adaptateur secteur charge complètement la batterie déchargée en environ 1 heure lorsque l'ordinateur est éteint. La durée de chargement est plus longue lorsque l'ordinateur est sous tension. Vous pouvez laisser la batterie dans l'ordinateur aussi longtemps que vous le souhaitez. Les circuits internes protègent la batterie contre une surcharge.

Lorsque vous branchez l'ordinateur sur une prise secteur ou installez une batterie pendant que l'ordinateur est branché sur une prise secteur, l'ordinateur vérifie le niveau de charge et la température de la batterie. Au besoin, l'adaptateur secteur charge alors la batterie et maintient le niveau de charge.

Si la batterie est chaude parce qu'elle se trouvait dans l'ordinateur ou en raison de la température extérieure, il est probable

qu'elle ne se charge pas lorsque vous branchez l'ordinateur sur une prise secteur.

Débranchez l'ordinateur de la prise secteur et laissez refroidir l'ordinateur et la batterie jusqu'à ce qu'ils atteignent la température ambiante. Branchez alors l'ordinateur sur une prise secteur et continuez à charger la batterie.

Pour plus d'informations sur la résolution des problèmes liés à la batterie, reportez-vous à la section «[Problèmes](#page-15-0) [d'alimentation»](#page-15-0).

### <span id="page-77-0"></span>**Retrait d'une batterie**

**A PRÉCAUTION : Avant d'effectuer l'une des procédures suivantes, consultez et respectez les consignes de sécurité du** *Guide d'information sur le produit***.**

Pour plus d'informations sur le retrait de la seconde batterie, reportez-vous à la section «*Utilisation de la baie modulaire*».

**PRÉCAUTION : Avant d'effectuer ces procédures, éteignez votre ordinateur, débranchez-le de la prise secteur et déconnectez le modem de la prise téléphonique murale.**

**AVIS :** Pour les ordinateurs dotés de plus de 1024 Mo, vous devez remplacer la batterie alors que l'ordinateur est en mode [Mise en veille prolongée](#page-55-0) ou [Éteint](#page-54-0).

AVIS : Pour les ordinateurs dotés de 1024 Mo ou moins, si vous souhaitez remplacer la batterie alors que l'ordinateur est en mode [Veille,](#page-54-0) vous disposez de 30 secondes pour effectuer cette opération. Une fois ce délai écoulé, l'ordinateur s'arrête et toutes les données non enregistrées sont définitivement perdues.

- 1. Vérifiez que l'ordinateur est éteint, débranché de la prise secteur et de la prise téléphonique murale.
- 2. Si l'ordinateur est connecté à une station d'accueil, déconnectez-le. Pour obtenir des instructions, consultez la documentation qui accompagne la station d'accueil.
- 3. Faites glisser et maintenez le loquet de la baie de batterie, situé en bas de l'ordinateur, puis retirez la batterie de la baie.

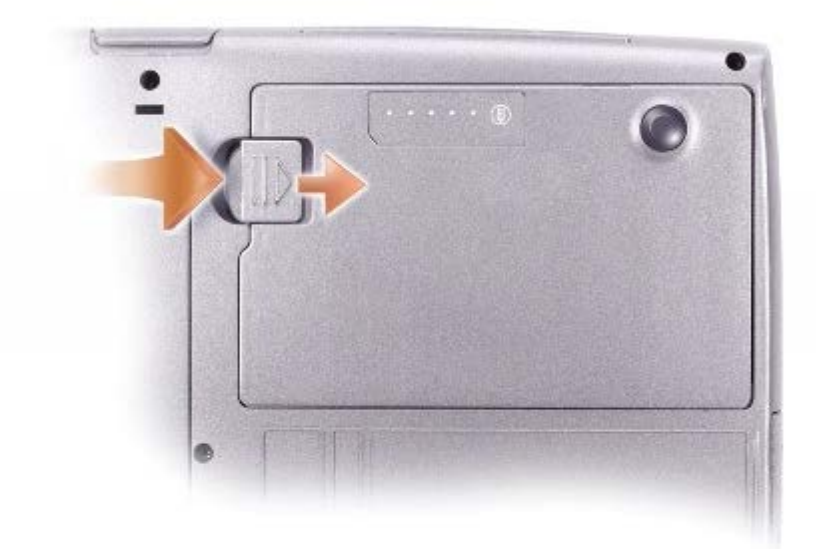

### <span id="page-77-1"></span>**Retrait et installation d'une batterie de réserve**

**PRÉCAUTION : Avant d'effectuer l'une des procédures suivantes, consultez et respectez les consignes de**

#### ⚠ **sécurité du** *Guide d'information sur le produit***.**

- 1. [Retirez la batterie.](#page-77-0)
- 2. Retirez le capot du compartiment de la batterie de réserve.

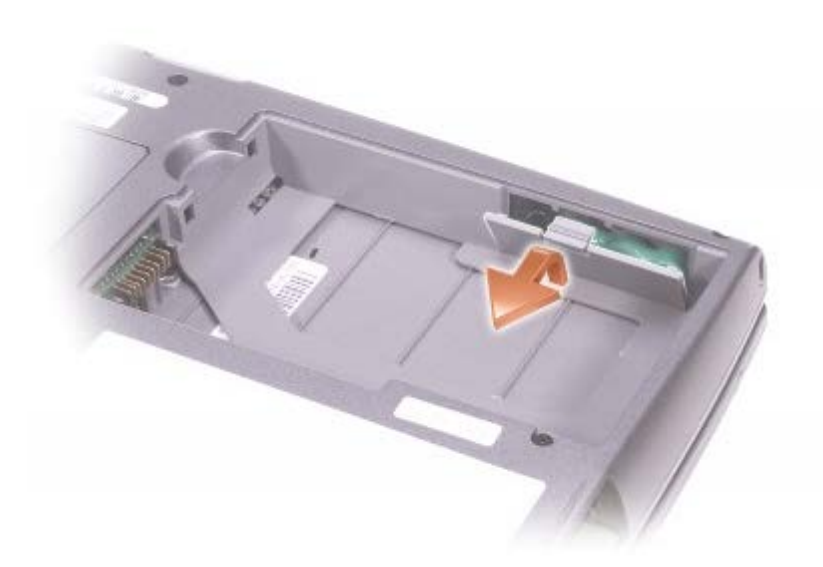

3. Retirez la batterie de réserve de son compartiment, puis déconnectez le câble du connecteur.

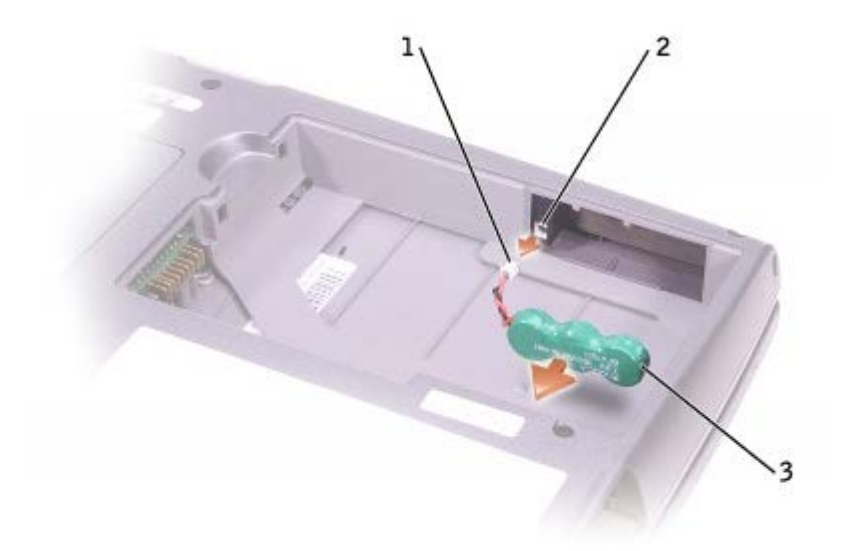

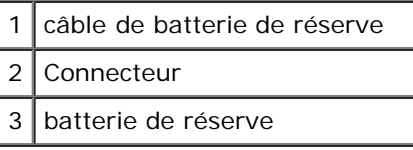

- 4. Branchez le câble de la batterie de réserve au connecteur situé dans le compartiment de cette batterie.
- 5. Placez la batterie de réserve dans le compartiment, puis remettez le capot du compartiment en place.

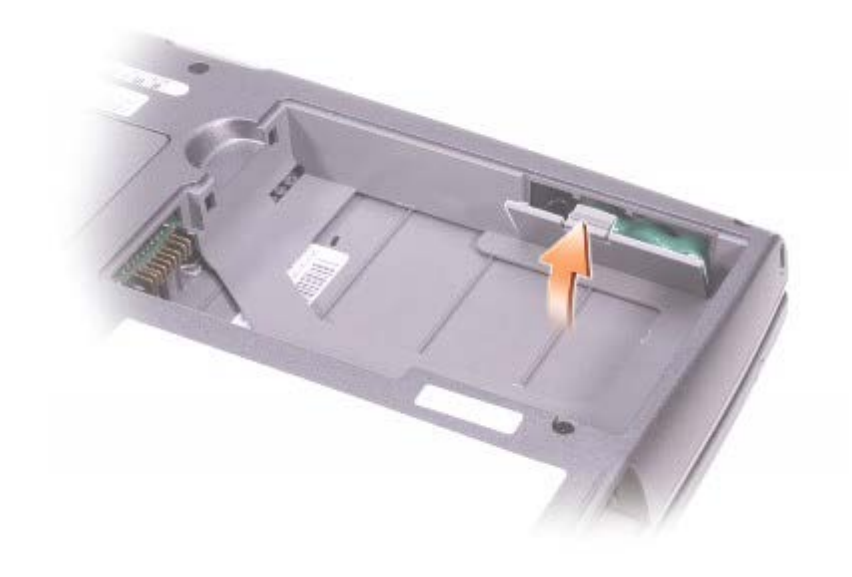

# <span id="page-79-0"></span>**Installation d'une batterie**

**PRÉCAUTION : Avant d'effectuer l'une des procédures suivantes, consultez et respectez les consignes de**  $\mathbb{A}$ **sécurité du** *Guide d'information sur le produit***.**

Faites glisser la batterie dans la baie jusqu'à ce que le loquet s'enclenche.

Pour plus d'informations sur l'installation de la seconde batterie, reportez-vous à la section «*Utilisation de la baie modulaire*».

# <span id="page-79-1"></span>**Stockage d'une batterie**

Retirez la batterie de l'ordinateur lorsque vous rangez ce dernier pendant une période prolongée. Sinon, la batterie finira par se décharger. Après une longue période de stockage, [rechargez](#page-75-0) complètement la batterie avant de l'utiliser.

# **Utilisation de l'écran**

- [Réglage de la luminosité](#page-80-0)
- [Basculement de l'image vidéo](#page-80-1)
- [Réglage de la résolution d'affichage](#page-81-0)

# <span id="page-80-0"></span>**Réglage de la luminosité**

Lorsque l'ordinateur Dell™ fonctionne sur batterie, vous pouvez économiser de l'énergie en réglant le bouton de luminosité au minimum à l'aide des [raccourcis clavier appropriés pour l'affichage.](#page-83-0)

L'**indicateur de luminosité** Dell QuickSet affiche le paramètre de luminosité actuel pour l'affichage. Cliquez avec le bouton droit de la souris sur l'icône de la barre des tâches pour activer ou désactiver l'**indicateur de luminosité** sur l'écran.

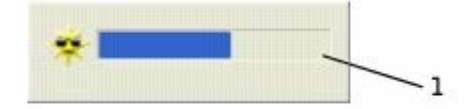

#### **1 Indicateur de luminosité**

**REMARQUE :** Par défaut, l'**indicateur de luminosité** s'affiche dans le coin inférieur droit de l'écran. Vous pouvez cliquer dessus et le faire glisser vers un autre emplacement où il s'affichera toujours par la suite.

**REMARQUE :** Les raccourcis clavier pour la luminosité affectent uniquement l'affichage sur l'ordinateur portable ; ils n'affectent pas les moniteurs que vous connectez à votre ordinateur portable ou à la station d'accueil. Si votre ordinateur est en mode **CRT only** (CRT uniquement) et que vous essayez de modifier le niveau de luminosité, l'**indicateur de luminosité** s'affiche, mais le niveau de luminosité de votre moniteur ne change pas.

Vous pouvez activer ou désactiver l'**indicateur de luminosité** à partir du menu QuickSet de la barre des tâches. Lorsque l'indicateur est activé, appuyez sur les touches suivantes pour régler la luminosité :

- Appuyez sur <Fn> Flèche Haut pour augmenter la luminosité sur l'écran intégré uniquement (pas sur un moniteur externe).
- Appuyez sur <Fn> Flèche Bas pour réduire la luminosité sur l'écran intégré uniquement (pas sur un moniteur externe).

Pour plus d'informations sur QuickSet, cliquez avec le bouton droit sur l'icône de la barre des tâches, puis cliquez sur **Aide**.

# <span id="page-80-1"></span>**Basculement de l'image vidéo**

Lorsque vous démarrez l'ordinateur avec un périphérique externe (tel qu'un moniteur externe ou un projecteur) connecté et sous tension, l'image peut s'afficher sur l'écran intégré ou sur le périphérique externe.

Appuyez sur <Fn><F8> pour basculer l'affichage de l'image vidéo vers l'écran intégré uniquement, l'écran intégré et un moniteur CRT externe simultanément, un moniteur CRT externe uniquement, l'écran intégré et un moniteur DVI externe simultanément ou un moniteur DVI externe uniquement.

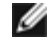

**REMARQUE :** Vous ne pouvez pas utiliser <Fn><F8> pour basculer l'affichage de l'image vidéo entre l'écran intégré et un périphérique S-Vidéo externe.

# <span id="page-81-0"></span>**Réglage de la résolution d'affichage**

Pour afficher un programme à une résolution spécifique, le contrôleur vidéo et l'écran doivent prendre tous deux en charge le programme sélectionné et les [pilotes vidéo requis doivent être installés sur l'ordinateur](#page-3-0).

Avant de modifier un paramètre d'affichage par défaut, notez le paramètre d'origine et gardez-le comme référence.

**REMARQUE :** Utilisez uniquement les pilotes vidéo installés par Dell, conçus pour offrir les meilleures performances avec le système d'exploitation également installé par Dell.

Si vous sélectionnez une résolution ou une palette de couleurs plus élevée que celle prise en charge par l'écran, les paramètres se règlent automatiquement sur la configuration la plus proche.

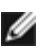

**REMARQUE :** Lorsque vous augmentez la résolution du moniteur, les icônes et le texte apparaissent plus petits à l'écran.

Si le paramètre de la résolution vidéo est supérieur à celui pris en charge par l'écran, ce dernier passe en *mode Panoramique*. En mode Panoramique, l'écran ne s'affiche pas entièrement. Par exemple, la barre des tâches qui apparaît généralement au bas du bureau n'est peut-être plus visible. Pour afficher le reste de l'image à l'écran, utilisez la tablette tactile pour faire défiler l'image vers le haut, le bas, la gauche ou la droite.

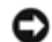

**AVIS :** L'utilisation d'un taux de rafraîchissement non pris en charge par le moniteur externe peut endommager ce dernier. Avant de régler le taux de rafraîchissement sur un moniteur externe, reportez-vous au guide d'utilisation qui l'accompagne.

### **Microsoft**® **Windows**® **XP**

- 1. Cliquez sur le bouton **Démarrer**, puis sur **Panneau de configuration**.
- 2. Sous **Choisissez une catégorie**, cliquez sur **Apparence et thèmes**.
- 3. Sous **Choisissez une tâche…**, cliquez sur la zone à modifier, ou sous **ou une icône du Panneau de configuration**, cliquez sur **Affichage**.
- 4. Essayez différents paramètres de **Qualité couleur** et **Résolution de l'affichage**.

### **Windows 2000**

- 1. Cliquez sur le bouton **Démarrer**, pointez sur **Paramètres**, puis cliquez sur **Panneau de configuration**.
- 2. Double-cliquez sur l'icône **Affichage**, puis cliquez sur l'onglet **Paramètres**.
- 3. Essayez différentes valeurs pour les paramètres **Couleurs** et **Screen area** (Zone d'écran).

# **Utilisation du clavier et de la tablette tactile**

- **[Pavé numérique](#page-82-0)**
- **[Raccourcis clavier](#page-82-1)**
- **[Tablette tactile](#page-84-0)**
- **[Personnalisation de la tablette tactile](#page-85-0)**

# <span id="page-82-0"></span>**Pavé numérique**

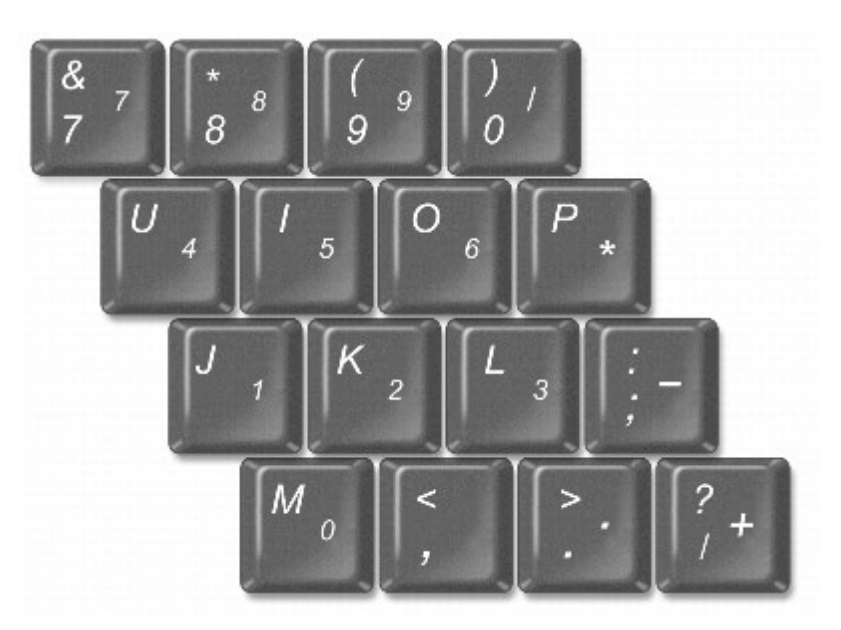

**REMARQUE :** Lorsque vous connectez un clavier ou un pavé numérique externe à l'ordinateur, le pavé numérique est Ø désactivé.

Le pavé numérique fonctionne comme celui d'un clavier externe. Chaque touche du pavé numérique a plusieurs fonctions. Les chiffres et les symboles du pavé numérique figurent en bleu à droite de ces touches. Pour entrer un chiffre ou un symbole, activez le pavé numérique, maintenez la touche <Fn> enfoncée et appuyez sur la touche voulue.

- Pour activer le pavé, appuyez sur <Verr num>. Le voyant  $\Box$  indique que le pavé est actif.
- Pour désactiver le pavé, appuyez de nouveau sur <Verr Num>.

### <span id="page-82-1"></span>**Raccourcis clavier**

### **Fonctions système**

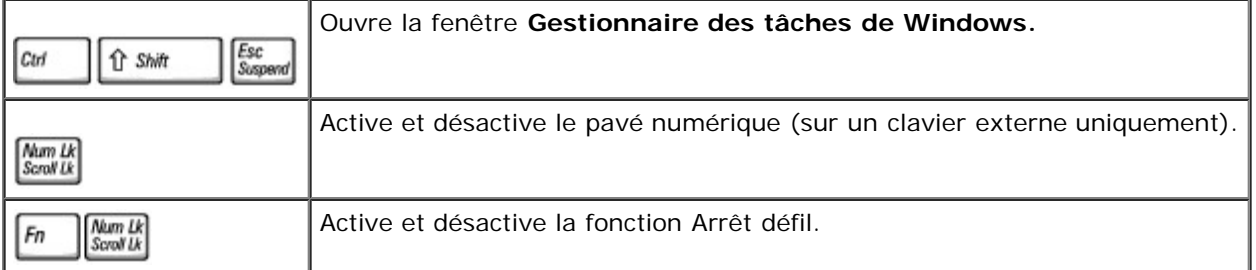

### **Pile**

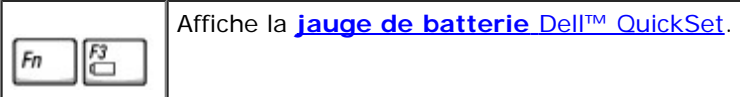

## **Plateau du lecteur CD ou DVD**

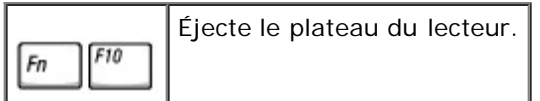

# <span id="page-83-0"></span>**Fonctions d'affichage**

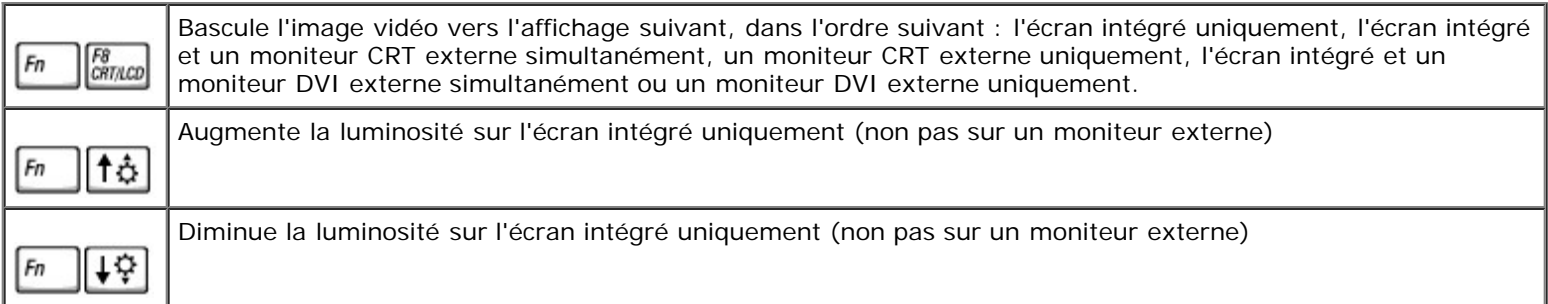

# **Radios (connexions réseau sans fil et Bluetooth™ incluses)**

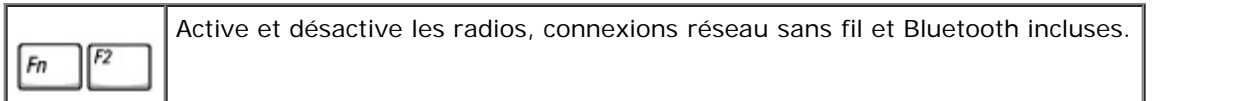

### **Gestion de l'alimentation**

Active le mode de gestion de l'alimentation électrique de votre choix. Vous pouvez programmer cette Esc<br>Suspend combinaison de touches sous l'[onglet](#page-56-0) **[Avancé](#page-56-0)** de la fenêtre **Propriétés de gestion de l'alimentation**.  $Fn$ 

### **Fonctions de haut-parleur**

Si les haut-parleurs n'émettent aucun son, appuyez sur <Fn><Fin> et réglez le volume.

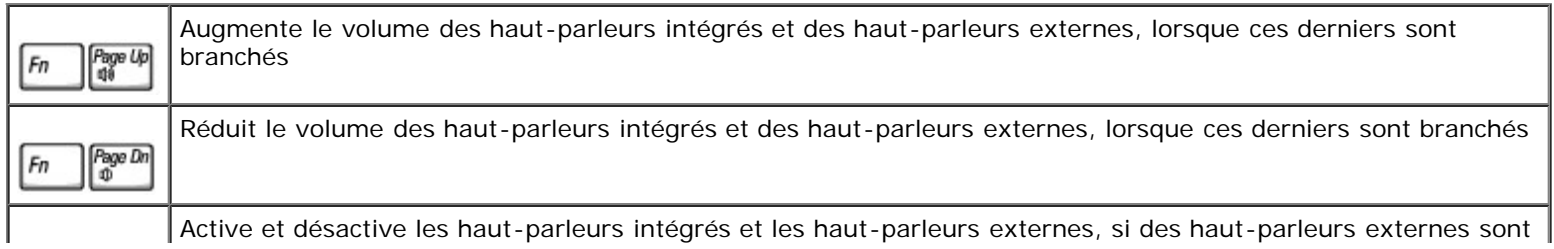

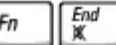

### **Fonctions de la touche logo Microsoft® Windows**®

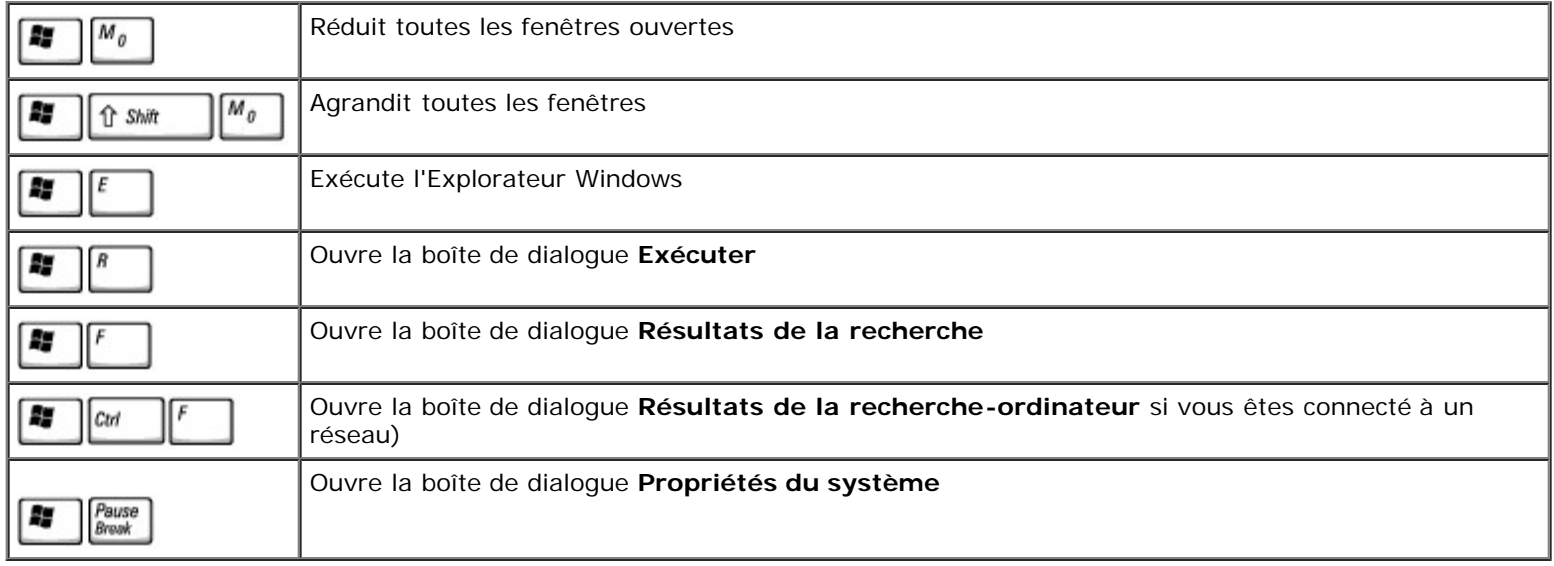

Pour régler les options du clavier, telles que la vitesse de répétition des caractères, ouvrez le Panneau de configuration, cliquez sur **Imprimantes et autres périphériques**, puis sur **Clavier** (*sous Windows XP*) ou double-cliquez sur l'icône **Clavier** (*sous Windows 2000*).

# <span id="page-84-0"></span>**Tablette tactile**

La tablette tactile détecte la pression et le mouvement de vos doigts pour vous permettre de déplacer le curseur à l'écran. Utilisez la tablette tactile et ses boutons de la même façon que si vous utilisiez la souris.

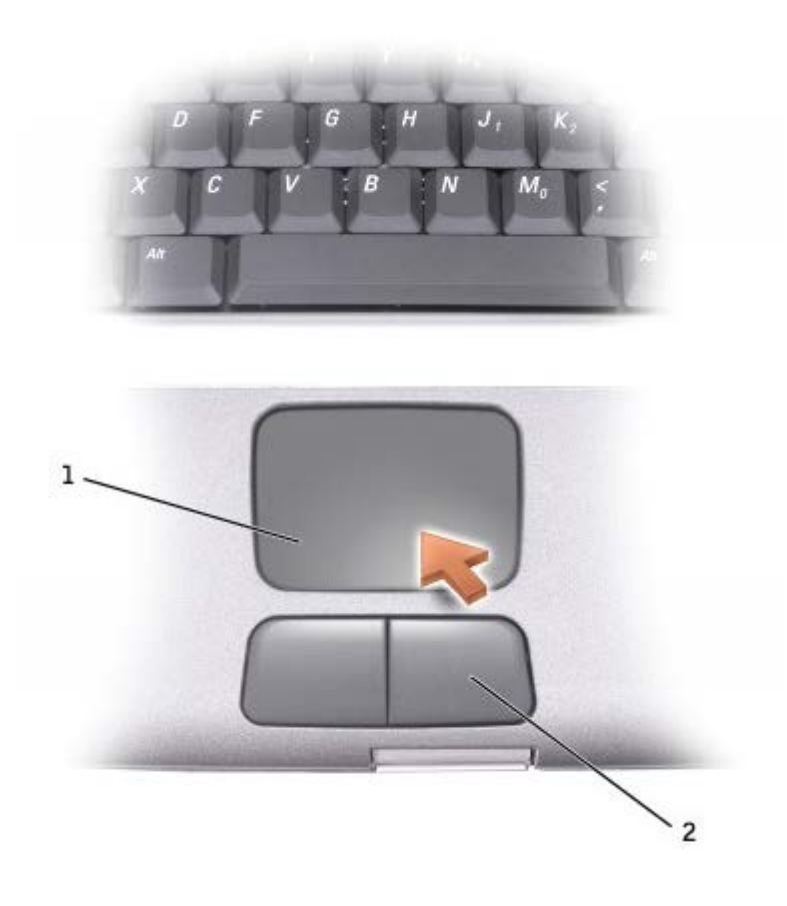

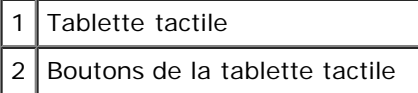

- Pour déplacer le curseur, faites glisser légèrement votre doigt sur la tablette.
- Pour sélectionner un objet, appuyez délicatement une fois sur la surface de la tablette tactile ou appuyez avec le pouce sur le bouton gauche de la tablette tactile.
- Pour sélectionner et déplacer (ou faire glisser) un objet, placez le curseur sur l'objet et tapez une fois sur la tablette. Lors du deuxième mouvement vers le bas, laissez le doigt sur la tablette tactile et déplacez l'objet sélectionné en faisant glisser votre doigt sur la surface.
- Pour double-cliquer sur un objet, placez le curseur sur l'objet et appuyez délicatement deux fois sur la tablette tactile ou appuyez deux fois sur le bouton gauche à l'aide de votre pouce.

## <span id="page-85-0"></span>**Personnalisation de la tablette tactile**

Vous pouvez désactiver la tablette tactile ou régler ses paramètres au moyen de la fenêtre **Souris**.

1. *Sous Windows XP*, ouvrez le Panneau de configuration, cliquez sur **Imprimantes et autres périphériques**, puis cliquez sur **Souris**.

*Dans Windows 2000*, ouvrez le Panneau de configuration et double-cliquez sur l'icône **Souris**.

- 2. Dans la fenêtre de propriétés **Souris** :
	- Cliquez sur l'onglet **Sélection du périphérique** pour désactiver la tablette tactile.
	- Cliquez sur l'onglet **Pointeur** pour régler les paramètres de la tablette tactile.
- 3. Sélectionnez les paramètres souhaités, puis cliquez sur **Appliquer**.
- 4. Cliquez sur **OK** pour enregistrer les paramètres et fermer la fenêtre.

# <span id="page-87-0"></span>**Utilisation de la baie modulaire**

- $\bullet$  [À propos de la baie modulaire](#page-87-1)
- [Vérification de la charge de la seconde batterie](#page-87-2)
- [Retrait et installation de périphériques lorsque l'ordinateur est éteint](#page-88-0)
- [Retrait et installation de périphériques lorsque l'ordinateur fonctionne](#page-90-0)
- [Utilisation de CD ou de DVD](#page-94-0)

# <span id="page-87-1"></span>**À propos de la baie modulaire**

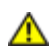

**PRÉCAUTION : Avant d'effectuer l'une des procédures suivantes, consultez et respectez les consignes de sécurité du** *Guide d'information sur le produit***.**

Vous pouvez installer des périphériques tels qu'un lecteur de disquette, un lecteur de CD, CD-RW, DVD, un lecteur de CD-RW/DVD ou un lecteur de DVD+RW, une seconde batterie ou un second disque dur dans la baie modulaire.

**REMARQUE :** Il n'est pas nécessaire d'utiliser la vis de périphérique à moins que vous ne souhaitiez fixer le module à Ø l'intérieur de l'ordinateur pour des raisons de sécurité.

L'ordinateur Dell™ est livré avec un lecteur optique installé dans la baie modulaire. Toutefois, la vis de périphérique ne se trouve pas dans le lecteur optique mais elle est conditionnée séparément. Lorsque vous installez le périphérique dans la baie modulaire, vous pouvez utiliser la vis de périphérique.

# <span id="page-87-2"></span>**Vérification de la charge de la seconde batterie**

Avant d'installer une seconde batterie, appuyez sur le bouton d'état situé sur l'indicateur de charge de la batterie afin d'allumer les voyants de niveau de charge. Chaque voyant représente approximativement 20 pour cent de la charge totale de la batterie. S'il reste, par exemple, 80% de la charge de la batterie, quatre des voyants sont allumés. Si aucun voyant n'est allumé, la batterie est complètement déchargée.

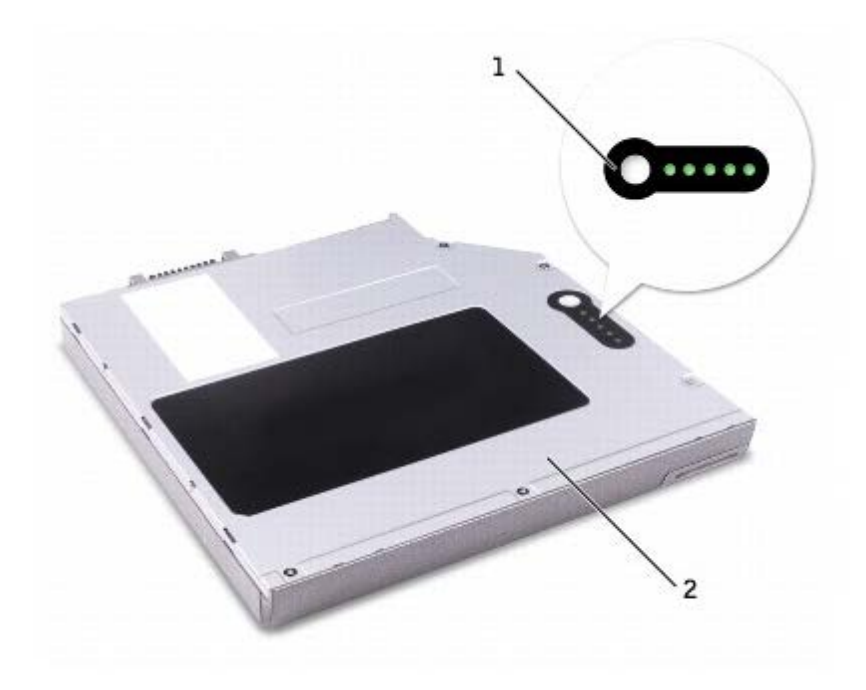

# <span id="page-88-0"></span>**Retrait et installation de périphériques lorsque l'ordinateur est éteint**

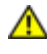

**PRÉCAUTION : Avant d'effectuer l'une des procédures suivantes, consultez et respectez les consignes de sécurité du** *Guide d'information sur le produit.*

REMARQUE : Si la vis de périphérique n'est pas installée, vous pouvez [retirer et installer des périphériques lorsque](#page-90-0) Ø [l'ordinateur fonctionne](#page-90-0) et qu'il est connecté à une station d'accueil (amarré).

L'ordinateur est livré avec un lecteur optique installé dans la baie modulaire. Toutefois, la vis de périphérique ne se trouve pas dans le lecteur optique mais elle est conditionnée séparément. Lorsque vous installez le périphérique dans la baie modulaire, vous pouvez utiliser la vis de périphérique.

**REMARQUE :** Il n'est pas nécessaire d'utiliser la vis de périphérique à moins que vous ne souhaitiez fixer le module à Ø l'intérieur de l'ordinateur pour des raisons de sécurité.

### **Si la vis de périphérique n'est pas installée**

**AVIS :** Pour éviter d'endommager les périphériques, rangez-les dans un endroit sec et sûr lorsqu'ils ne sont pas insérés dans l'ordinateur. Évitez d'exercer une pression quelconque ou de placer des objets lourds sur ces derniers.

1. Appuyez sur le loquet du périphérique afin de le faire ressortir.

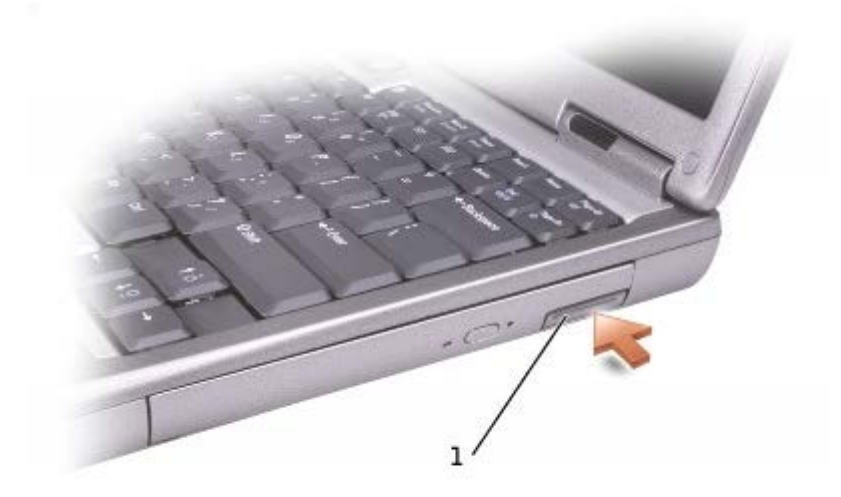

#### loquet du périphérique

2. Tirez sur le loquet pour retirer le périphérique de la baie modulaire.

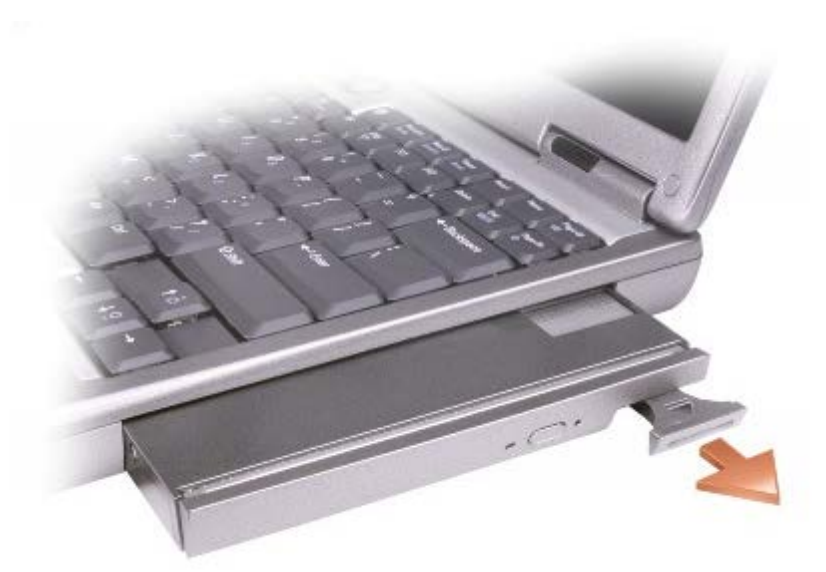

3. Insérez le nouveau périphérique dans la baie, poussez-le jusqu'à ce qu'il s'enclenche, puis poussez le loquet du périphérique de façon à ce qu'il ne dépasse pas de l'ordinateur.

### **Si la vis de périphérique est installée**

- 1. Enregistrez et fermez tout fichier ouvert, quittez tous les programmes d'application ouverts, puis éteignez l'ordinateur.
- 2. Si l'ordinateur est connecté à une station d'accueil (amarré), déconnectez-le. Pour obtenir des instructions, consultez la documentation qui accompagne la station d'accueil.

**AVIS :** Pour éviter d'endommager les périphériques, rangez-les dans un endroit sec et sûr lorsqu'ils ne sont pas insérés dans l'ordinateur. Évitez d'exercer une pression quelconque ou de placer des objets lourds sur ces derniers.

- 3. Fermez l'écran et retournez l'ordinateur.
- 4. Utilisez un tournevis cruciforme numéro 1 pour retirer la vis de périphérique qui se trouve sous l'ordinateur.

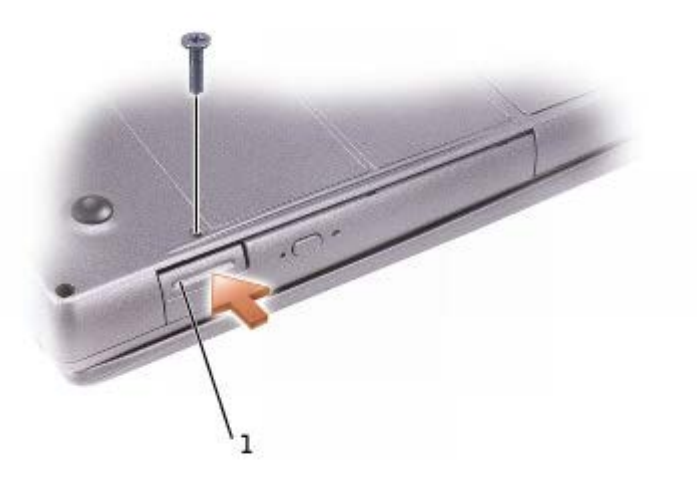

loquet du périphérique

5. Appuyez sur le loquet du périphérique afin de le faire ressortir.

6. Tirez sur le loquet pour retirer le périphérique de la baie modulaire.

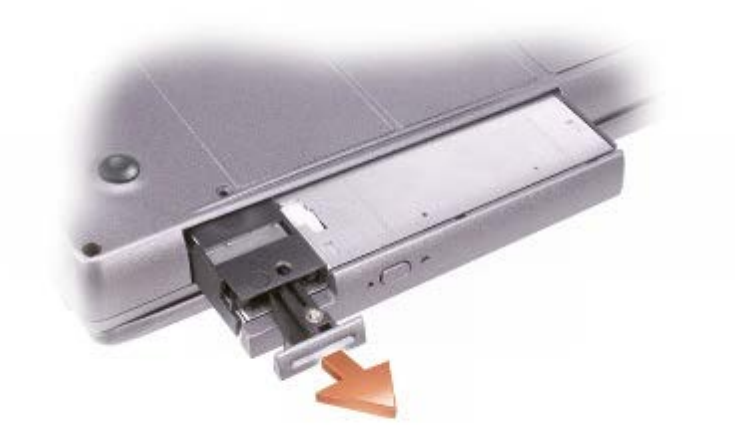

- 7. Insérez le nouveau périphérique dans la baie, poussez-le jusqu'à ce qu'il s'enclenche, puis poussez le loquet de façon à ce qu'il ne dépasse pas de l'ordinateur.
- 8. Remettez la vis en place.
- 9. Allumez l'ordinateur.

## <span id="page-90-0"></span>**Retrait et installation de périphériques lorsque l'ordinateur fonctionne**

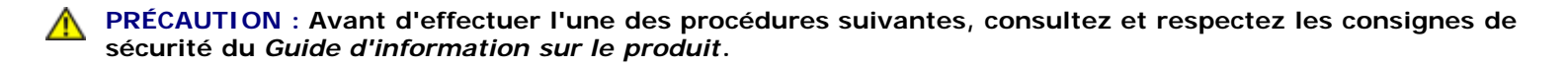

L'ordinateur est livré avec un lecteur optique installé dans la baie modulaire. Toutefois, la vis de périphérique ne se trouve pas dans le lecteur optique mais elle est conditionnée séparément. Lorsque vous installez le périphérique dans la baie modulaire, vous pouvez utiliser la vis de périphérique.

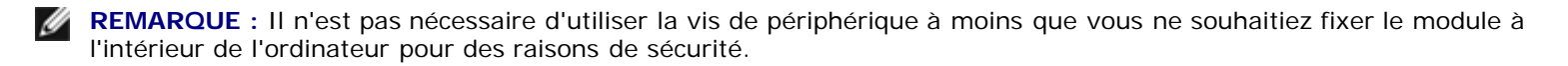

### **Si la vis de périphérique n'est pas installée**

#### **Microsoft® Windows® XP**

- 1. Double-cliquez sur l'icône **Supprimer le périphérique en toute sécurité** de la barre des tâches.
- 2. Cliquez sur **Arrêter** et attendez que le système d'exploitation confirme que le périphérique est arrêté.
- 3. Cliquez sur le périphérique que vous voulez éjecter.
- **AVIS :** Pour éviter d'endommager les périphériques, rangez-les dans un endroit sec et sûr lorsqu'ils ne sont pas insérés dans l'ordinateur. Évitez d'exercer une pression quelconque ou de placer des objets lourds sur ces derniers.
- 4. Appuyez sur le loquet du périphérique afin de le faire ressortir.

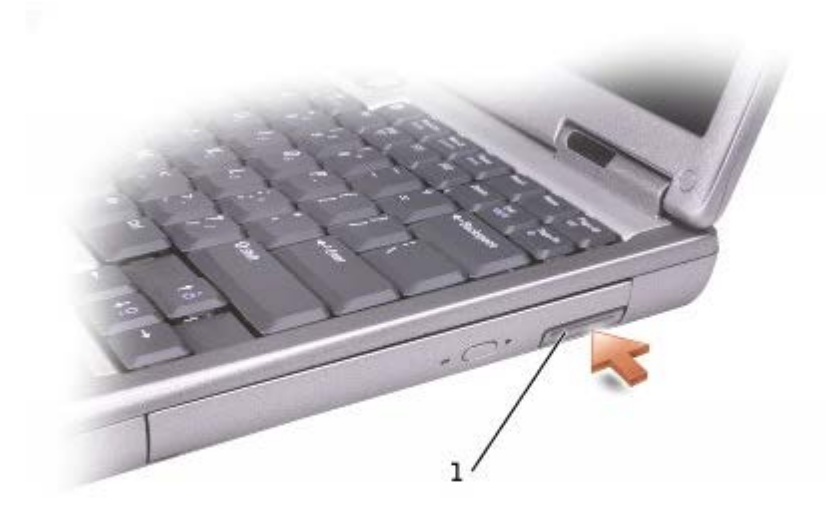

#### 1 loquet du périphérique de

5. Tirez sur le loquet pour retirer le périphérique de la baie modulaire.

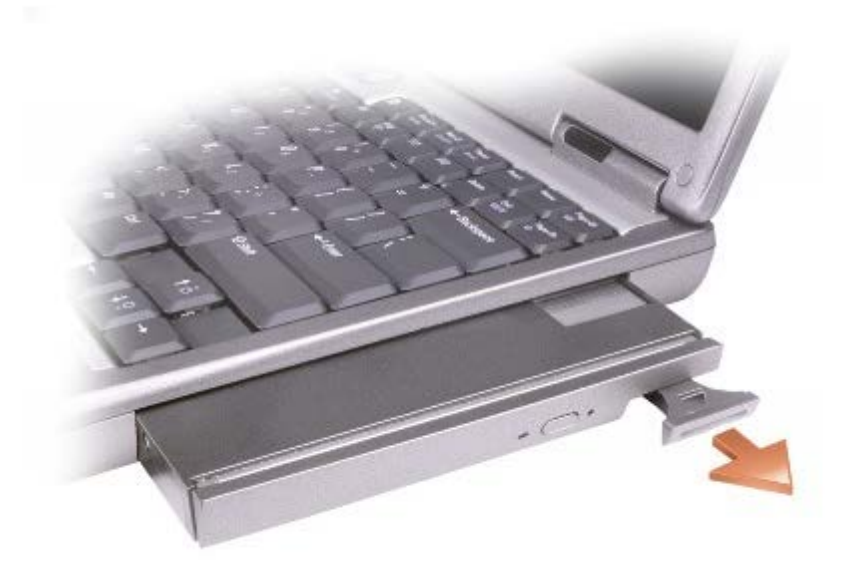

- 6. Insérez le nouveau périphérique dans la baie, poussez-le jusqu'à ce qu'il s'enclenche, puis poussez le loquet de façon à ce qu'il ne dépasse pas de l'ordinateur. Windows XP reconnaît automatiquement le nouveau périphérique.
- 7. Le cas échéant, entrez votre mot de passe pour déverrouiller votre ordinateur.

### **Windows 2000**

- 1. Cliquez sur l'icône **Déconnexion ou éjection de matériel** de la barre des tâches.
- 2. Cliquez sur le périphérique que vous voulez éjecter, puis sur **Arrêter**.
- 3. Appuyez sur le loquet du périphérique afin de le faire ressortir.

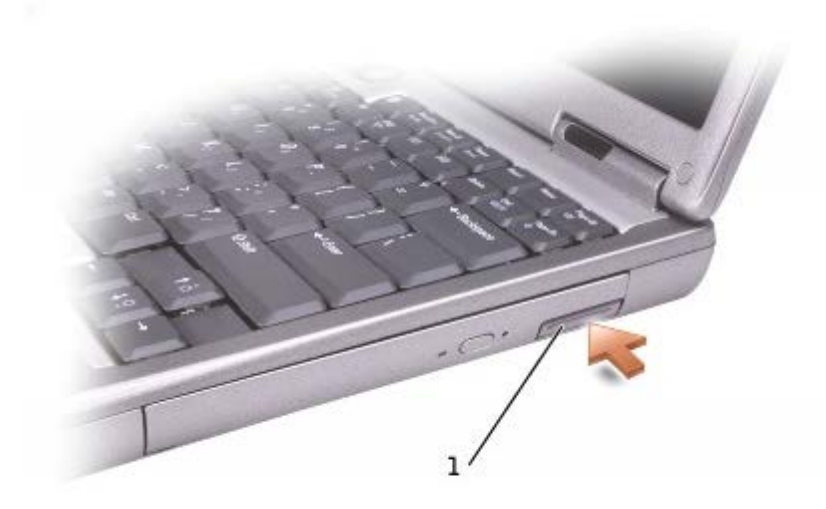

#### 1 loquet du périphérique

4. Tirez sur le loquet pour retirer le périphérique de la baie modulaire.

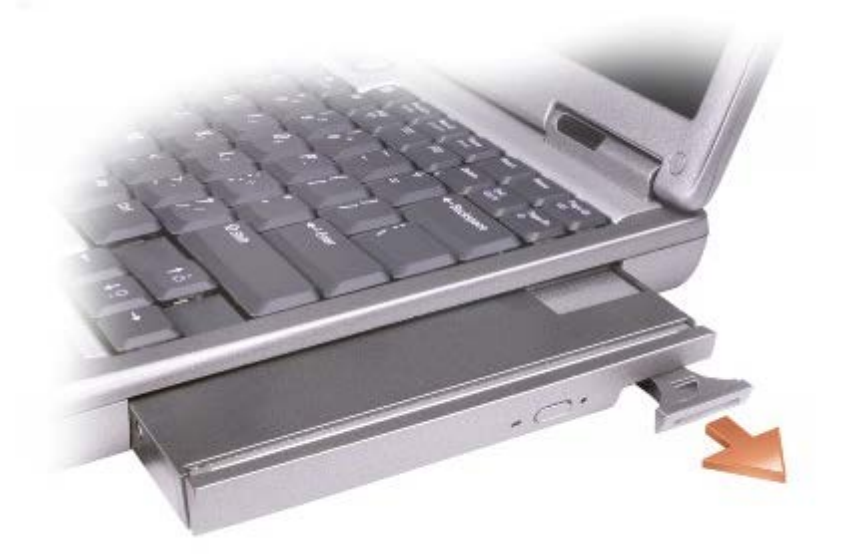

- 5. Insérez le nouveau périphérique dans la baie, poussez-le jusqu'à ce qu'il s'enclenche, puis poussez le loquet de façon à ce qu'il ne dépasse pas de l'ordinateur.
- 6. Lorsque le système d'exploitation reconnaît le nouveau périphérique, cliquez sur **Fermer**.

### **Si la vis de périphérique est installée**

#### **Windows XP**

- 1. Double-cliquez sur l'icône **Supprimer le périphérique en toute sécurité** de la barre des tâches.
- 2. Cliquez sur le périphérique que vous voulez éjecter.
- 3. Si l'ordinateur est connecté à une station d'accueil (amarré), déconnectez-le. Pour obtenir des instructions, consultez la documentation qui accompagne la station d'accueil.

**AVIS :** Pour éviter d'endommager les périphériques, rangez-les dans un endroit sec et sûr lorsqu'ils ne sont pas insérés dans l'ordinateur. Évitez d'exercer une pression quelconque ou de placer des objets lourds sur ces derniers.

4. Utilisez un tournevis cruciforme numéro 1 pour retirer la vis de périphérique qui se trouve sous l'ordinateur.

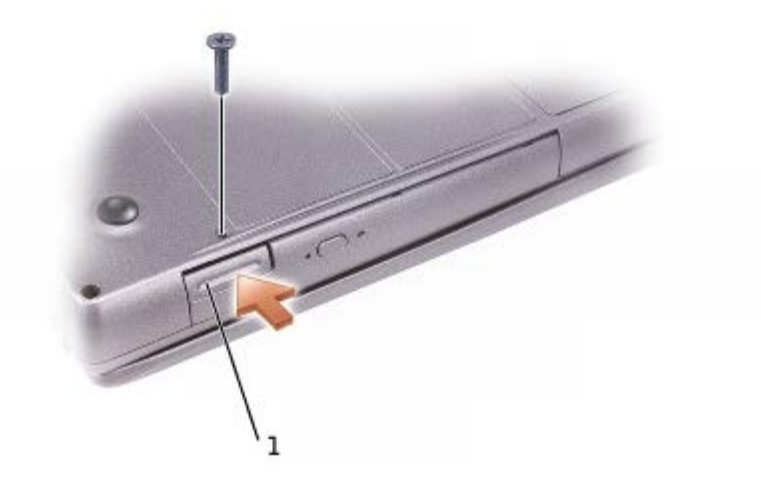

#### 1 loquet du périphérique

- 5. Appuyez sur le loquet du périphérique afin de le faire ressortir.
- 6. Tirez sur le loquet pour retirer le périphérique de la baie modulaire.

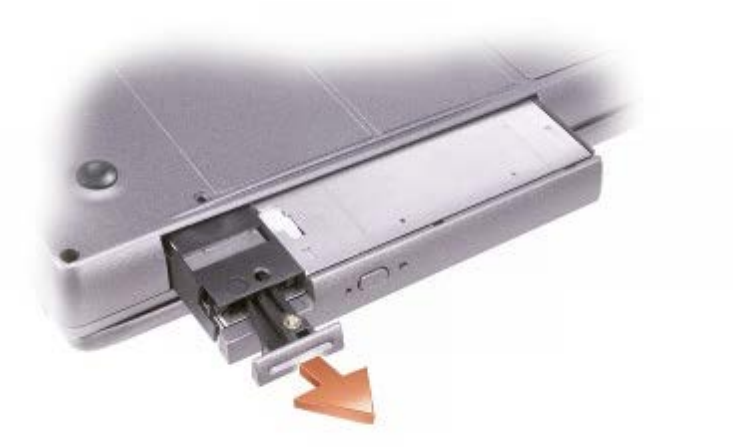

- 7. Insérez le nouveau périphérique dans la baie, poussez-le jusqu'à ce qu'il s'enclenche, puis poussez le loquet de façon à ce qu'il ne dépasse pas de l'ordinateur. Windows XP reconnaît automatiquement le nouveau périphérique.
- 8. Le cas échéant, entrez votre mot de passe pour déverrouiller votre ordinateur.

#### **Windows 2000**

1. Cliquez sur l'icône **Déconnexion ou éjection de matériel** de la barre des tâches.

- 2. Cliquez sur le périphérique que vous voulez éjecter, puis cliquez sur **Arrêter**.
- 3. Si l'ordinateur est connecté à une station d'accueil (amarré), déconnectez-le. Pour obtenir des instructions, consultez la documentation qui accompagne la station d'accueil.
- 4. Utilisez un tournevis cruciforme numéro 1 pour retirer la vis de périphérique qui se trouve sous l'ordinateur.

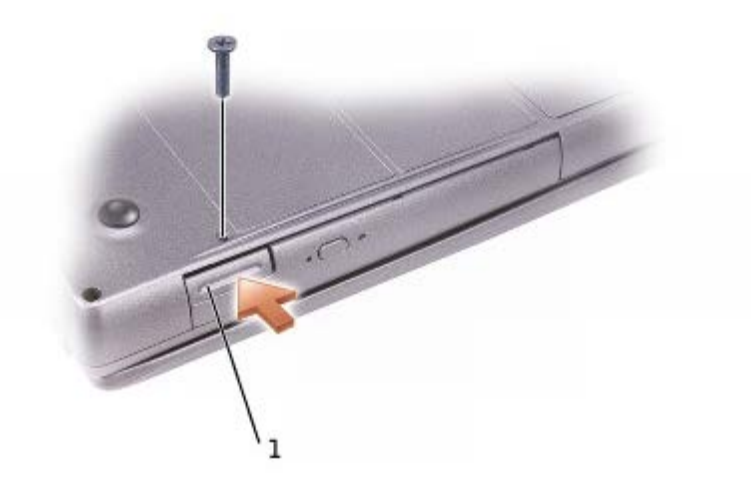

#### 1 loquet du périphérique

- 5. Appuyez sur le loquet du périphérique afin de le faire ressortir.
- 6. Tirez sur le loquet pour retirer le périphérique de la baie modulaire.

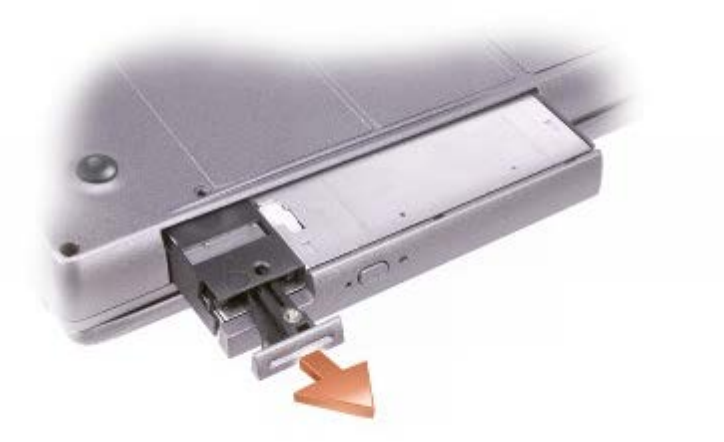

- 7. Insérez le nouveau périphérique dans la baie, poussez-le jusqu'à ce qu'il s'enclenche, puis poussez le loquet de façon à ce qu'il ne dépasse pas de l'ordinateur.
- 8. Lorsque le système d'exploitation reconnaît le nouveau périphérique, cliquez sur **Fermer**.

# <span id="page-94-0"></span>**Utilisation de CD ou de DVD**

## **Utilisation du plateau du lecteur de CD ou de DVD**

**AVIS :** N'exercez pas de pression vers le bas sur le plateau du lecteur lorsque vous l'ouvrez ou le fermez. Laissez le plateau fermé lorsque vous n'utilisez pas le lecteur.

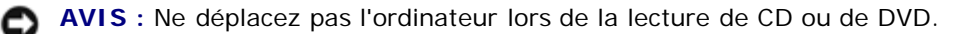

- 1. Appuyez sur le bouton d'éjection se trouvant sur le devant du lecteur.
- 2. Tirez sur le plateau.
- 3. Placez le disque, face de l'étiquette vers le haut, au centre du plateau.

**AVIS :** Assurez-vous d'avoir enclenché le disque dans la broche. Dans le cas contraire, vous risquez d'endommager le plateau, ou votre CD ou DVD risque de ne pas fonctionner correctement.

4. Enfoncez le disque sur la broche.

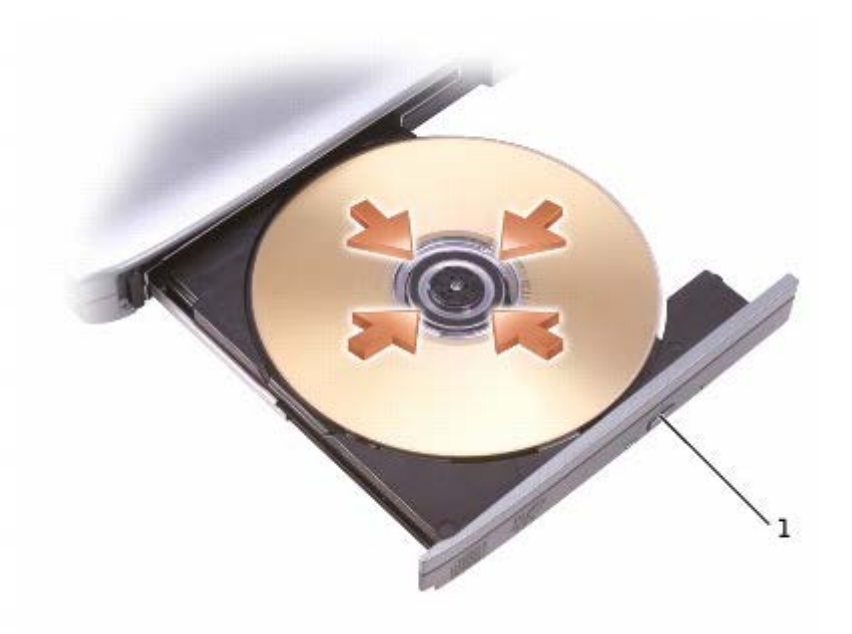

bouton d'éjection

- 5. Poussez le plateau du lecteur pour le refermer.
- **REMARQUE :** Si vous utilisez un module livré avec un autre ordinateur, vous devez installer les pilotes et les logiciels nécessaires à la lecture de DVD ou à l'écriture de données. Pour plus d'informations, reportez-vous au CD *Pilotes et utilitaires*.

Vous pouvez visionner un DVD sur votre ordinateur si celui-ci est livré avec un lecteur de DVD ou un lecteur de CD-RW/DVD. Vous pouvez écrire des données sur un CD-R/CD-RW si votre ordinateur est livré avec un lecteur de CD-RW ou un lecteur composite de CD-RW/DVD.

Pour plus d'informations sur la lecture de CD-ROM ou de DVD, cliquez sur **Aide** dans le lecteur de CD-ROM ou de DVD (si disponible).

### **Réglage du volume**

**REMARQUE :** Si les haut-parleurs sont mis en sourdine, vous ne pouvez pas entendre le son du CD ou du DVD.

- 1. Cliquez sur le bouton **Démarrer**, pointez sur **Tous les programmes**® **Accessoires**® **Divertissement** (ou **Multimédia**), puis cliquez sur **Contrôle/Réglage du volume**.
- 2. Dans la fenêtre **Contrôle/Réglage du volume**, cliquez sur la barre située dans la colonne **Contrôle/Réglage du volume** et faites-la glisser vers le haut ou vers le bas afin d'augmenter ou de baisser le volume.

Pour plus d'informations sur les options de contrôle du volume, cliquez sur **Aide** dans la fenêtre **Contrôle/Réglage du volume**.

L'**indicateur de volume** affiche le niveau du volume en cours, même lorsque le son est mis en sourdine, sur votre

ordinateur. Cliquez avec le bouton droit de la souris sur l'icône dans la barre des tâches ou appuyez sur les boutons de contrôle du volume pour activer ou désactiver l'**indicateur de volume** sur l'écran.

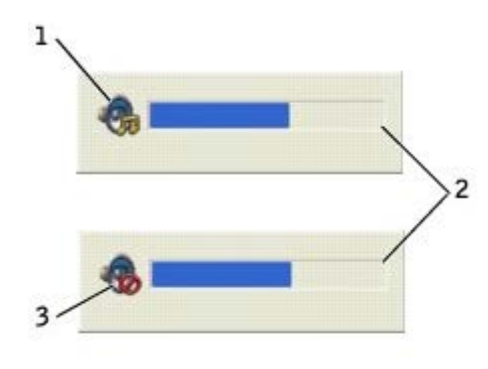

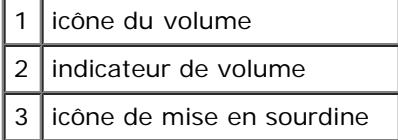

**REMARQUE :** Par défaut, l'**indicateur de volume** s'affiche dans le coin inférieur droit de l'écran. Vous pouvez cliquer dessus et le faire glisser vers un autre emplacement où il s'affichera toujours par la suite.

Lorsque l'indicateur est activé, réglez le volume à l'aide des boutons de contrôle du volume ou en appuyant sur les touches suivantes :

- Appuyez sur <Fn><Page Haut> pour augmenter le volume.
- Appuyez sur <Fn><Page Bas> pour réduire le volume.
- Appuyez sur <Fn><Fin> pour mettre le volume en sourdine.

Pour plus d'informations sur QuickSet, cliquez avec le bouton droit de la souris sur l'icône qui se trouve dans la barre des tâches, puis cliquez sur **Aide**.

### **Réglage de l'image**

Si un message d'erreur vous informe que la résolution et la profondeur de couleur en cours utilisent trop de mémoire et empêchent la lecture du DVD, réglez les propriétés d'affichage.

#### **Windows XP**

1. Cliquez sur le bouton **Démarrer**, puis sur **Panneau de configuration**.

- 2. Sous **Choisissez une catégorie**, cliquez sur **Apparence et thèmes**.
- 3. Sous **Choisissez une tâche...**, cliquez sur **Modifier la résolution de l'écran**.
- 4. Dans la fenêtre **Propriétés de l'affichage**, cliquez sur la barre de **Résolution de l'écran** et faites-la glisser pour définir une résolution de **1 024 x 768 pixels**.
- 5. Sous **Qualité couleur**, cliquez sur le menu déroulant, puis sur **Moyenne [16 octets]**.
- 6. Cliquez sur **OK**.

#### **Windows 2000**

- 1. Cliquez sur le bouton **Démarrer**, pointez sur **Paramètres**, puis cliquez sur **Panneau de configuration**.
- 2. Double-cliquez sur l'icône **Affichage**, puis cliquez sur l'onglet **Paramètres**.
- 3. Cliquez sur la barre de **Screen area** (Zone d'écran) et faites-la glisser pour définir une résolution de **1024 x 768 pixels**.
- 4. Sous **Qualité couleur**, cliquez sur le menu déroulant puis sur **65 536 couleurs (16 octets)**.
- 5. Cliquez sur **Appliquer**.
- 6. Cliquez sur **OK** pour enregistrer les paramètres et fermer la fenêtre.

# **Nettoyage de votre ordinateur**

- **O** [Ordinateur et clavier](#page-98-0)
- **O** [Écran](#page-98-1)
- **[Tablette tactile](#page-98-2)**
- **Q** [Lecteur de disquette](#page-99-0)
- **O** [Disque optique](#page-99-1)

# <span id="page-98-0"></span>**Ordinateur et clavier**

- 1. Éteignez l'ordinateur, déconnectez tous les périphériques qui y sont reliés, puis débranchez-les de leur source d'alimentation.
- 2. [Retirez toute batterie installée](#page-77-0).
- 3. Utilisez prudemment un aspirateur muni d'une brosse pour ôter la poussière des baies et ouvertures de l'ordinateur ainsi qu'entre les touches du clavier.

**AVIS :** Pour éviter d'endommager l'ordinateur ou l'écran, ne vaporisez pas de liquide de nettoyage directement sur l'écran. Utilisez uniquement les produits conçus particulièrement pour le nettoyage d'écrans à cristaux liquides et suivez les instructions fournies avec le produit.

4. Imbibez un chiffon doux, non pelucheux, avec de l'eau ou une solution de nettoyage pour écrans à cristaux liquides et nettoyez l'ordinateur et le clavier. Veillez à ne pas laisser l'eau du chiffon s'infiltrer entre la tablette tactile et le reposemains qui l'entoure.

# <span id="page-98-1"></span>**Écran**

- **AVIS :** Pour éviter d'endommager l'ordinateur ou l'écran, ne vaporisez pas de liquide de nettoyage directement sur l'écran. Utilisez uniquement les produits conçus particulièrement pour le nettoyage d'écrans à cristaux liquides et suivez les instructions fournies avec le produit.
- 1. Éteignez l'ordinateur, déconnectez tous les périphériques qui y sont reliés, puis débranchez-les de leur source d'alimentation.
- 2. [Retirez toute batterie installée](#page-77-0).
- 3. Imbibez un chiffon doux, non pelucheux, avec de l'eau ou une solution de nettoyage pour écrans à cristaux liquides et nettoyez l'écran.

# <span id="page-98-2"></span>**Tablette tactile**

- 1. Éteignez l'ordinateur, déconnectez tous les périphériques qui y sont reliés, puis débranchez-les de leur source d'alimentation.
- 2. [Retirez toute batterie installée](#page-77-0).
- 3. Imbibez un chiffon doux, non pelucheux, avec de l'eau et passez-le doucement sur la surface de la tablette tactile. Veillez à ne pas laisser l'eau du chiffon s'infiltrer entre la tablette tactile et le repose-mains qui l'entoure.

# <span id="page-99-0"></span>**Lecteur de disquette**

Utilisez uniquement un kit de nettoyage vendu dans le commerce pour nettoyer votre lecteur de disquette. Ces kits comportent des disquettes prétraitées permettant d'enlever les dépôts accumulés au cours d'une utilisation normale.

# <span id="page-99-1"></span>**Disque optique**

**AVIS :** Utilisez toujours de l'air comprimé pour nettoyer la lentille du lecteur et suivez les instructions fournies avec l'air comprimé. Ne touchez jamais la lentille qui se trouve à l'intérieur du lecteur.

Si vous avez des problèmes pendant la lecture de vos CD ou DVD (des sauts pendant la lecture par exemple), essayez de nettoyer les disques.

1. Saisissez le disque par son bord extérieur. Vous pouvez également toucher le bord intérieur de l'orifice central.

**AVIS :** Pour éviter d'endommager la surface, ne nettoyez pas le disque avec des mouvements circulaires.

2. Avec un chiffon doux, sec et non pelucheux, nettoyez doucement la partie inférieure du disque (côté sans étiquette) en suivant une ligne droite depuis le centre jusqu'au bord extérieur.

Certains produits vendus dans le commerce nettoient les disques et les protègent contre la poussière, les empreintes et les rayures. Les produits de nettoyage pour CD peuvent être utilisés sur les DVD sans aucun risque.

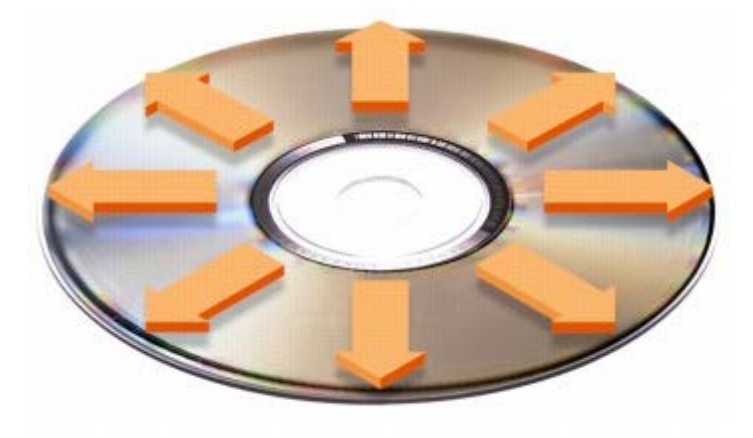

# **Utilisation des cartes PC**

- **[Types de cartes PC](#page-100-0)**
- [Cartes PC étendues](#page-100-1)
- [Installation d'une carte PC](#page-100-2)
- [Retrait d'une carte PC](#page-101-0)

**PRÉCAUTION : Avant d'effectuer l'une des procédures suivantes, consultez et respectez les consignes de sécurité du** *Guide d'information sur le produit.*

# <span id="page-100-0"></span>**Types de cartes PC**

Pour plus d'informations sur les cartes PC prises en charge, reportez-vous à la section «[Caractéristiques»](#page-106-0).

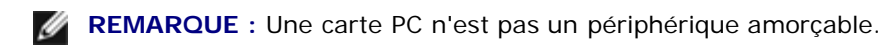

Le logement de carte PC dispose d'un connecteur qui prend en charge une seule carte de type I ou II. Le logement de carte PC prend en charge la technologie CardBus et les cartes PC étendues. Le «type» d'une carte correspond à son épaisseur, non à sa fonction.

# <span id="page-100-1"></span>**Cartes PC étendues**

Une carte PC étendue (un adaptateur pour réseau sans fil, par exemple) est plus longue qu'une carte PC standard et dépasse de l'ordinateur. Lorsque vous utilisez des cartes PC étendues, prenez les précautions suivantes :

- Veillez à ce que rien ne vienne heurter la partie exposée d'une carte étendue installée. Cela pourrait en effet endommager la carte système.
- Retirez toujours la carte PC étendue avant d'emballer l'ordinateur dans sa mallette de transport.
- Installez la carte étendue sur le connecteur de carte PC supérieur, afin de laisser de la place pour une seconde carte PC.

# <span id="page-100-2"></span>**Installation d'une carte PC**

Vous pouvez installer une carte PC pendant que l'ordinateur fonctionne. Celui-ci détecte automatiquement la carte.

Les cartes PC sont généralement marquées d'un symbole (un triangle ou une flèche, par exemple) pour indiquer l'extrémité à insérer dans le logement. Les cartes sont conçues pour éviter une mauvaise insertion. Si l'orientation de la carte n'est pas claire, consultez la documentation livrée avec la carte.

Pour installer une carte PC :

- 1. Tenez la carte, le symbole d'orientation pointant vers l'emplacement et le côté supérieur de la carte orienté vers le haut. Le loquet doit être en position ouverte avant l'insertion de la carte.
- 2. Faites glisser la carte dans son logement jusqu'à ce qu'elle soit complètement installée dans le connecteur.

Si vous sentez une trop grande résistance, ne forcez pas. Vérifiez l'orientation de la carte, puis faites une nouvelle tentative.

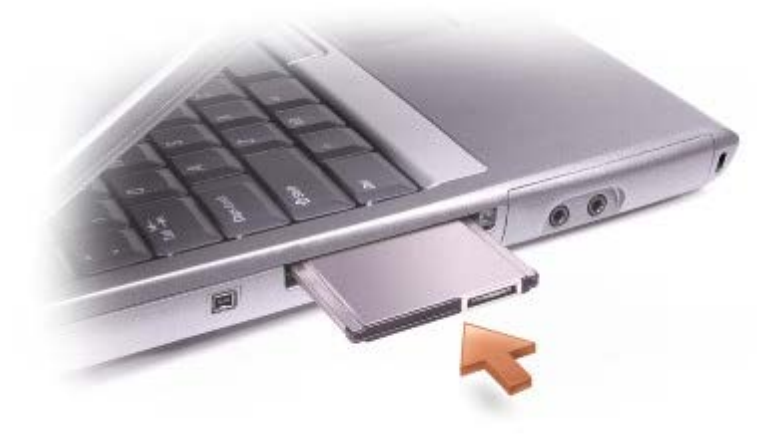

L'ordinateur reconnaît la plupart des cartes PC et charge automatiquement le pilote de périphérique approprié. Si le programme de configuration vous indique de charger les pilotes du fabricant, utilisez la disquette ou le CD accompagnant la carte PC.

# <span id="page-101-0"></span> **Retrait d'une carte PC**

- **AVIS** : Avant de retirer une carte PC de l'ordinateur, cliquez sur l'icône de la barre des tâches pour sélectionner la 0 carte et l'arrêter. Si vous ne désactivez pas la carte à l'aide de l'utilitaire de configuration, vous risquez de perdre des données. Si une carte est branchée, n'essayez pas de l'éjecter en tirant sur son câble.
	- 1. Appuyez sur le bouton d'éjection.

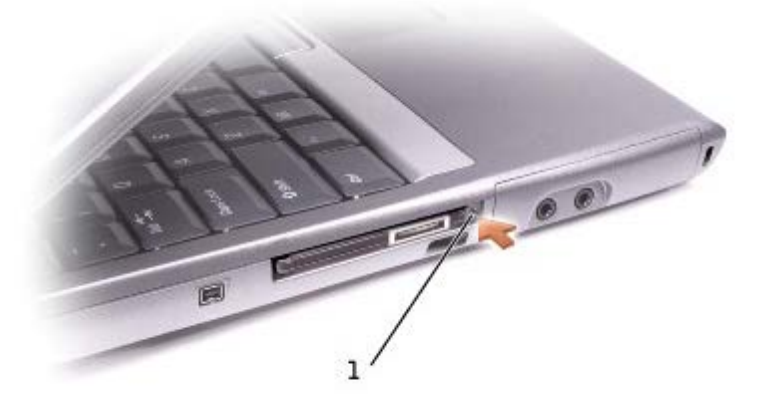

1 | bouton d'éjection

- 2. Appuyez sur le bouton d'éjection une seconde fois.
- 3. Retirez avec précaution la carte.

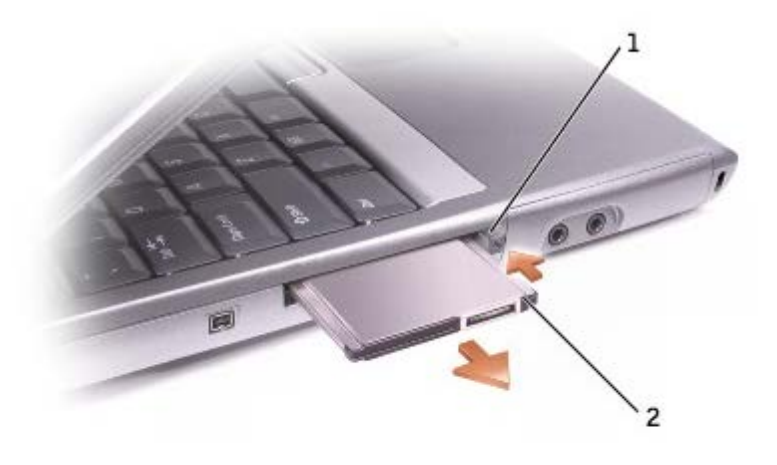

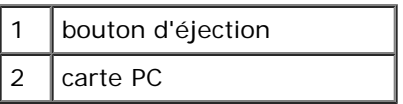

# **À propos de Microsoft**® **Windows**® **XP**

- [Centre d'aide et de support](#page-103-0)
- **Rétablissement de l'affichage classique**
- **Assistant Nettoyage du bureau**
- Assistant Transfert de fichiers et de paramètres
- **Assistant Compatibilité des programmes**
- Comptes utilisateur et changement rapide d'utilisateur
- **O** Mise en réseau domestique et de petite entreprise
- **Pare-feu de connexion Internet**

# <span id="page-103-0"></span>**Centre d'aide et de support**

Le Centre d'aide et de support fournit de l'aide pour le système d'exploitation Windows XP ainsi que pour d'autres outils de formation et d'assistance. Pour accéder au Centre d'aide et de support, cliquez sur le bouton **Démarrer**, puis sur **Aide et de support**.

# **Rétablissement de l'affichage classique**

Vous pouvez modifier l'apparence du Panneau de configuration, du menu **Démarrer** et du Bureau Windows en appliquant l'*affichage classique* utilisé par les versions antérieures du système d'exploitation Windows.

### **Panneau de configuration**

Le Panneau de configuration présente des informations sous forme de catégories orientées tâche. Si vous êtes habitué à effectuer des tâches particulières avec le Panneau de configuration classique (orienté icône), vous pouvez revenir à l'affichage classique sous forme d'icônes :

- 1. Cliquez sur le bouton **Démarrer**, puis sur **Panneau de configuration**.
- 2. Cliquez sur **Basculer vers l'affichage classique** ou sur **Basculer vers l'affichage des catégories** dans la partie supérieure gauche de la fenêtre **Panneau de configuration**.

### **Menu Démarrer**

- 1. Cliquez avec le bouton droit sur la zone vide dans la barre des tâches.
- 2. Cliquez sur **Propriétés**.
- 3. Cliquez sur l'onglet **Menu Démarrer**.
- 4. Sélectionnez **Menu Démarrer classique** et cliquez sur **OK**.

### **Aspect des fenêtres et des boutons**

- 1. Cliquez avec le bouton droit n'importe où sur l'écran du bureau principal et cliquez sur **Propriétés**.
- 2. Cliquez sur l'onglet **Apparence**.
- 3. Dans le menu déroulant **Fenêtres et boutons**, sélectionnez **Style Windows classique**.
- 4. Pour personnaliser la couleur, la police et d'autres options classiques du bureau, cliquez sur **Avancé**.
- 5. Une fois toutes vos sélections d'affichage terminées, cliquez sur **OK**.

### **Assistant Nettoyage du bureau**

Par défaut, l'Assistant Nettoyage du bureau déplace les programmes peu utilisés vers un dossier spécifique 7 jours après le premier démarrage de l'ordinateur, puis tous les 60 jours. L'apparence du menu **Démarrer** change au fur et à mesure que les programmes sont déplacés.

Pour désactiver l'Assistant Nettoyage du bureau :

- 1. Cliquez avec le bouton droit sur une zone vide du bureau, puis cliquez sur **Propriétés**.
- 2. Cliquez sur l'onglet **Bureau** puis sur **Personnalisation du bureau**.
- 3. Cliquez sur **Exécuter l'Assistant Nettoyage du Bureau tous les 60 jours** pour désactiver la case à cocher.
- 4. Cliquez sur **OK**.

Pour lancer l'Assistant de nettoyage du bureau à tout moment :

- 1. Cliquez avec le bouton droit sur une zone vide du bureau, puis cliquez sur **Propriétés**.
- 2. Cliquez sur l'onglet **Bureau** puis sur **Personnalisation du bureau**.
- 3. Cliquez sur **Nettoyer le bureau maintenant**.
- 4. Quand l'Assistant Nettoyage du Bureau s'affiche, cliquez sur **Suivant**.
- 5. Dans la liste des raccourcis, désélectionnez les raccourcis que vous voulez laisser sur le bureau, puis cliquez sur **Suivant**.
- 6. Cliquez sur **Terminer** pour supprimer les raccourcis et fermer l'Assistant.

### **Assistant Transfert de fichiers et de paramètres**

L'Assistant Transfert de fichiers et de paramètres vous permet de déplacer des fichiers et des paramètres personnels d'un ordinateur à un autre (par exemple, lors de la mise à niveau vers un nouvel ordinateur), même si l'ancien ordinateur utilise une version antérieure du système d'exploitation). Le temps requis pour la collecte et le transfert des données dépend de leur volume. La durée peut varier de quelques minutes à plusieurs heures.

Vous pouvez transférer les données sur le nouvel ordinateur par le biais d'un réseau ou d'une connexion série directe, ou vous pouvez les stocker sur un support amovible tel qu'une disquette ou un CD enregistrable. Si le lecteur de CD n'est pas disponible, l'assistant vous permet de créer une disquette afin de l'exécuter sur votre ancien ordinateur.

Pour plus d'informations, reportez-vous au [Centre d'aide et de support.](#page-103-0)

# **Assistant Compatibilité des programmes**

Si vous avez des difficultés lors de l'exécution d'un programme conçu pour une version antérieure du système d'exploitation

Windows, utilisez l'Assistant Compatibilité des programmes pour régler le problème. L'Assistant Compatibilité des programmes vous permet de configurer un programme afin qu'il s'exécute dans un environnement proche de celui de Windows 95, Windows 98, Windows Millennium Edition (Me), Windows NT® 4.0 avec Service Pack 5 ou Windows 2000.

Si vous rencontrez des difficultés avec votre système d'exploitation ou d'autres programmes après avoir effectué une installation, utilisez la fonction [Restauration du système](#page-6-0) pour rétablir des conditions précédentes stables pour votre ordinateur.

Pour plus d'informations, reportez-vous au [Centre d'aide et de support.](#page-103-0)

## **Comptes utilisateur et changement rapide d'utilisateur**

La fonction Changement rapide d'utilisateur permet à plusieurs utilisateurs d'accéder à un même ordinateur. Une fois que vous avez ouvert une session sur l'ordinateur avec vos paramètres personnels, y compris le Bureau et divers programmes, d'autres utilisateurs peuvent ouvrir une session à leur tour sans que vous ayez à fermer votre session au préalable. Les nouveaux utilisateurs ouvrent une session et passent de votre session à la leur. Les utilisateurs peuvent utiliser l'écran d'accueil et exécuter leurs programmes sans interférer avec les vôtres. Vous pouvez revenir à votre écran d'accueil et à vos programmes avec les paramètres d'origine. Pour plus d'informations, reportez-vous au [Centre d'aide et de support.](#page-103-0)

### **Observations sur le Changement rapide d'utilisateur**

- Les ordinateurs disposant d'une mémoire insuffisante peuvent rencontrer des difficultés. L'ordinateur utilise de la mémoire pour maintenir vos programmes actifs en arrière-plan pendant que le second utilisateur est connecté, ce qui peut ralentir les performances de l'ordinateur. La fonction Changement rapide d'utilisateur est désactivée par défaut sur les ordinateurs disposant de moins de 128 Mo de RAM.
- La fonction Changement rapide d'utilisateur n'est pas disponible dans Windows XP Professionnel si l'ordinateur fait partie d'un domaine.

### **Mise en réseau domestique et de petite entreprise**

L'Assistant Configuration réseau propose une documentation en ligne et une prise en charge plus complètes. Le nouvel Assistant active automatiquement le pare-feu personnel (reportez-vous à la section «Pare-feu de connexion Internet»).

L'Assistant Configuration réseau inclut une liste de vérification et vous guide à travers le processus de partage de ressources, telles que les fichiers, les imprimantes ou une connexion Internet entre des ordinateurs chez un particulier ou dans une petite entreprise. Pour plus d'informations, reportez-vous au [Centre d'aide et de support.](#page-103-0)

# **Pare-feu de connexion Internet**

Le pare-feu de connexion Internet assure une protection de base contre tout accès non autorisé à l'ordinateur lorsque celui-ci est connecté à Internet. Le pare-feu est automatiquement activé lorsque vous exécutez l'Assistant Configuration réseau. Une fois le pare-feu activé pour une connexion réseau, son icône apparaît avec un arrière-plan rouge dans la zone **Connexions réseau** du Panneau de configuration.

Notez que l'activation du pare-feu de connexion Internet ne dispense pas du besoin d'avoir un logiciel de protection antivirus.

Pour plus d'informations, reportez-vous au [Centre d'aide et de support.](#page-103-0)

# <span id="page-106-0"></span>**Caractéristiques**

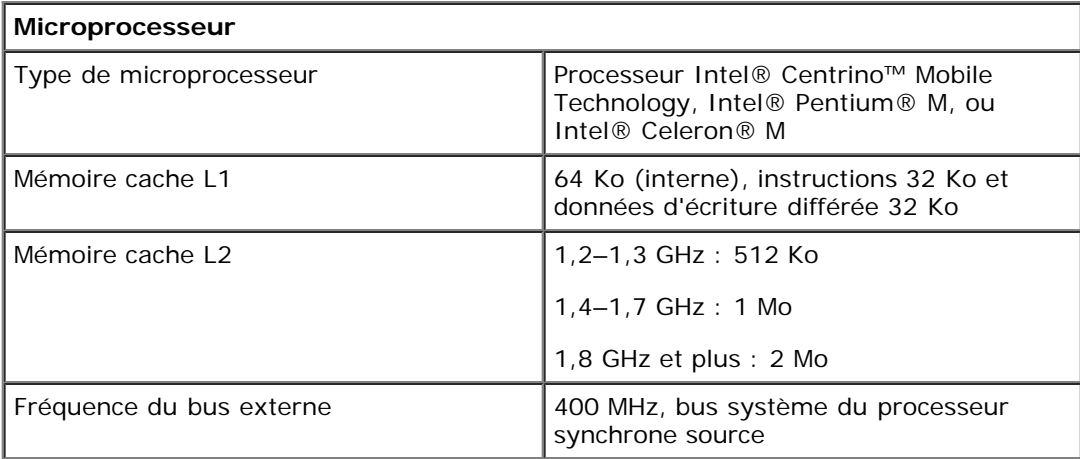

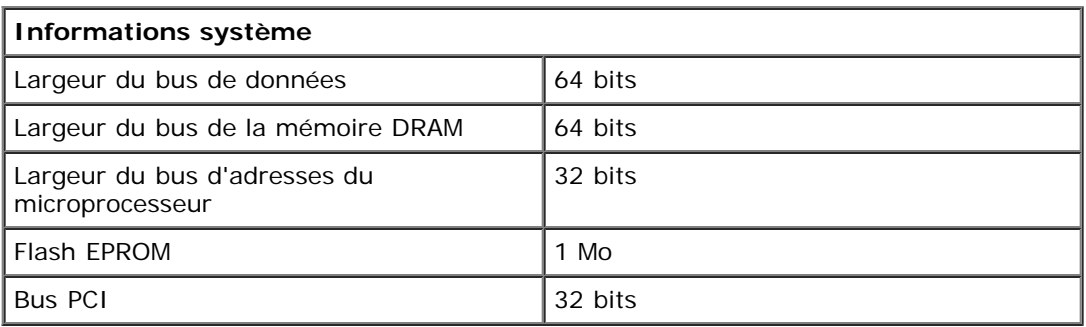

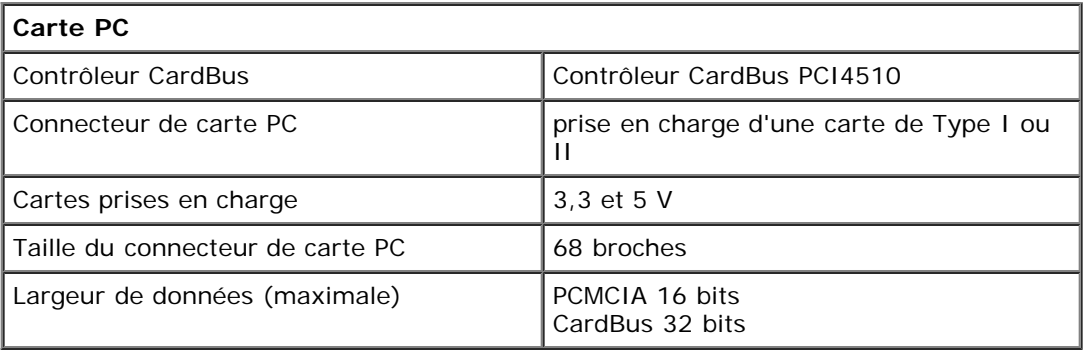

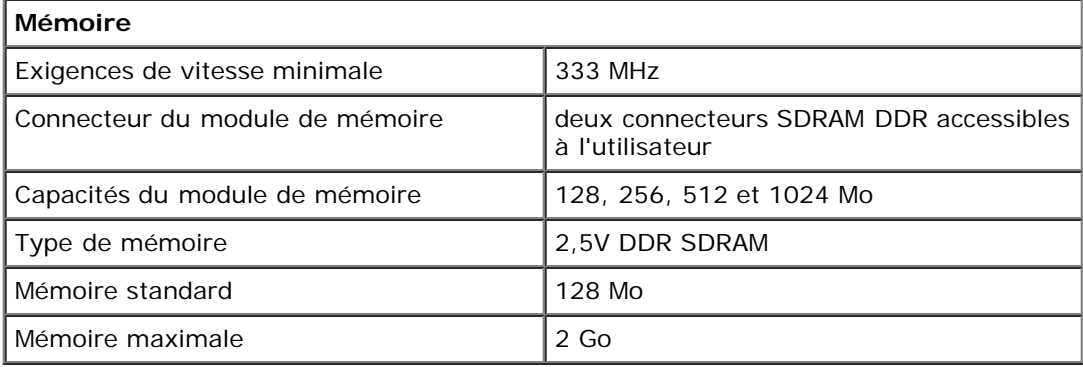

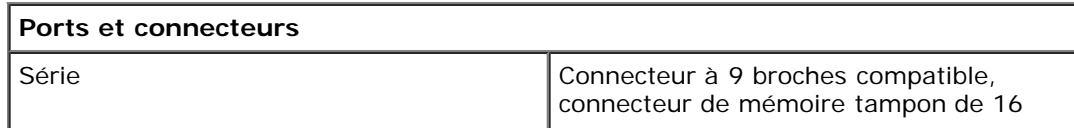

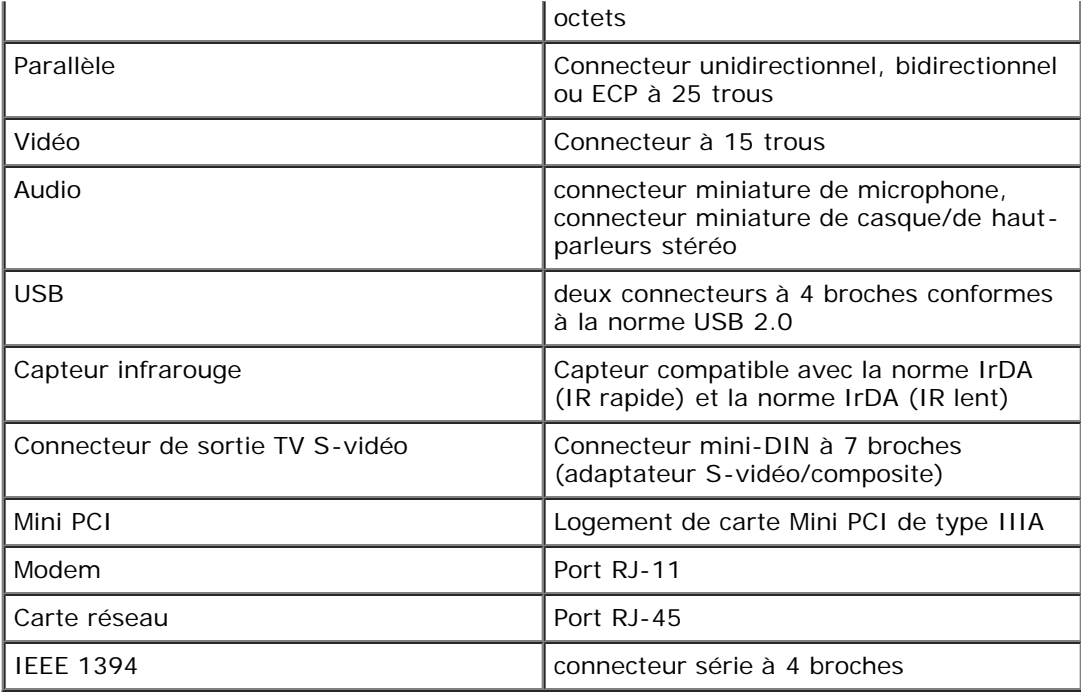

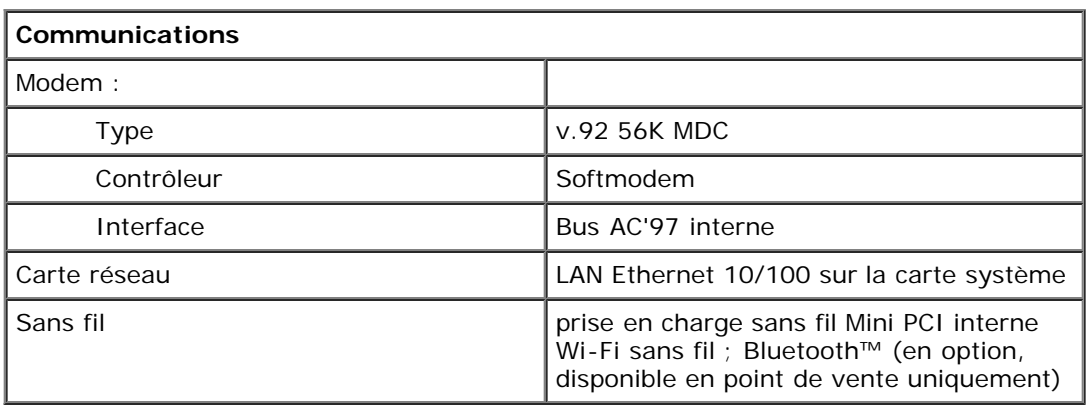

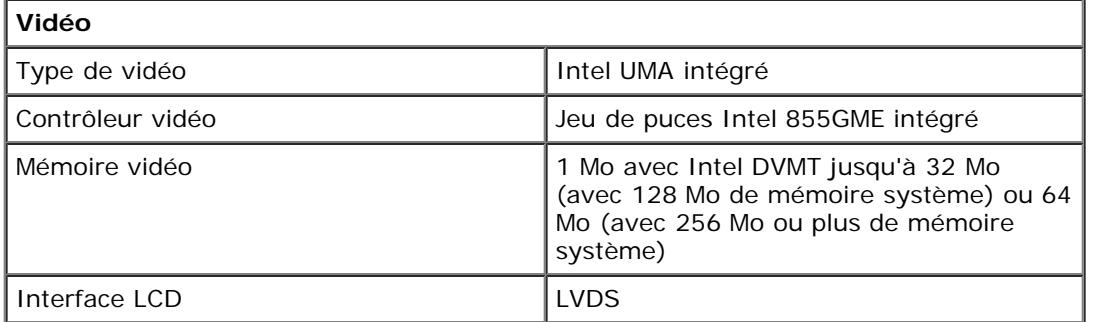

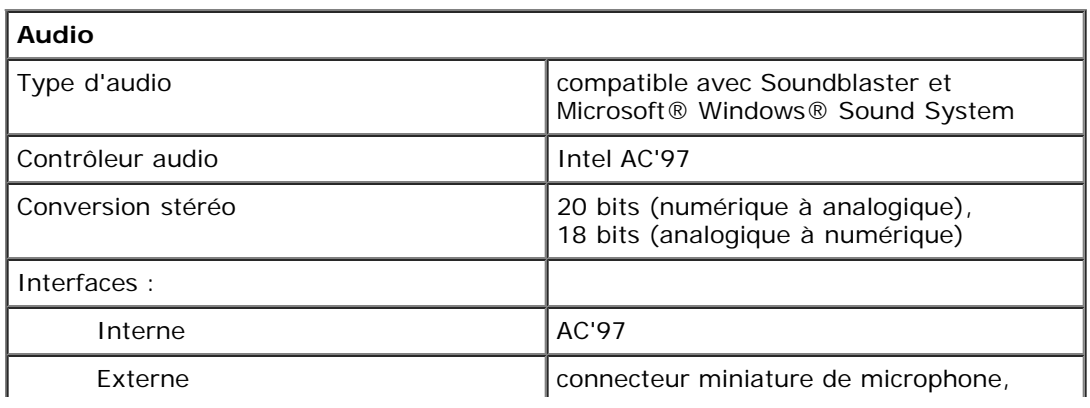
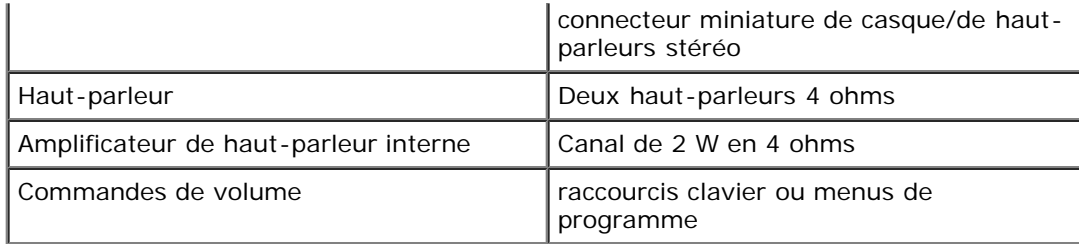

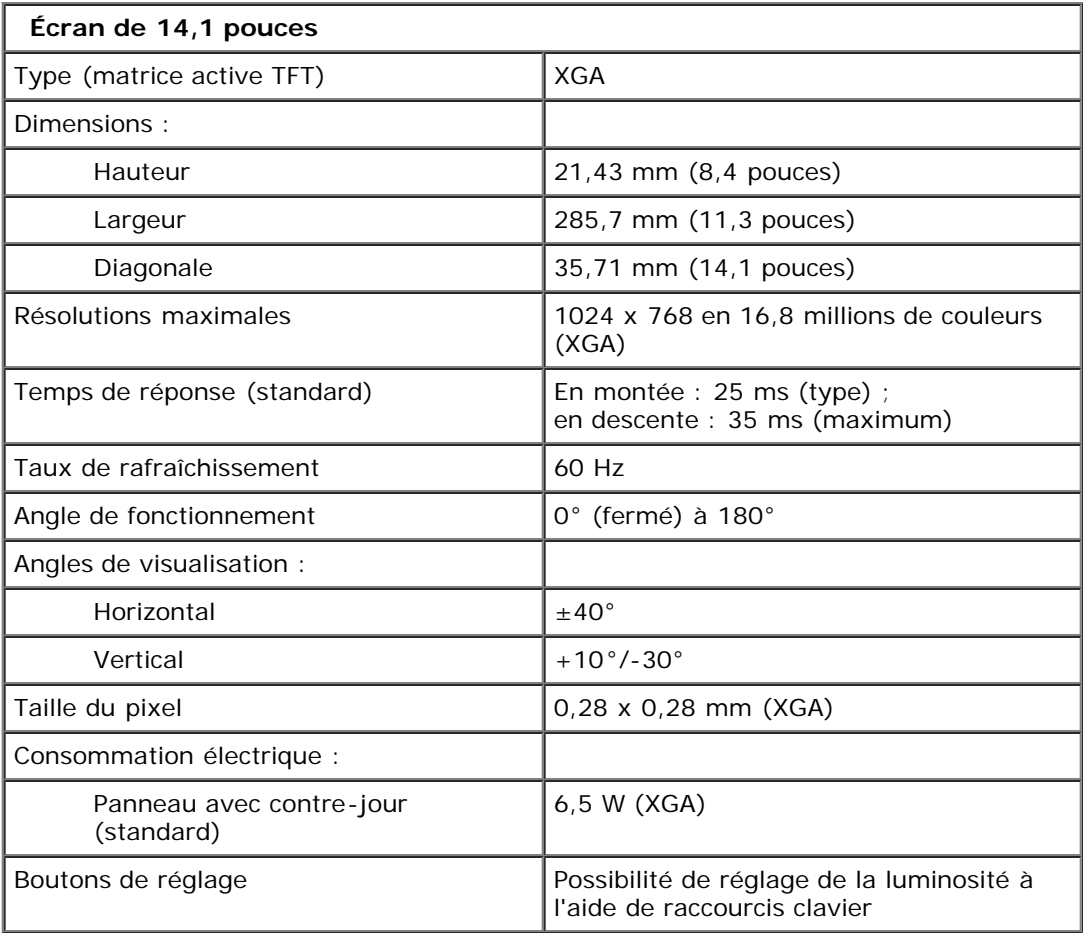

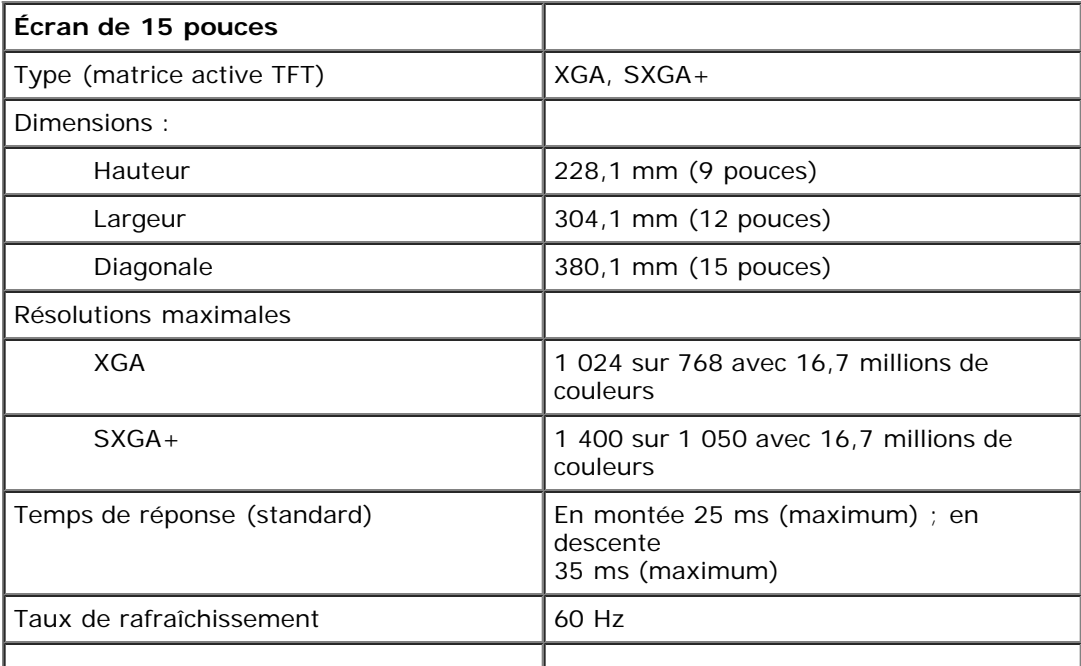

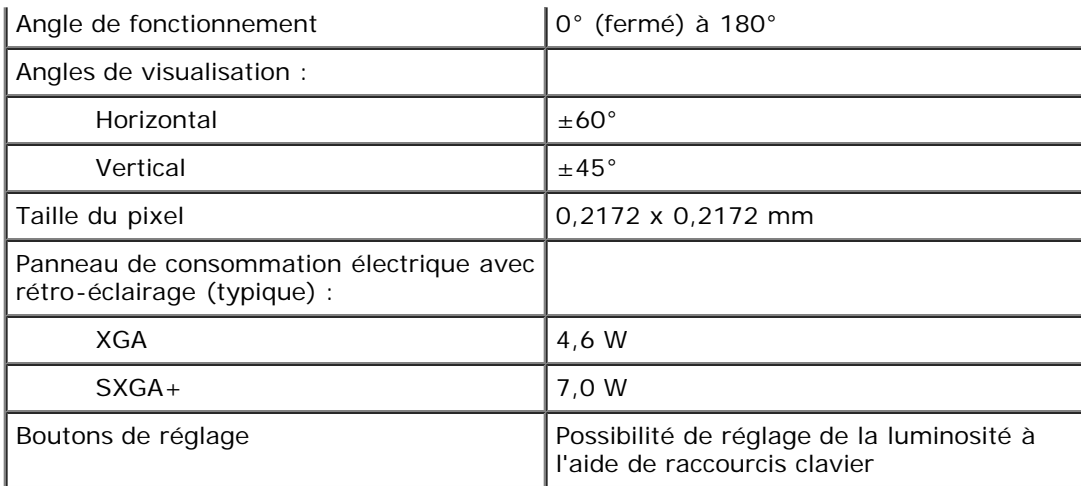

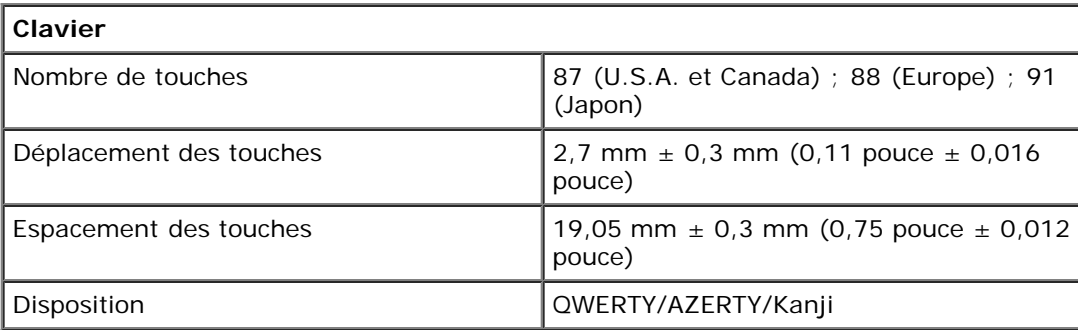

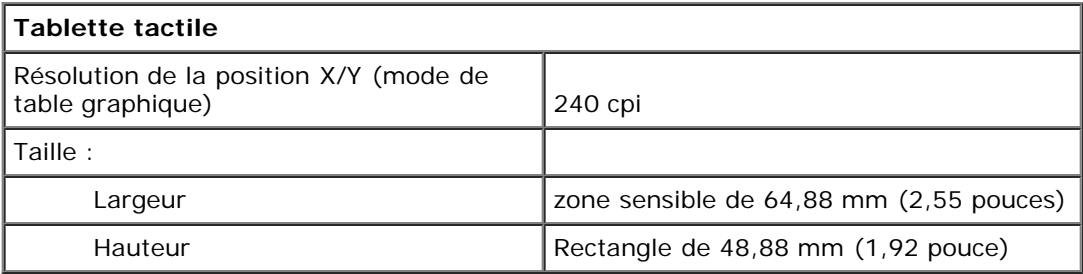

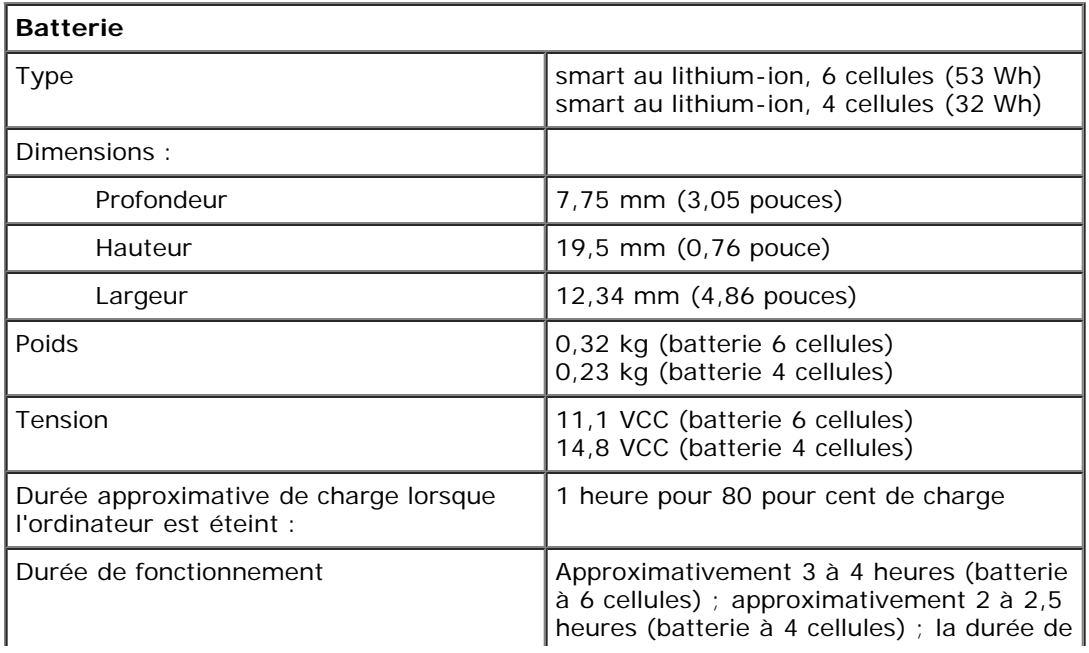

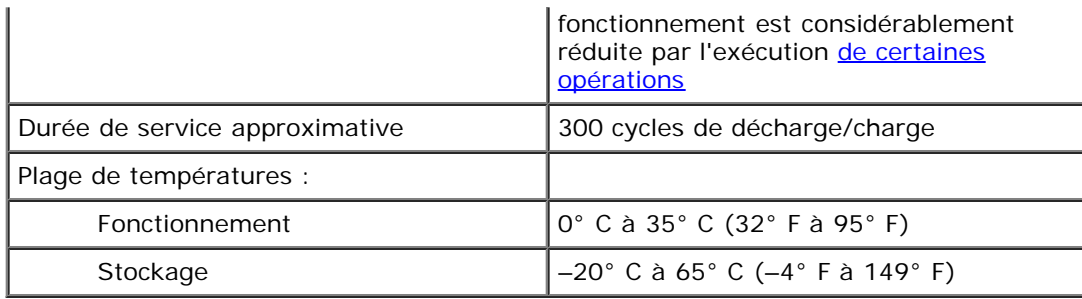

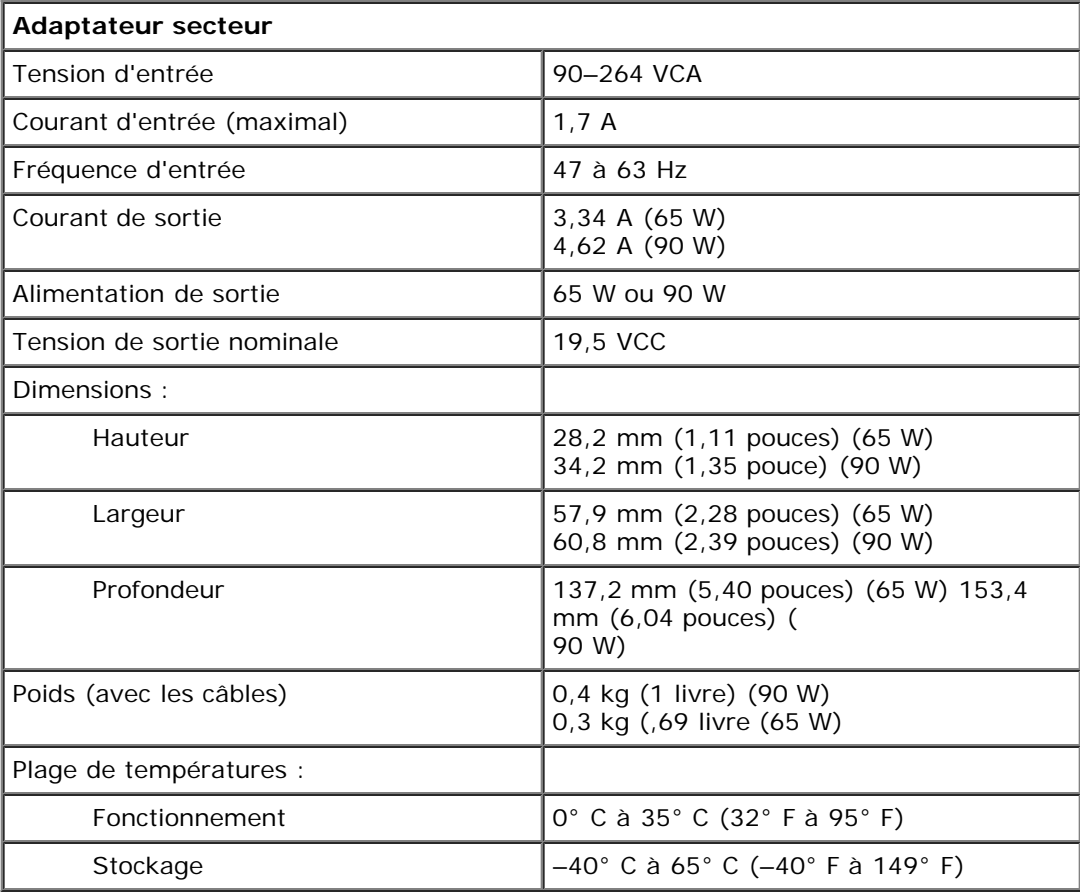

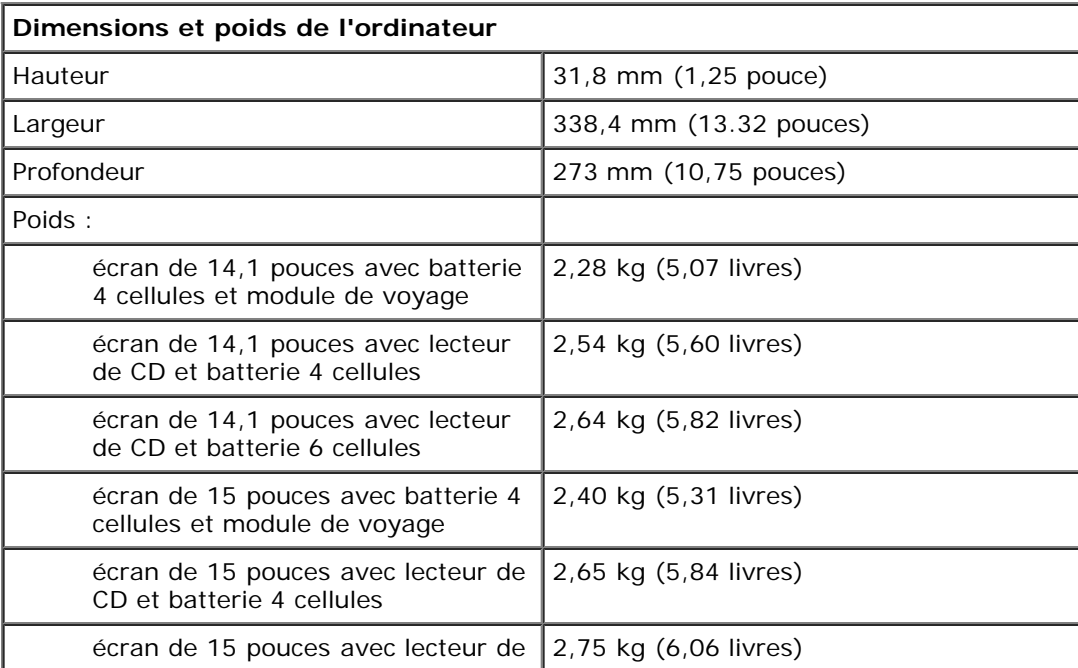

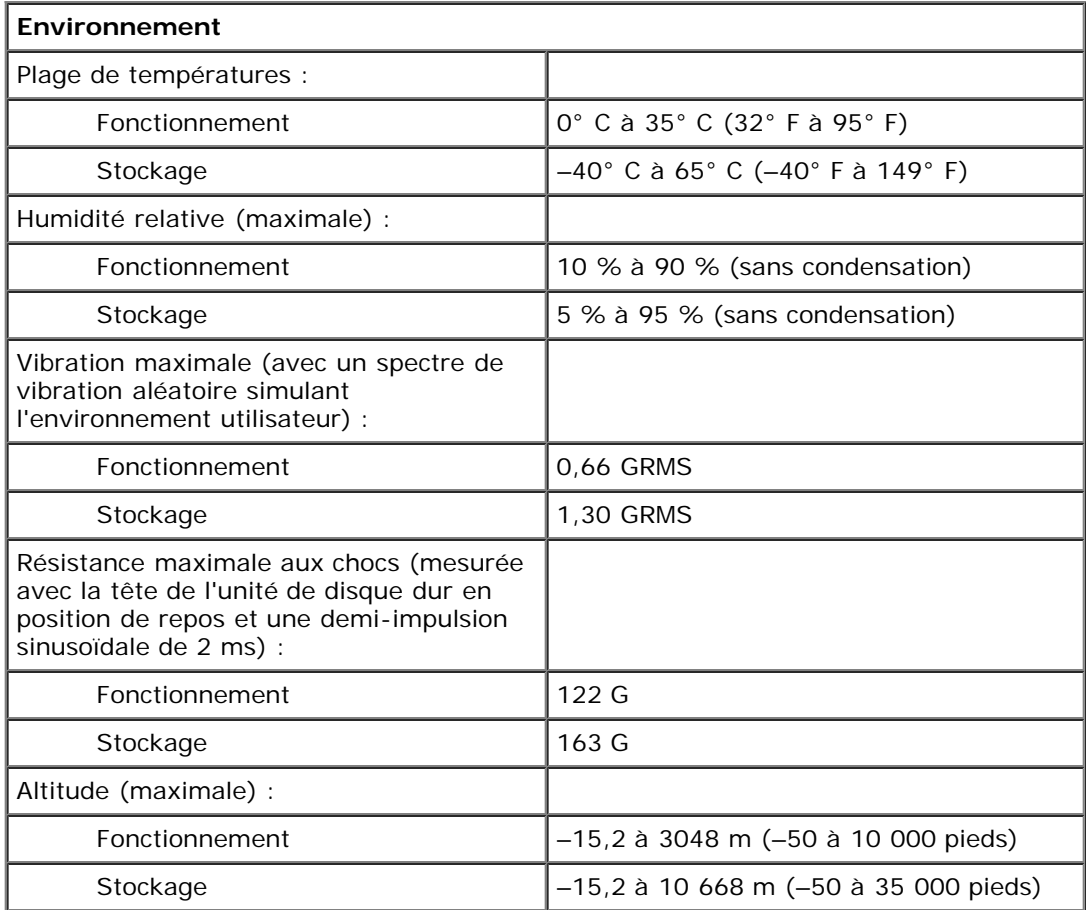